第 218 回農林交流センターワークショップ

# メッシュ農業気象データ利用講習会 テキスト

令和元年6月 27 日(木)〜6月 28 日(金) 国立研究開発法人農業・食品産業技術総合研究機構(農研機構) 第 1 研究本館 「大会議室」 (つくば市観音台 3-1-1)

# 目 次

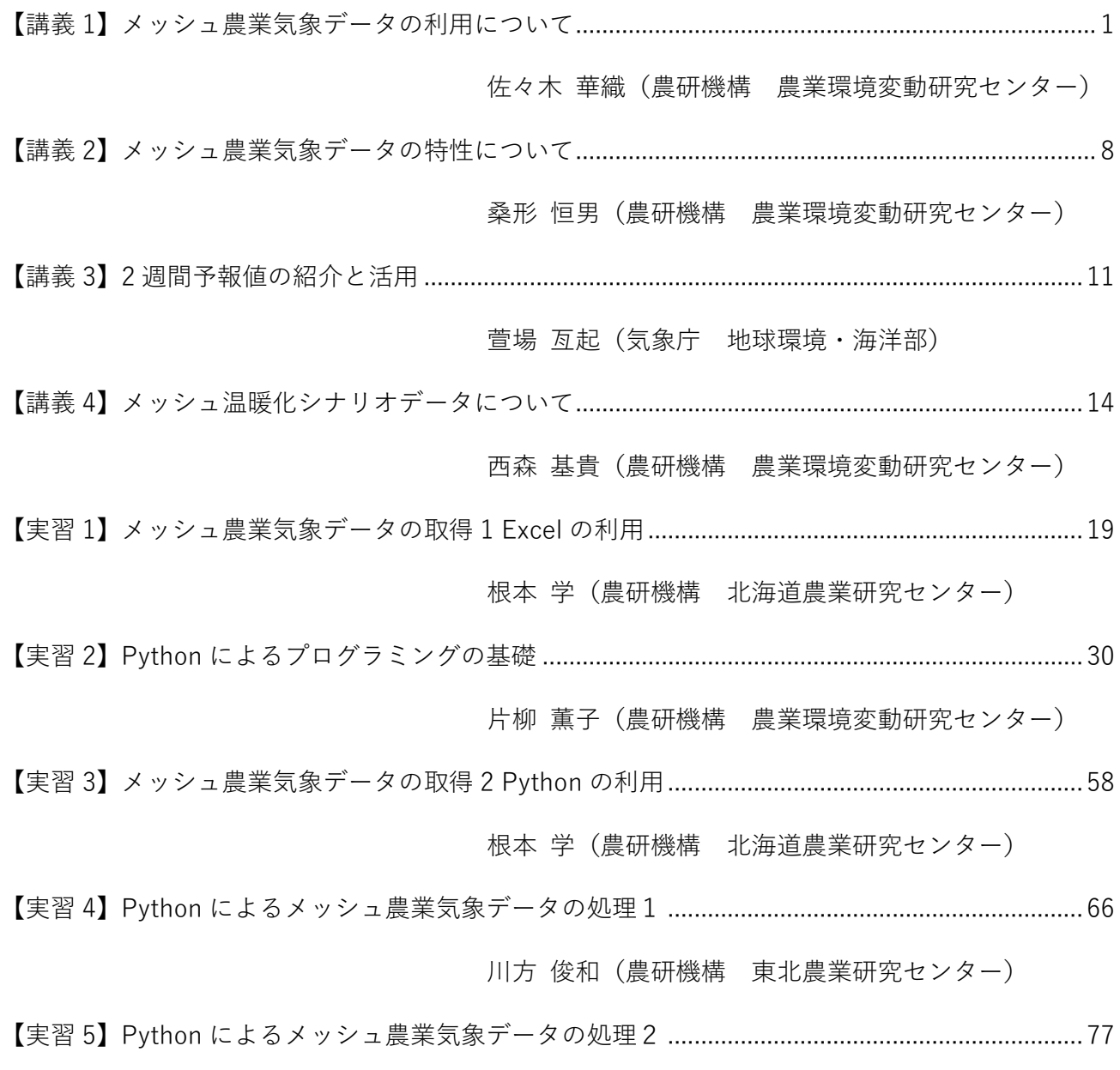

大久保 さゆり(農研機構 農業情報研究センター)

#### 【講義 1】メッシュ農業気象データの利用について

農研機構 農業環境変動研究センター 佐々木華織

はじめに

 農研機構では、水稲における白未熟粒や胴割れ粒、果樹の着色不良、眠り病など、深刻さを増す 高温による減収や品質低下に対応する技術や、増加する小規模・分散・多数圃場営農の効率化を支 援するために、作物や品種、栽培期間を複雑に組み合わせる技術の開発を進めています。同時に、 これらの技術が要求するより高度な気象データへの需要に対応できる気象データサービスの開発に も取り組み、気象予測を含む日別気象データを作成・配信する「メッシュ農業気象データシステム」 を構築しました。

メッシュ農業気象データシステムに搭載されるデータ

メッシュ農業気象データシステムは、日別気象データをオンデマンドでサービスするシステムで す。標高や土地利用などを考慮しつつ気象庁の気象データを補間して約 1km 四方(基準地域メッシ ュ)を単位に全国の日別気象データを作成します。どのメッシュについても、観測値、最長 26 日先 までの気象予報、平年値がシームレスに接続され、1980 年 1 月 1 日から来年の 12 月 31 日までをカ バーするデータが整備されています。図1に、2017 年 7 月 8 日にシステムが配信した茨城県内のあ るメッシュにおけるこの年の日平均気温データを示します。図中にイラストで示したように、メッ シュ農業気象データは作物の全栽培期間をカバーするので、収穫適期などを最新の気象データに基 づいて予測することができます。また、1980 年(一部 2008 年)に至る過去データを使用すれば、栽 培に適した作物や品種、栽培期間を検討することもできます。

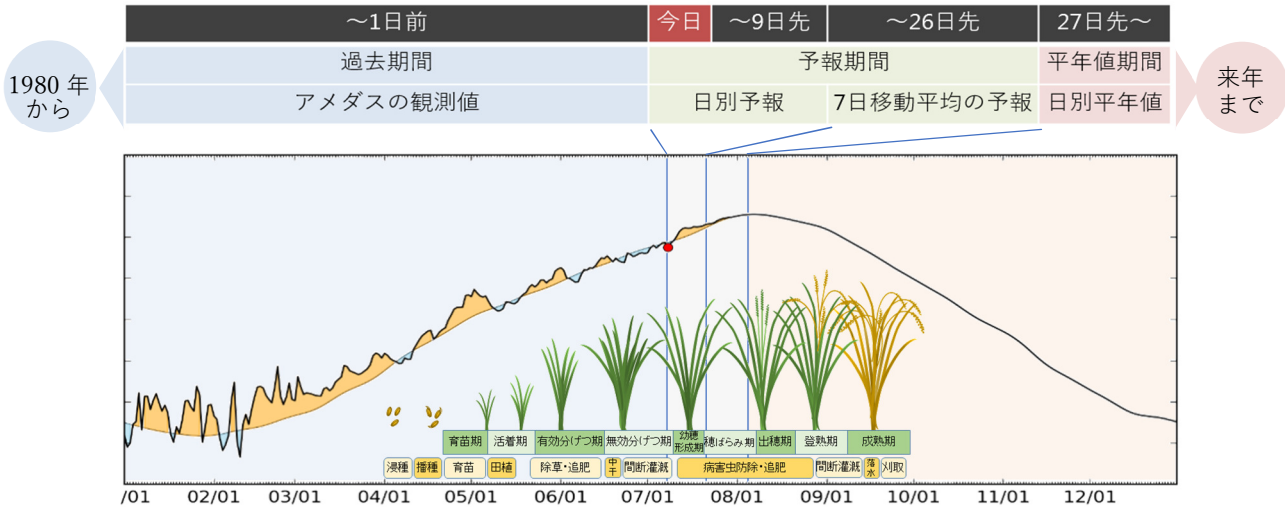

図 1. 2017 年 7 月 8 日にメッシュ農業気象データシステムから取得した、茨城県内のある メッシュにおけるこの年の日平均気温データのグラフ。この地域で標準的な水稲の生 育をイラストで示す。

 提供する気象要素は、表 1 に示す 14 種類で、相対湿度や積雪水量など、アメダスでは観測されて いない気象要素も研究成果に基づき独自に作成し提供しています。さらに、メッシュ農業気象デー タシステムには、気象データのほか、メッシュの平均標高や都道府県範囲など、基本的な地理情報 も提供されています。地理情報と気象データを組み合わせると、例えば、特定の県だけの分布図の 作成や、水田が分布する地域だけの平均気温の計算などが行えます。2018 年度より、気候シナリオ データに基づくデータの配信も開始しました。

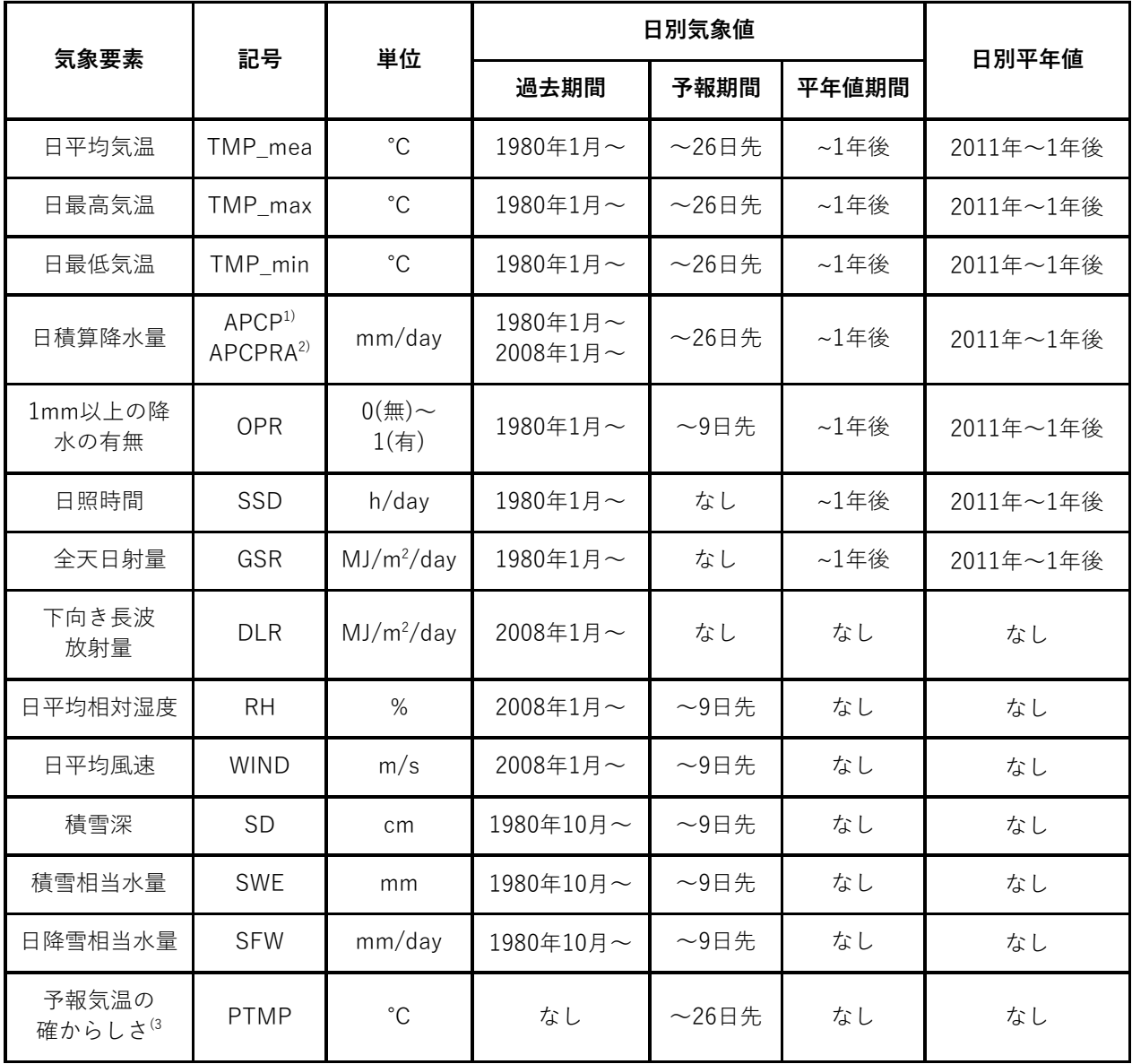

表 1. メッシュ農業気象データシステムに搭載される日別気象値および日別平年値の一覧。

1) アメダスベースの過去値

2) 解析雨量ベースの過去値

3) 気温予報値の標準偏差近似値

メッシュ農業気象データの詳細

 メッシュ農業気象データはメッシュ農業気象データシステムから提供されるデータの総称で、4 種類のデータからなります。いずれのデータも、基準地域メッシュ(3 次メッシュ)に準拠し、海や 湖沼を除く全国のメッシュについて整備されています。

#### 1)メッシュ日別気象値

 メッシュ日別気象値は、メッシュ毎に整備されている日別気象データで、一部のデータを除き、 1980 年 1 月 1 日から来年の 12 月 31 日までの期間が収録されています。この期間は、収録期間の始 めから今日の 1 日前までの「過去期間」と、今日から最⻑ 26 日先までの「予報期間」、その翌日か ら収録期間の終わりまでの「平年値期間」からなります。図1に、メッシュ農業気象データシステ ムが 2017 年 7 月 8 日に配信した、あるメッシュにおける 2017 年 1 年分の日平均気温データのグラ フを示します。この例では、7 月 7 日以前が過去期間、7 月 8 日から 8 月 3 日までが予報期間、8 月 4 日以降が平年値期間です。予報期間のうち、9 日先までの予報は、気象庁の数値予報モデル GPV に基づいて行われます。そして、10 日先以降の予報については、1か月予報ガイダンスと呼ばれる 別な気象庁資料に基づいて行われています。前者は日別予報を提供しますが、後者は、7 日を単位と する予報を提供します。この関係で、メッシュ日別気象値も、9 日先までの予報は日別で、10 日先 以降については前後 3 日間の期間を持つ移動平均値が、それぞれの日に与えられています。つまり、 10 日先から最⻑ 26 日先までについては、データの形式は日別ですが、それぞれの日のデータはそ の日1日の気象値を示しているわけではありません。従って、メッシュ日別気象値では、10 日先以 降の日積算降水量が決してゼロと予報されないので、注意してください。病害の発生予察など、降 水の有無が重要となる用途に利用する場合は、別途作成されている「1mm 以上の降水の有無」デー タセットを併用してください。

 平年値期間におけるメッシュ日別気象値は、各メッシュに対して推定される日別平年値が与えら れています。日積算降水量については、常にゼロでない数値です。平年値が存在しない気象要素に 対しては無効値が与えられています。

メッシュ日別気象値における個々の気象要素の整備期間、予報期間の⻑さ、日別平年値の有無に ついては、表1を参照してください。

メッシュ農業気象データは、最新の観測値や予報値に基づいて 1 日 1 回、平日の午前 8 時ごろに 更新されています。休日(⼟・日曜日、休日、年末年始)は更新されません。また、10 日先の予報は 火曜日と金曜日、11 日先から 26 日先までの予報は金曜日にのみ行われます。

 メッシュ毎の値をどのように計算しているかについては、以下の文献を参照してください。 大野宏之、佐々木華織、大原源二、中園 江(2016)「実況値と予報値、平年値を組み合わせたメッ シュ気温・降水量データの作成」、生物と気象、16、71-79。

2)メッシュ日別平年値

 日平均気温、日最高気温、日最低気温、日積算降水量、1mm 以上の降水の有無、日照時間、全天 日射量については、日別平年値がメッシュ毎に整備されています。2019 年現在のメッシュ日別平年 値は、気象庁のメッシュ平年値 2010 他に基づいて作成されていて、2011 年〜2020 年の期間におい て年による違いはありません。また、メッシュ日別気象値の平年値期間のデータは、メッシュ日別 平年値のデータと同一です。

3)地理情報

 メッシュの面積、平均標高、⼟地利用割合、所属都道府県が、メッシュ毎に整備されています。 気象データとこれらを組み合わせることで、たとえば、標高がメッシュ平均標高とは相当程度異な る特定地点の気温を推定することや、特定県における気温分布図を作成すること、特定領域におけ る降水の総量を推定することなどが行えます。

4)メッシュ気候変化シナリオ

システムには、全球気候モデル MRI-CGCM3 ならびに MIROC5 を用いて、現在気候(1981~ 2005年)および温暖化ガス排出シナリオ RCP 8.5、および、RCP 2.6 に基づく将来気候予測(2006 ~2055 年)を 1km メッシュにダウンスケーリングした気候変化シナリオデータも搭載されていま す。データ形式を現在気象のデータと揃えてあるので、現在気象向けに開発した解析プログラムを 温暖化影響評価に有効活用することができます。図2は、メッシュ気候変化シナリオ(MIROC5, RCP8.5)データから、茨城県つくば市の 2050 年における日最高気温(⿊太線)を取り出し、現在の平

年値(黒細線)と対比して示したものです。な お、ここではユーザーがプログラムの簡単な 変更でデータを取得できることを示すため 重ねて示してありますが、気候変化シナリオ は温暖化予測専用の全球気候モデルが、現在 のカレンダーと無関係に計算しているもの であり、現実とは異なります。あくまで近い 将来の気候予測値として、仮想的に生成され たデータであることに留意してご使用下さ い。

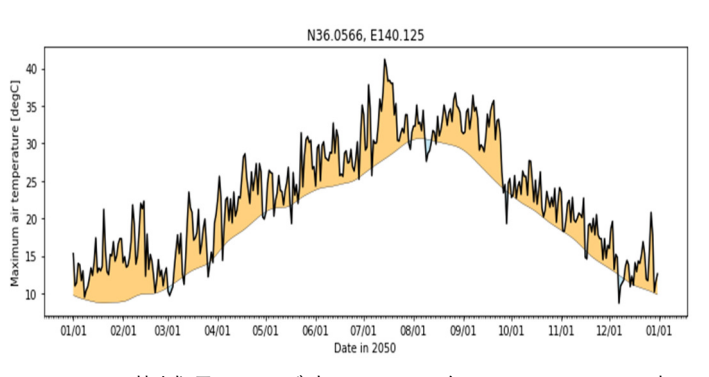

図2. 茨城県つくば市の 2050 年における日最高 気温(黒太線)と現在の平年値(黒細線)

メッシュ農業気象データシステムのデータ配信機能

14 気象要素、全国約 40 万メッシュ、40 年約 15000 日の膨大なデータをメッシュ農業気象デー タシステムは管理しますが(表1)、利用者はこ の中から必要とする気象要素、期間、領域のデー タをオンデマンドで取得することができます。

 もっとも簡単な方法は、農研機構が提供するデ ータ取得のためのマイクロソフトエクセルファ イルを使う方法です。図3のように、気象要素、 年次、緯度、経度、をセルに書き込んでボタンを クリックするだけで1年分の気象データをシー ト上に取得することができます。取得したデータ

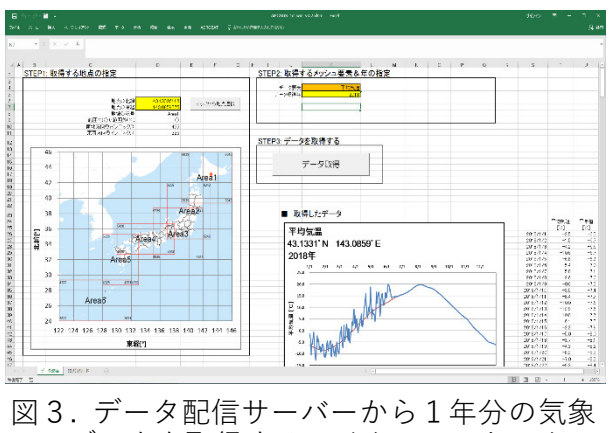

データを取得するマイクロソフトエクセ ルファイル。ボタンをクリックするだけ で最新データが取得できる。

を参照する計算式を作れば、最新の気象予測に基づく任意の演算をワンクリックで実行することが できます。

 オープンソースのプログラミング言語 Python を利用すれば、気象データをより自在に処理するこ とができます。図4(左)は、北海道における 2017 年 6 月〜8 月の有効積算気温の分布図で、コメン ト行も含めてたった 31 行の Python プログラムで作成されました(図4(右))。とはいえ、多くの農 業関係者にとって、プログラミングは決して身近ではないので、農研機構ではメッシュ農業気象デ ータの処理に便利な関数やサンプルプログラムを利用者に提供し、利用を支援しています。

 メッシュ農業気象データシステムは、最新の観測値や予報値に基づいてデータを毎日更新してい ますが、2011 年以降、これらをすべてアーカイブとして保存しており、この間に提供したデータを 任意の日について再現することができます。メッシュ農業気象データを処理する Python プログラム は、簡単な操作で入力データを再現データに切り替えることができるので、提供される予報データ の精度検証や、予報に基づく農業情報の有効性の検証を効率よく行うことができます。

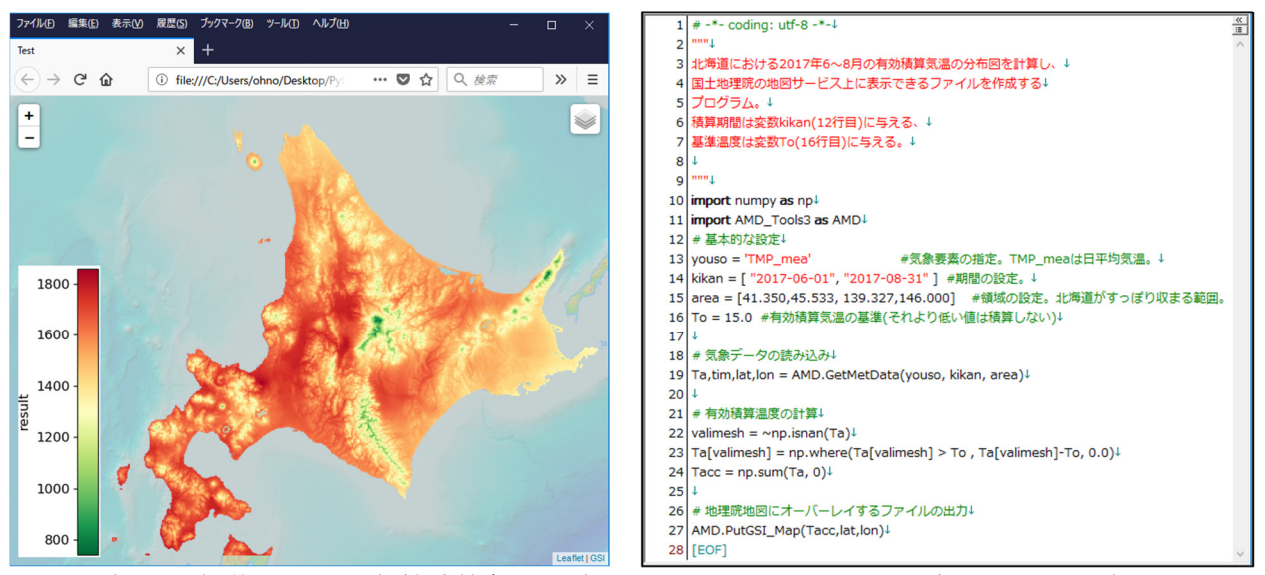

図4. 左:北海道における有効積算気温分布図。国土地理院地図上に表示できる。右:この分 布図を計算する Python プログラム。

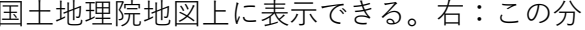

#### メッシュ農業気象データの精度

メッシュ農業気象データの使用により、観測値と平年値を接続する従来の方法(気候値予報)が示 す予報誤差が何パーセント低減できるかを誤差低減の効果と定義し、予報日数との関係を 2011 年〜 2015 年の気象データから計算した結果を図5に示します。誤差低減の効果は、日別に評価すると 7 日先程度で消失します。一般に、日別予報の限界は 7 日程度といわれており、メッシュ農業気象デ ータもこれと同様の特性を持ちます(図 5 ⻘線)。しかし、誤差低減の効果を平均値または積算値で

評価すると、それはより長い期間まで認められま す(図5赤線)。これには、1 か月予報ガイダンス 等の気象庁の気候予測情報が寄与しています。こ れまでの研究から、作物の発育は、気温の積算と 強い相関を持つことが明らかになっているので、 メッシュ農業気象データの使用は、作物の発育予 測精度向上に有効と考えられます。メッシュ農業 気象データシステムと発育予測モデルとを組み合 わせて、国内の任意の地点における作物の発育を 最新の気象データに基づいて随時予測するプログ ラムを実行した結果が図6です。これは、北海道 ⼗勝地方における小⻨の出穂日を、出穂の 2 か月 前から毎日予測したものです(図6橙線)。図に併 せて示したのは、観測値と平年値を接合した従来 データを同じプログラムに与えた結果です(図6 黒破線)。いずれの気象データも最終的には正しい 出穂日を導きますが、気象予報が導入されている メッシュ農業気象データでより速やかに正しい出 穂日に近づき、観測値と平年値を接続する従来デ ータに比較すると 2 週間程度早くから正しい出穂 日を予測することが確かめられました。

より詳しい精度については、「メッシュ農業気象 データの詳細」「1)メッシュ日別気象値」にある 文献、大野他(2016)を参照してください。

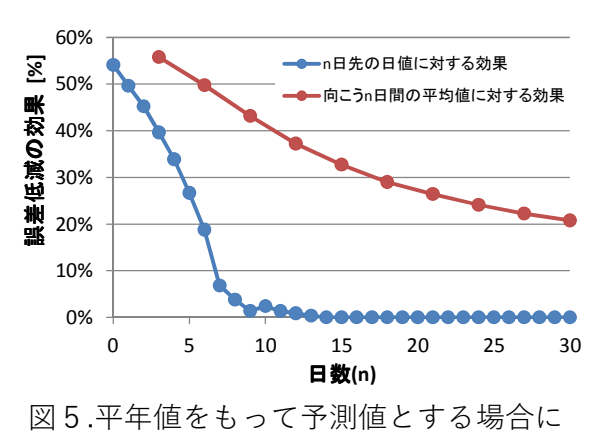

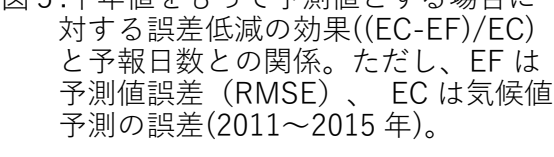

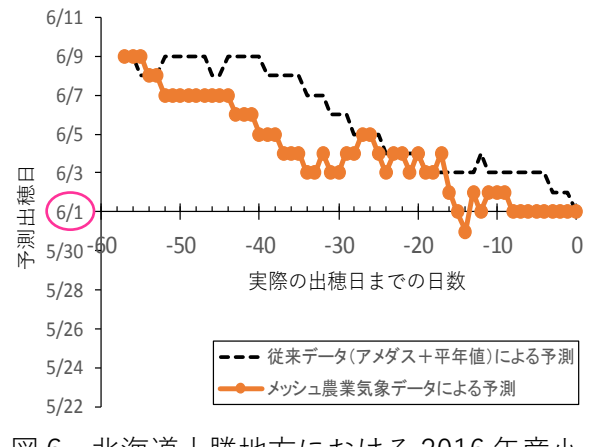

図6. 北海道十勝地方における 2016 年産小 ⻨(きたほなみ)の発育予測結果。実 際に観察された出穂日は 6 月 1 日。

メッシュ農業気象データシステムの利用状況

メッシュ農業気象データシステムは 2012 年に試験的な配信を開始しました。当初、利用登録数は 10 数件程度でしたが、年を追うごとに登録数が増え、2019 年 3 月末の時点で、633 件です。メッシ ュ農業気象データの利用登録は、毎年、利用目的毎に受付け、同一目的の範囲で複数人での利用を 認めているので、利用人数はこの数倍となります。2018 年度より ID、パスワード認証対応の新シ ステムとなり、登録も紙方式からオンライン方式となりました。全般的にみると、北日本や東日本 の方が、南日本や西日本よりも利用登録数が多い傾向で、これは、緯度が高い地方ほど農業生産に 気象が与える影響が相対的に大きいことを反映していると考えられます。利用登録毎の所属を見る と、多い順に、公設農業試験場および普及関係機関、農研機構、⺠間企業、大学となっており、農 業法人・生産者の利用も増えてきました。民間企業を業種で分類すると、情報系が最も多く、農業、 農業資材、食品と続きます。民間企業の登録数の伸びが大きいことと、業種が幅広くなってきたの が近年の特徴です。特に近年、企業や大学において、農業、気象情報システム開発への利用が次第 に多く見られるようになりました。各種研究会や研究開発プロジェクトにおける機会を利用して行 った普及活動の効果が考えられますが、2016 年の「気象ビジネスコンソーシアム」発足に見られる ように、気象情報と AI や IoT と結び付けて新しいビジネスにつなげようとする我が国の大きな流れ を反映した結果とも考えられます。

利用目的をみると、農業生産における解決すべき課題がまずあって、それに気象データの利用を 検討する利用者がほとんどです。一方、農業利用とはしているものの作物等が特定されていない利 用、また農業外、不特定の利用の場合は、気象データから何らかの利用方法を考えようとする利用 者とみられます。

前者の場合、作物の発育や生⻑、収穫適期、障害等の予測が多くを占め、特に水稲での利用が多 くなっています。これらはメッシュ農業気象データに組み込まれている気象予測を利用するもので すが、一方でそれと同程度に過去の事例解析にも利用されており、作物の栽培適地や栽培適期の把 握にも利用されていることが分かります。メッシュ農業気象データは約40年の長い収録期間と全国 を網羅するデータ形式から、このような利用にも使いやすいためと考えられます。

気象予測を活用する農業技術を開発するには、技術そのものの実用性と同時に気象予測の妥当性 についても検証を重ねることが必要であり、そのためには、過去になされた予報を後に再現するこ とが必要となります。そこで、農研機構では、過去に提供した予報値を再現できるキットの提供を 2016 年度から開始しました。最新の気象予測データや過去のデータに加え、過去の予測データも活 用して、高度な技術開発が進むことを期待しています。

おわりに

メッシュ農業気象データシステムは、将来の気候変動、気象変動にも負けない農業を支えるため の、栽培技術の基盤となるデータです。小規模・分散・多数圃場営農の増加する今日、気象情報を 活用した栽培管理技術の開発を進め、汎用的で経済性の高い技術とし、日本全国において利用され るよう今後も研究開発を進めてゆきます。

【講義 2】メッシュ農業気象データの特性について

# 【講義 2】メッシュ農業気象データの特性について

#### 農研機構 農業環境変動研究センター 桑形恒男

はじめに

 メッシュ農業気象データに限りませんが、各種の気象データを農業などに利用するためには、気 象データの精度や特性について、きちんと把握しておく必要があります。実際の農業現場において 気象データを活用するためには、気象観測データそのものの精度に関する知見に加え、農耕地にお ける気象環境を正しく理解することが重要です。

本講義ではメッシュ農業気象データにおける気象観測データの位置づけと、農耕地の気象環境に ついて解説した上で、メッシュ農業気象データなどの気象情報を農耕地の環境データとして利用す る場合の注意点と、農耕地における気象観測の重要性について簡単に述べます。

#### メッシュ農業気象データの概要

 メッシュ農業気象データ(過去値)は、気象庁が作成した 1km メッシュ気候値に、気象庁の気象 観測点の日々の観測データを組み合わせることによって作成されます[1]。国内には約 20km の間隔で 気象観測点(地上気象観測所とアメダスで約 900 地点、ただし雨量のみの観測点は除きます)が設 置され、ルーチン的に気象データが取得されています。メッシュ農業気象データ(気温データ)の 作成において、はじめにこれら気象観測データを空間補完することで、1km メッシュ気候値からの 日々の 1km バイアスデータを算定します。次にこれらのバイアスデータを 1km メッシュ気候値に重 ね合わせて補正することによって、日々のメッシュ気象データ(過去値)が得られます。あらため て言うまでもないことですが、気象観測点のデータは、メッシュ農業気象データを作成する上で重 要な役割を果たしています。

メッシュ農業気象データ(予報値)の作成においては、上記のデータに加え、さらに気象庁の数 値予報データ(MSM-GPV:空間解像度 5km の格子点ごとの気象予報データ、GSM-GPV:空間解 像度 20km の格子点ごとの気象予報データ、その他) を使用しますが[1]、地点レベルの気象観測デー タの重要性は変わりません。

#### 農耕地の気象環境(水田における調査結果)

日本国内における気象観測点(地上気象観測所とアメダス)は主に市街地に位置していて、農耕 地にある地点は少なくなっています。そのためメッシュ農業気象データの精度を考える上で、気象 観測点と農耕地における気象環境の違いが問題となります。ここでは国内屈指の高温地帯(夏季) である関東平野の熊谷市を対象とした、気象台(市街地)と隣接した水田(二毛作で冬季は麦を栽 培、気象台との水平距離 3.5km、図 1)との間の気象環境(主として気温環境)の違いとその特徴に ついて、3年間(2010-2012年)の現地調査の結果<sup>[2]</sup>に基づいて紹介します。

# 【講義 2】メッシュ農業気象データの特性について

調査の結果、市街地に隣接した水田では、1年を通して気象台(市街地)より低温で、夜間より 日中に気象台との気温差が大きいことや、イネ栽培期間(7~9月)に日中の気温差が拡大する(7 〜9 月の月平均の日最高気温が水田の方が 1.2〜1.6 度も低い)ことなどが分かりました(図 2)。日 中の気象台との気温差は、日射量と共に増大します。これらの結果として、水田における猛暑日(日 最高気温 35 度以上)の日数は、気象台のわずか 36%にとどまりました。 また熱帯夜 (日最低気温 25 度未満) の日数は、気象台の 62%でした。

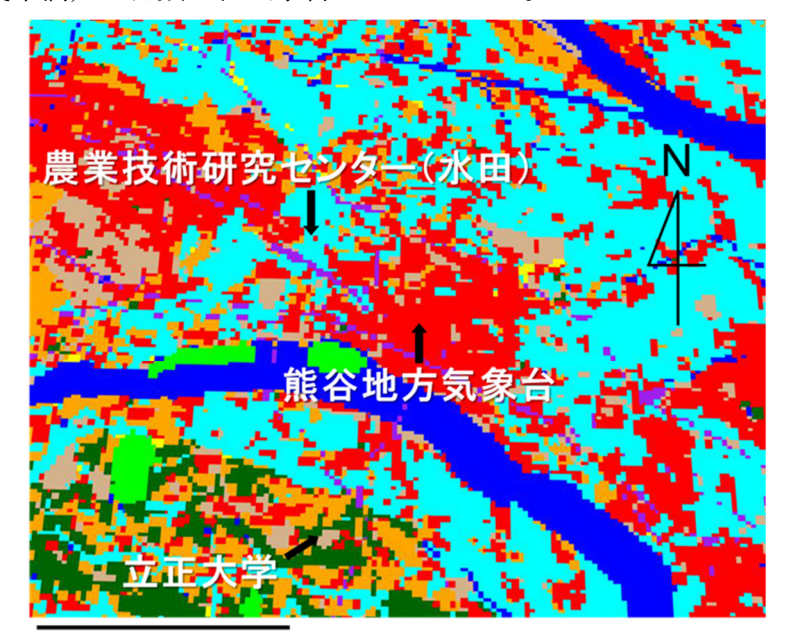

図 1. 熊谷市周辺の土地利用 (赤:市街地、水色:水 田)文献[2]の Fig.1 から の引用。

5 km

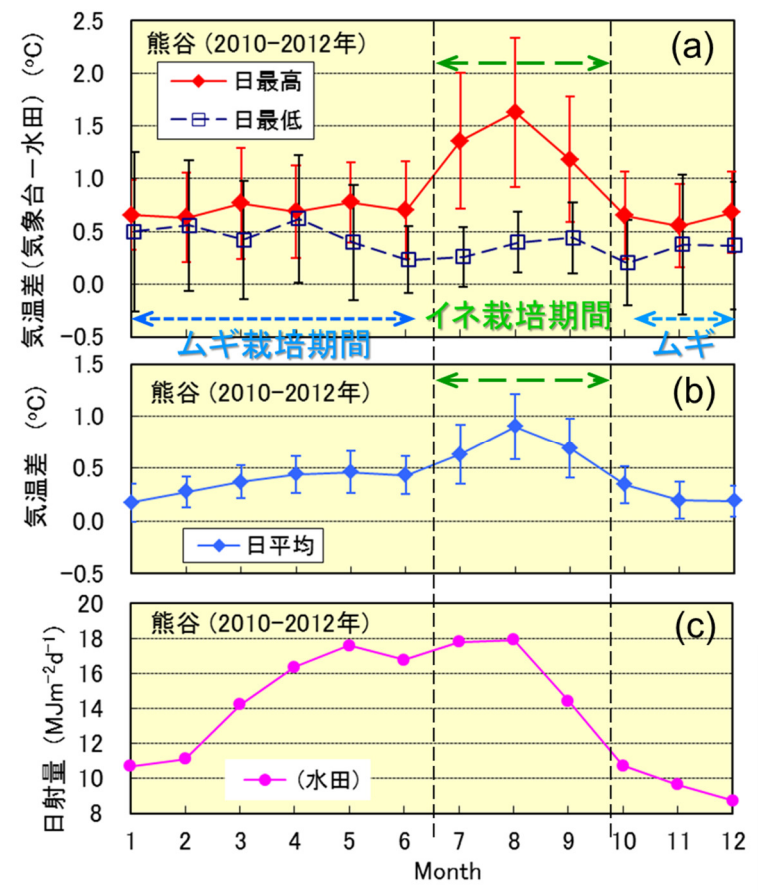

図2. (a)-(b) 熊谷地方気象台(市 街地)と隣接する水田の月 平均気温差の季節変化(日 最高/日最低/日平均気温) (c) 月平均日射量の季節変 化(水田)、3 年平均 (2010−2012 年)、文献[2] の Fig.2 からの引用。

> 気象台と隣接した水田の気温差 は、イネ栽培期間 (7~9月)の 日中に増加する。4〜6月の期 間については、日射量は真夏並 みに多いものの、気温差は大き くない。

#### 【講義 2】メッシュ農業気象データの特性について

これらに加えて、同じ郊外にある水田と林地(立正大学)では、気象台(市街地)との間の気温 差の特徴が全く異なることも明らかとなりました。このように農耕地における気温環境は、そこで 栽培されている作物の種類や、ローカルな⼟地利用形態によって大きく影響を受けます。

#### メッシュ農業気象データ利用上の注意点

メッシュ農業気象データには、上記で示した水田−気象台間のローカルな気象環境の違いが含ま れていないため、その違いがほぼそのまま気温推定の誤差となる点に注意が必要です。実際に、調 査対象とした熊谷の水田地点におけるメッシュ農業気象データの気温は、実際に水田で測定された 気温よりも、気象台で観測された気温の方に近くなっています。逆に、水田−気象台間のローカル な気温差の特徴を事前に把握しておけば、メッシュ農業気象データに補正を加えることで、調査対 象とした水田におけるより高精度な気温推定が可能となります。なお調査対象とした水田における 日々の風速、降水量、日射量の各データに関しては、メッシュ農業気象データと実測データとが高 精度で一致していました。

#### おわりに

メッシュ農業気象データはとても便利なツールですが、少なくとも過去値のデータにおいては、 現地での高精度な気象観測にはかないません。正確な気象観測にはコストやスキルが必要ですが、 事前に現地で気象調査をすることで、メッシュ農業気象データのより高度な利用の可能性が広がる ことになります。

#### 謝辞

本報告におけるデータ解析を実施するにあたり、農研機構 農業環境変動研究センターの丸山篤志 上級研究員にご支援いただきました。

#### 引用文献

[1] 大野宏之・佐々木華織・大原 源二・中園 江 (2016) 実況値と数値予報,平年値を組み合わせ たメッシュ気温・降水量データの作成, 生物と気象, 16, 71-79.

[2] Kuwagata, T., Ishigooka, Y., Fukuoka, M., Yoshimoto, M., Hasegawa, T., Usui, Y. and Sekiguchi T (2014) Temperature difference between meteorological station and nearby farmland -Case study for Kumagaya city in Japan-, SOLA, 10, 45-49.

# 【講義 3】2 週間予報値の紹介と活用

#### 気象庁 地球環境・海洋部 萱場亙起

はじめに

気候変動の影響が顕在化しつつあり、気象・気候災害が頻発する「異常気象時代」が到来してい る現在、情報インフラ・AI 技術の進歩を背景に、気象データも含めたビックデータを活用した農作 物の生産性向上を目的とする農業のスマート化は大きな課題となっている。そのような中、気象庁 では、気象情報の作成者と利用者が協力し成功事例を創出することと、そこから得たフィードバッ クを踏まえて同情報の利便性を向上、改善させるといった取組を進めている。その成果の1つとし て、2019 年 6 月からは、従来の異常天候早期警戒情報(2 週先の顕著な天候の予測情報)を拡充し て、週間天気予報より先の予報として「2 週間気温予報」の提供を開始した。2週間気温予報は、全 国主要地点における週間天気予報の先の8日先から12日先の最高気温・最低気温(5 日平均)の情 報であり、毎日午後 2 時 45 分頃に更新する。気象庁ホームページでは、最近 1 週間の実況経過から 2 週間先にかけて、過去の実況から時系列的に一括表示する。2 週間気温予報においてかなりの高温 や低温が予想される場合には、「早期天候情報」を原則月曜日と木曜日にあわせて発表し、熱中症予 防等の健康管理の徹底や農作業計画における高温や低温による被害リスクを軽減するための早めの 対策への呼びかけとして利用される。ここでは、本情報の基となる確率予測資料(以下、2週間予 報値と示す)とその活用について紹介する。

#### 2 週間予報値の紹介

2週間予報値とは、2週間気温予報の基礎資料(数値予報から計算される結果で、予報官の判断 が含まれない)であり、全国約 150 地点を対象として CSV 形式で午前 9 時 30 分頃までに提供する。 従来は異常天候早期警戒情報の基礎資料として平均気温を週 2 回(毎週月、木曜日)提供していた が、今回の拡充によって、最高・最低気温も追加し毎日提供することとした。また、各 7 日間平均 から各 5 日間平均とし、気温の変動をより詳細に把握できる。2週間予測値をボタン一つで取得で きるエクセルマクロシートも公開している。

さらに、現在の予測技術を用いて 1981 年まで遡って再予報した結果(以下、再予報データと示す) もあわせて提供する。例えば、極端な天候となった過去の事例を対象に、予測値を用いることの効 果を定量的に評価して利用価値を確認できる。2週間予報値は、気象庁ホームページ内の「気候リ スク管理 | ポータルサイト (https://www.data.jma.go.jp/gmd/risk/index.html) から取得できる。

#### 2 週間予報値の活用

表に「異常天候早期警戒情報」と「1か月予報」の基礎資料の活用事例を示した。向こう 2 週間・ 1 か月の気温予測データは、国立研究開発法人農業・食品産業技術総合研究機構(以下、農研機構) が開発するメッシュ農業気象データシステムで反映されている他、都道府県の農業試験場等におけ る水稲の刈取り適期や果樹の開花期、病害虫の防除適期など定量的な予測事業にも活用されている。 再予報データも利用して、予測値の活用メリットを評価した調査事例を紹介する。横山 (2014)で は、1985〜2012 年を対象に、平年値を用いた従来の水稲刈取適期予測の方法を 4 週間予測値に置き 換えてシミュレーションした。その結果、平年値を用いた場合では、観測値による結果との最大の 誤差が 4 日以上遅くなった事例がある一方、予測値を用いると 1 事例を除き 3 日程度に改善でき実 用上有効であると考察した。農研機構の近畿中国四国農業研究センター(現在は⻄日本農業研究セ ンター)では、小⻨の開花日予測を対象に、1991〜2010 年のデータを用いて開花 3 週間前の時点で 平年値を用いた方法を 2 週間予測値に置き換えて検証したところ、改善は 20 年中 13 年、改悪は 3 年で、平均して 1 日程度改善でき有効性を確認した。さらに、高温となった 2013 年の事例では、約 2 週間前の時点で 3 日程度改善し的中したことを示し、無人ヘリコプターを用いた赤かび病の防除 日の決定をより事前に決定できると考察した(気象庁・農研機構、2016)。萩原(2019)では、2018 年 3 月の極端な高温に対し、従来の平年値を活用した予測よりも、気温予測値を用いることで 3 月 の早い段階から開花が早まることを県内に周知することができたと評価した。

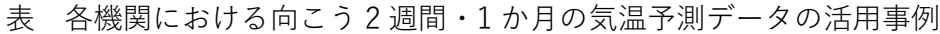

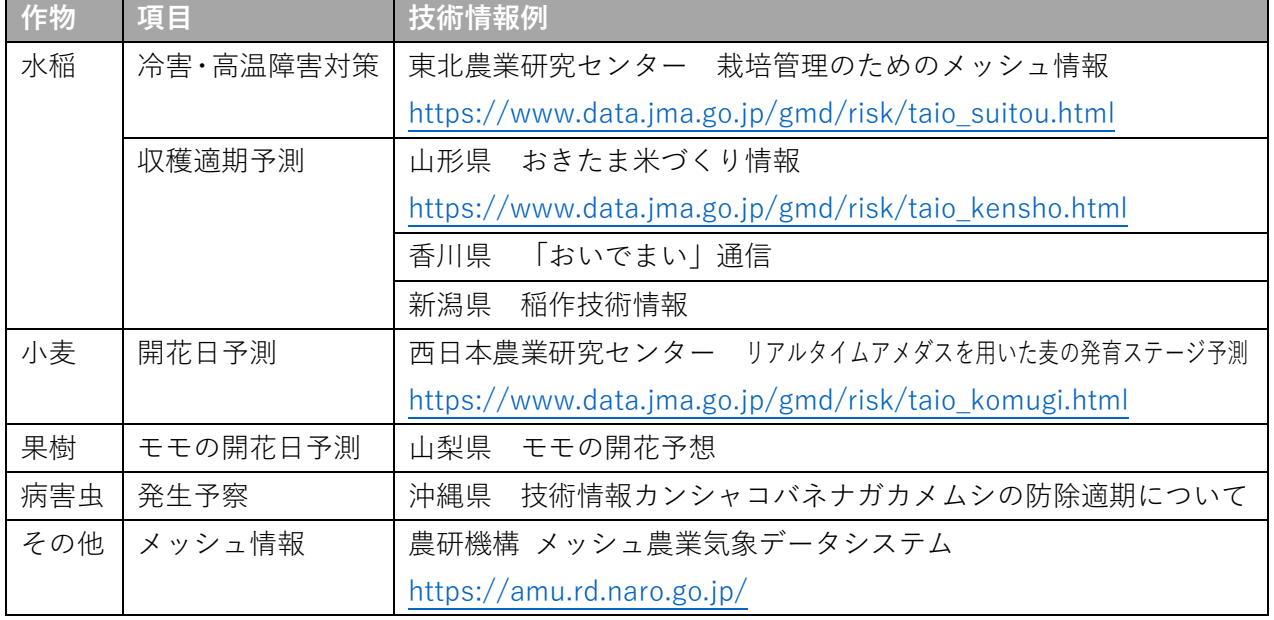

※リンク先は、関連ページを示す。

おわりに

地球温暖化等に伴う異常気象によるリスクが増大し、また、予測技術の向上により長期予報の利 用可能性も増大している背景で、⻑期予報の活用可能性の余地が多くある。ただし、予測対象期間 が⻑期になるに従い、不確実性を考慮した活用が必要となる。これには、再予報データも利用し、 過去事例を対象とした予測精度の評価をして、活用メリットを把握するのが効果的である。気象デ ータの取り扱いに日ごろから慣れ親しんでいただくことで、極端な天候が予想された際に高温や低 温・凍霜害といった農業に関連する障害の発生可能性を早期に検知し、事前に迅速かつより効果的 な対策を行うことが可能となる。農業現場における気象予測データの利活用のきっかけにしていた だければ幸いである。

引用文献

- [1] 気象庁ら:気候予測情報を活用した農業技術情報の高度化に関する研究、共同研究報告書、2016.
- [2] 萩原栄揮:気象データを活用した⼭梨県におけるももの生育予測、グリーンレポート 596. 2-5、 2019.
- [3] 横⼭克至:気象確率予測資料を用いた水稲刈取適期の予測、東北の農業気象 58. 1-6、2014.

#### 農研機構 農業環境変動研究センター 西森基貴

はじめに

農研機構農業環境変動研究センター(以下、当センター)では、IPCC 第5次報告書のベースであ る第 5 期(気候予測のための大気海洋)結合モデル相互比較計画(CMIP5)に登録されたもののう ち、6つの全球気候モデル(GCM)出力を日本域で、気象観測統計値と気候モデル出力の年々変動 の分散の相違をバイアス補正し、日射量や湿度等を含む3次メッシュ(約 1km)のデータセットを 作成した(表)。そして 2018年5月に、日本の2つの GCM による汎用的要素(気温·降水量)に ついて「メッシュ農業気象データシステム」で早期公開した。

主に文部科学省気候変動適応技術社会実装プログラム(SI-CAT)の支援のもと当センターで新規 開発した気候シナリオ(農研機構シナリオ 2017)は、当初は SI-CAT 等、全国スケールでの影響評 価・適応策立案プロジェクトの使用を目的としていたが、施行された「気候変動適応法案」に従い、 今後は、地域的な適応策策定のための研究プロジェクト(環境研究総合 S15)、環境省・農水省ほ かの「地域適応コンソーシアム事業」、および国立環境研究所気候変動適応センターを通じて適応 策を策定する地方自治体にも提供されることになっている。地域的な適応策としてはコメ等の農業 分野で影響が最も重大で確信度が高く、対応の緊急性が求められる(農林水産省、2015)。そのた め、新たな気候シナリオを、これまで農業分野における気候の影響評価、短期的あるいは季節的な 予察・予測に多大な利用実績のある「メッシュ農業気象データシステム」に搭載し、地域における より⻑期的な影響評価や適応策立案のために利用いただけるよう提供を続けている。

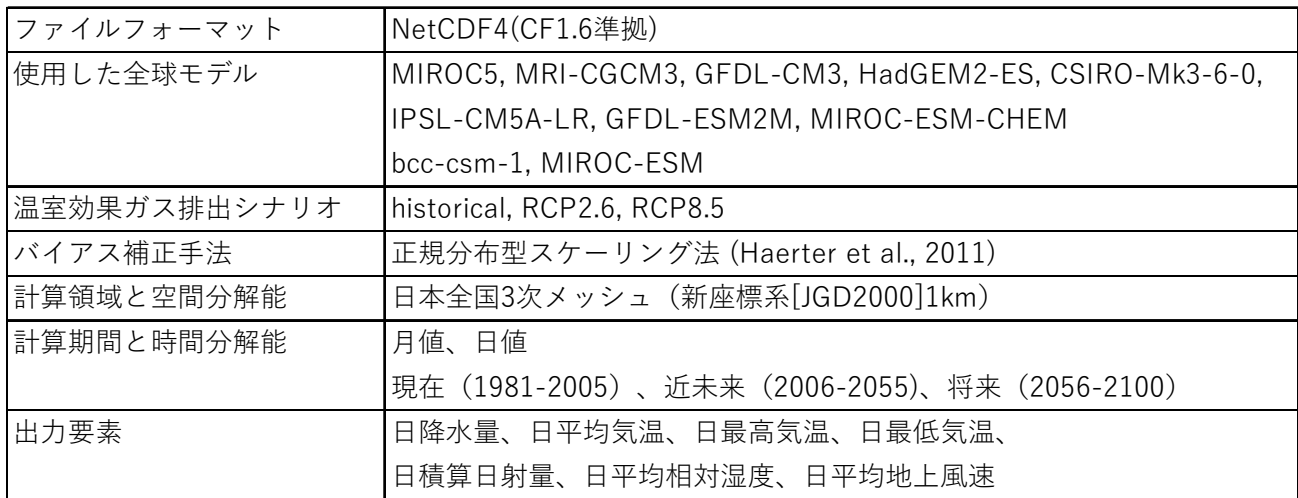

表 作成した気候シナリオの緒元

本気候シナリオデータの特性

従来、当センターにおいては、気候変動の農業影響評価のために、主に環境省プロジェクトの中 で Ishigooka et al. (2017)による気候シナリオ(農環研シナリオ 2015)を開発した。このデータセッ トは、日本で初めて、CMIP5 を用いた農業影響評価のための、気温、降水量のほか、日射、湿度及 び地上風速を含む高解像度(1km メッシュ)気候シナリオであり、すでに農林水産省「気候変動対 策プロジェクト」(A-8)でコメ、コムギ、ダイズの穀物類のほか、野菜や果樹における影響評価に 用いられている。この農環研シナリオ 2015 は、月平均値を補正したうえで、日々の変動は確率的に 乱数を発生させて日々の値を発生させるウェザージェネレータという手法を用いているものである。 3次メッシュごとに乱数を発生させるため、毎日の気象要素の値にはメッシュ間での関係は無いこ とに注意が必要である。また補正のためのベースラインとして、「農環研アメダスメッシュ化デー タ」(清野、1993)を用いており、グリッドの座標系が日本測地系(Tokyo Datum)、いわゆる旧 座標系に準拠しており、2001 年以降の国⼟数値情報の座標系と異なるという問題点がある。

これに対し農環研シナリオ 2017 は、この「メッシュ農業気象データシステム」の値を補正のため のベースラインに定め、気候モデルの日々の出力やその変動に準拠したうえで、世界測地系(新座 標系)に対応した「メッシュ農業気象データシステム」における観測統計値(予報値ではない)を 基準データとして定めた。またバイアス補正法として、気候モデル出力と観測統計値との、長期(20 年)平均値だけでなく、その期間の分散をも補正する正規分布型スケーリング法(Haerter et al., 2011) を採用した。

データの利活用

 まず、この気候シナリオの特性と活用例を、Ishigooka et al.(2011)による、コメ品質低下リスクの 指標となるヒートドース値を指標にして検証した。比較検証に当たっては、従来の農環研シナリオ 2015 のほか、SI-CAT で同時に開発された気候シナリオ(SI-CAT 防災研シナリオ)、およびバイ アス補正の効果を併せて検証するために CMIP5 気候モデルの補正前の出力を併せて示す。また「メ ッシュ農業気象データシステム」に未搭載のデータも併せて示している。ここでヒートドース値と は、イネの出穂後20日間(登熟期前半)の日平均気温が26℃を超過した分を積算した暑さの指数 で、この値が 20(℃・日)を越えると品質低下リスクが高まる、とされる農業気象学的指標である。 茨城県南部の例では、いずれのダウンスケーリングシナリオにおいても、基準期間ではヒートドー ス値が20 を超えることは稀であるのに対し、近未来期間においてはほとんどのケースで20 を超え、 コメ品質が危険水準に達するとされる 40 を超えるケースも見られた(図1)。ここで農環研シナリ オ 2017 は、他の 2 つのシナリオに比べ、ヒートドース値が過大となっている。これは本気候シナリ オが、夏季の気温をやや過大評価する傾向にあり、26℃というヒートドース値の絶対値基準に対し て、わずかな差が累積されたためと考えられる。

また降水量の利用を念頭に、気象研究所で極端降水の指標として採用されている 99 パーセンタイ ル降水量(この場合は、ある地点において日降水量を多い方から順に並べた時の上位 1 パーセント に相当する値)を採用し、図 1 のヒートドース値と同様の 6 気候モデル各 20 年間の出現確率を評価 した相互比較を行った。その結果、SI-CAT 農環研シナリオは、他の 2 つの気候シナリオに比べ、基 準期間における極端現象の再現性が、基準データ (NARO メッシュ) に近づくように向上しており (図 2)、本気候シナリオが、少なくとも日単位の降水量では、現在課題となっている気候変動下で の極端現象の推定に有効であることが示唆された。

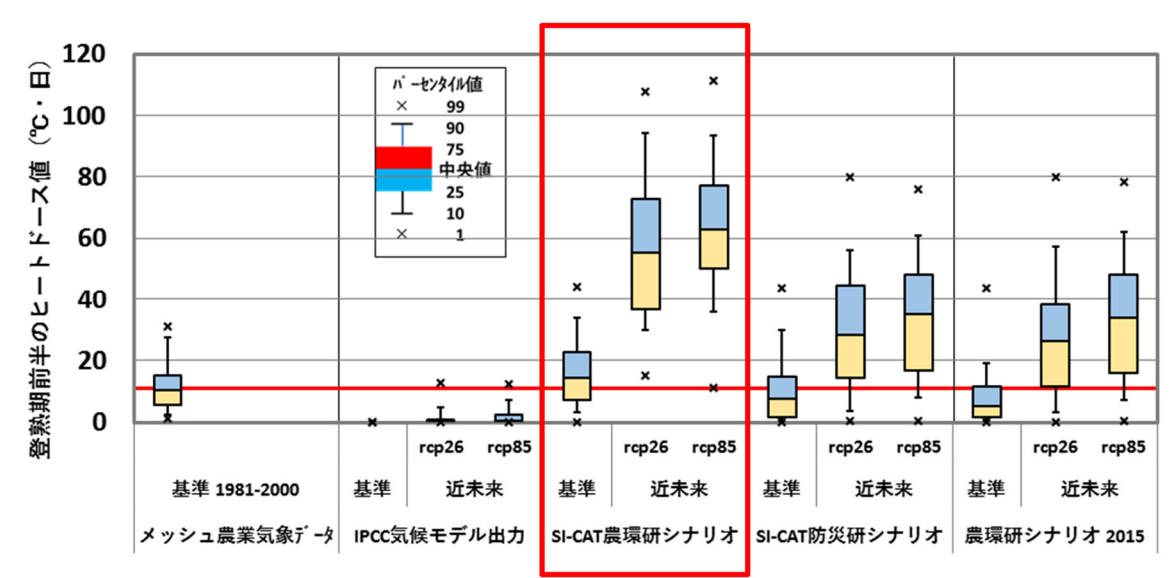

図 1 茨城県南部地帯のヒートドース値の基準期間(1981-2000 年)および近未来期間(2031-2050 年)で RCP 排出シナリオごとの 20 年間での出現確率を示す箱ひげ図。RCP ごとに 6 つの気候 モデル全ての各 20 年間、計 120 のサンプルを用いている(文部科学省 SI-CAT 報告書による)。

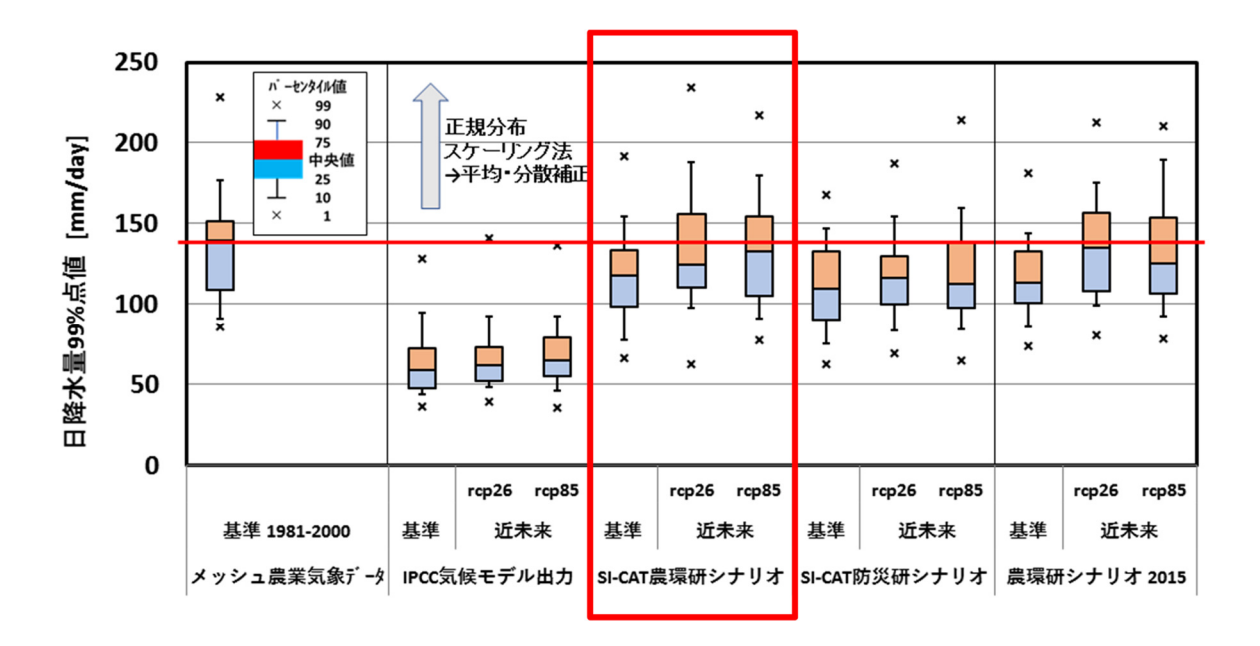

図 2 図 1 に同じ、ただし高知市付近における日降水量年間 99 パーセンタイル値を示す(出典同)。

データ利用の留意点

本気候シナリオは、これまで農業分野で用いられてきた農環研シナリオ 2015 に代わり、気候予測 値や変換・複合指標の作成とその空間的図示が可能なシナリオである。簡易なバイアス補正が苦手 とする極値的な事象の表現も向上していることが推測されるが、利用に当たっては、いくつかの点 に留意する必要がある。まず、気候モデル出力をバイアス補正した気候シナリオの共通点であるが、 GCM 出力値の単なる値補正・空間内挿であり、物理的な付加情報は無いことである。また 1km メ ッシュという現状で最も解像度の高い気候シナリオであるが、開発目的から本来は全国・広域評価 用であり、特定地域やポイント抽出には注意が必要である。農環研では従来、農地(平地〜中山間 地まで)を研究対象にしていること、そもそもベースラインとなる「メッシュ農業気象データシス テム」の観測統計値の基となったアメダス観測点が山岳部にほとんどなく、また補正前の気候モデ ル出力は、空間解像度が 100〜200km と粗く、そもそも日本の地形を反映していない。このため、 補正後であっても⼭岳部のデータの信頼性が判断できない。さらに「メッシュ農業気象データシス テム」の現在期間の年々変動における分散に併せて補正する本手法は、トレンドを持つ気候モデル の現在値と将来予測値との差をさらに拡大して評価したり、ある日の降水量を極端に過大評価する 場合が散見されることが指摘されている。

今後、気温と降水量以外の、日射、湿度および風速についても、本システムへの搭載を行うが、 湿度と風速については、既に示されているように観測統計値ではなく予報モデルの出力であり参照 年数が短いこと、また正規分布を仮定した補正であり、降水量の過大評価のほか、湿度や風速の過 小評価や風速ゼロの値使用には特に注意が必要である。

おわりに

本気候シナリオは、出力値だけでなく、検証を兼ね、さまざまな指標にも変換して利用可能であ る。例えば、果樹の栽培適地マップの試行作成を行っている。今後は、日射、湿度及び風速データ の搭載に併せ、利用プログラムやガイダンスの整備を行っていく。誌面の都合上、気候シナリオそ のものと、それにかかわる気候予測モデル、特に地域気候予測における現状や課題など、より一般 的な情報については割愛した。影響評価のための気候シナリオの利用例や注意点等も併せ、三村ほ か(2015)を参照いただきたい。

謝辞:

本データセットの作成に当たっては、農研機構第4 期中期計画(気候変動影響評価プロジェクト)、 文部科学省気候変動適応技術社会実装プログラム (SI-CAT) および農林水産省「気候変動対策プロ ジェクト」(A-8)の支援を受けた。

参考文献:

- Haerter, J., S. Hagemann, C. Moseley, and C. Piani (2011), Climate model bias correction and the role of timescales, Hydrol. Earth Syst. Sci., 15(3), 1065–1079.
- Ishigooka, Y., T. Kuwagata, M. Nishimori, T. Hasegawa and H. Ohno (2011): Spatial characterization of recent hot summers in Japan with agro-climatic indices related to rice production. J. Agric. Meteorol., 67, 209-224.
- Ishigooka, Y., S. Fukui, T. Hasegawa, T. Kuwagata, M. Nishimori and M. Kondo (2017): Large-scale evaluation of the effects of adaptation to climate change by shifting transplanting date on rice production and quality in Japan. J. Agric. Meteorol., 73, 156-173.
- 三村信男 (監修), 太田 俊二・武若聡・亀井雅敏 (編集)(2015): 気候変動適応策のデザイン ~Designing Climate Change Adaptation~. クロスメディア・マーケティング社発行(インプレス 社発売)、120p.

農林水産省 (2015):農林水産省気候変動適応計画.

http://www.maff.go.jp/j/kanbo/kankyo/seisaku/pdf/ tekiou.html (2018年6月13日閲覧) 清野 豁(1993):アメダスデータのメッシュ化について.農業気象,48(4), 379-383.

農研機構 北海道農業研究センター 根本 学

はじめに

最初の実習では、メッシュ農業気象データを取得するために専用に作成した、Microsoft 社製のソ フトウェア「エクセル」用のファイルを用い、メッシュ農業気象データを取得する方法を実習しま す。ここでは、二つのエクセルファイルを用いて実習を行います。一つ目は、メッシュ農業気象デ ータの気象要素を一つ選び、指定した緯度・経度を含むメッシュのデータを 1 年単位で取得可能な ファイルです。このファイルを「メッシュ取得ファイル」と呼ぶことにします。二つ目に、エクセ ル上の任意の場所にメッシュ農業気象データを取得するよう設定可能なファイルを扱います。この ファイルを「メッシュ組み込みモジュール」と呼ぶことにします。

この二つのエクセルファイルの実習の前に、メッシュ農業気象データがどのように配信されている のか?について、簡単に説明しておきます。

(1)メッシュ農業気象データの配信サーバ(OPeNDAP)について

 メッシュ農業気象データの配信は、OPeNDAP ("Open-source Project for a Network Data Access Protocol")という、HTTP ベースのデータ転送プロトコルで行われます。言い換えれば、web ブラウ ザで HP を閲覧するような方法で、データを取得することができるもの、になります。試しにメッ シュ農業気象データの配信サーバーの TOP ページ (https://amd.rd.naro.go.jp/opendap) 開いてみ ると、図 1 のような画面が表示されます(最初に ID とパスワードを求められます)。AMD をクリ ックするとメッシュ農業気象データを、AMS をクリックするとメッシュ温暖化気象データシナリオ データ(講義4を参照)を選択する画面に移動します。

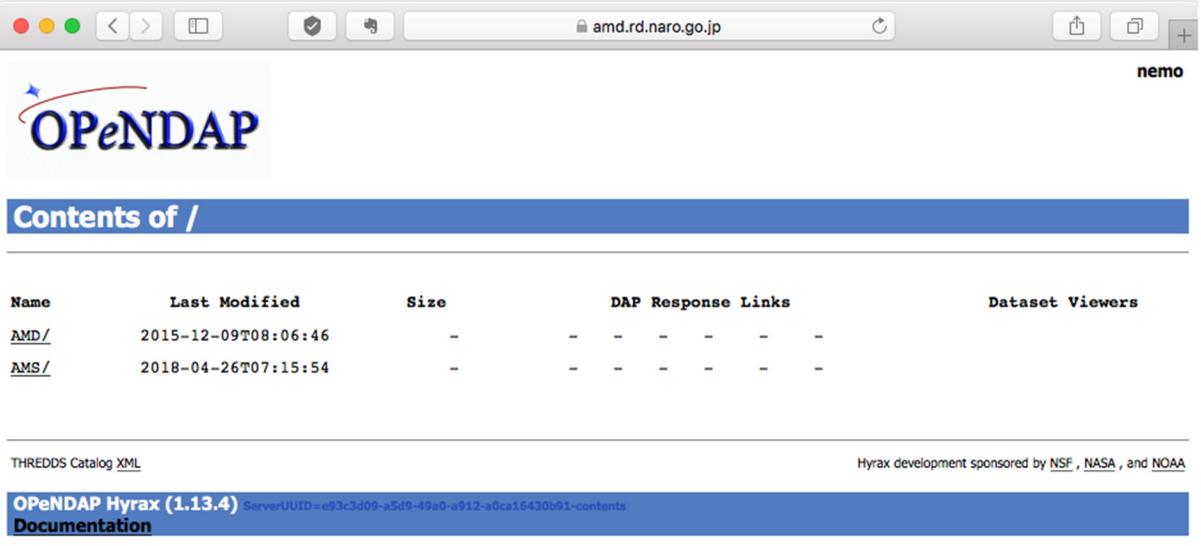

図 1 メッシュ農業気象データのトップページ(https://amd.rd.naro.go.jp/opendap)

 例として、北海道農業研究センター(北農研)の 気象観測露場(北緯 43.0095°、東経 141.4080°) を含むメッシュについて、2017 年の4月1日から 10 月 31 日までの日平均気温のデータを得たいと します(図2)。そのためには、メッシュ農業気象 データの配信サーバーのトップページ(図1)から、 AMD  $\rightarrow$  Area1  $\rightarrow$  2017 AMD Area1 TMP mea.nc と 移 動 し ま す 。 Variables の TMP\_mea のボックスにチェックを入 れ、直下の time、lat、lon にそれぞれ、90:303, 441, 192 とパラメータをそれぞれ入れて、Action: の Get ASCII をクリックします(図3)。 すると、 図4のようにコンマ区切りのテキストが表示され、 右側の数値が欲しいデータとして得られます。しか しながら、余計な文字列も沢山ついていているし、 データは日付順に並んでいそうだけど、正直分かり にくいものだと思います。

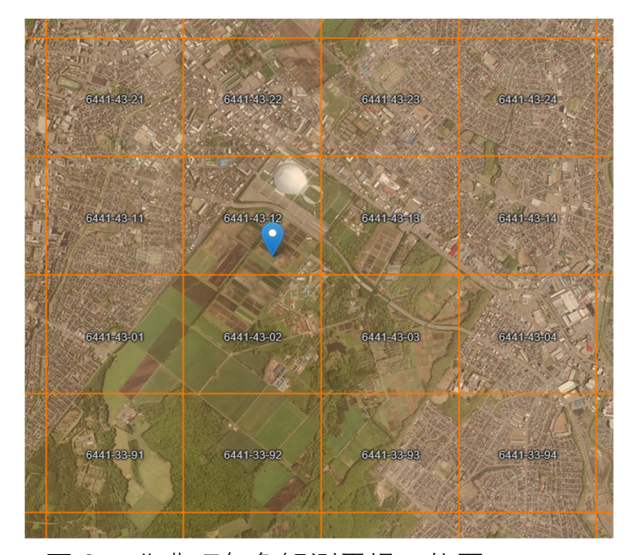

図2 北農研気象観測露場の位置

マス目は、メッシュ農業気象データの1メ ッシュの範囲で、国土数値情報の3次メッ シュに対応(約 1km×1km)

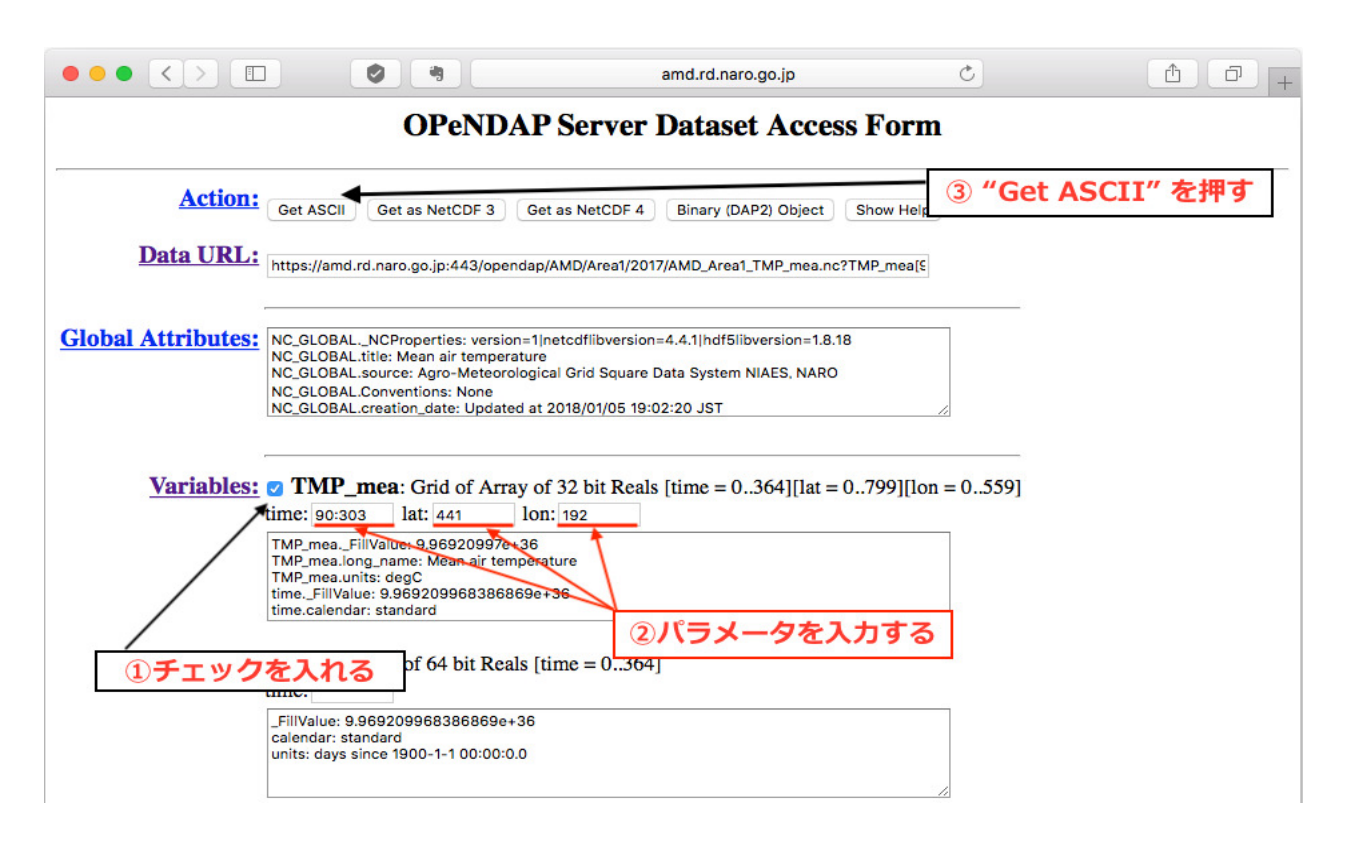

図 3 北農研の 2017 年 4 月 1 日から 10 月 31 までの日平均気温を取得する際 の操作

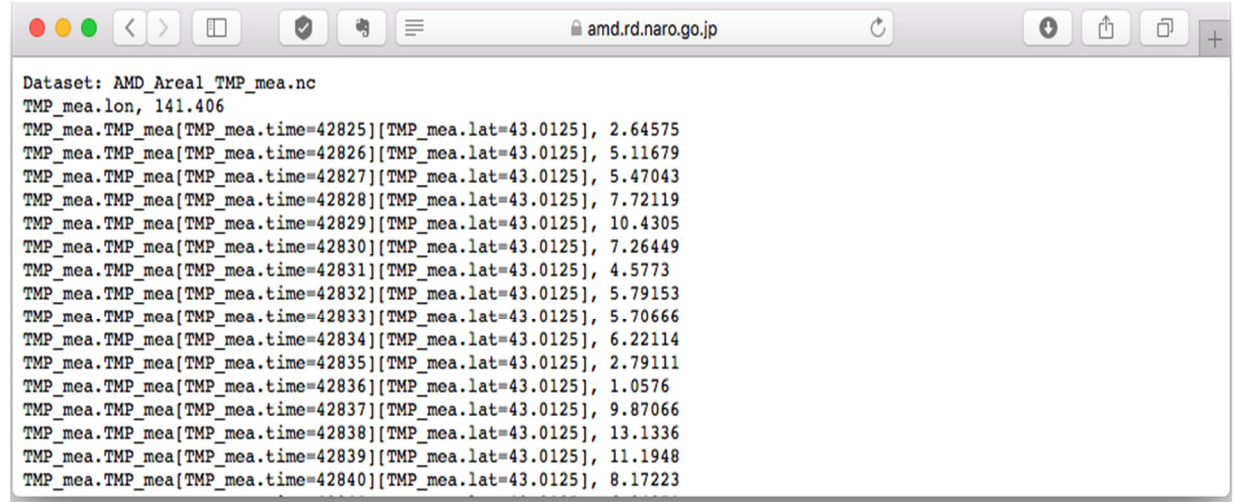

図4 図3の操作で得られる csv データ

※データ中、TMP\_mea.time=42825 とあります。42825 は日付を示す整数ですが、エクセルの日 付連番とは異なるので注意してください。

このように、メッシュ農業気象データは、web サーバーから欲しいデータを選択し、自在に切り出 すことが可能な仕組みを持つ反面、指定する方法(緯度経度や取得期間を独自のインデックスで指 定 す る ) が 分 か り に く く 、 気 象 庁 の 観 測 デ ー タ 配 信 サ イ ト ( 例 え ば 、 http://www.data.jma.go.jp/obd/stats/etrn/index.php: 過去の気象データの検索) のように、web ブ ラウザ上で指定の期間や気象要素を、ダイレクトに選択して取得することができません。

 そこで、データ取得が容易なように開発された「メッシュ取得ファイル」「メッシュ組み込みモ ジュール」や、Python 用のライブラリ (AMD Tools3.py) の利用が大変便利です。

(2)エクセルファイルによるデータ取得(メッシュ取得ファイルの利用)

1) 利用者 wiki から取得

利用者限定版 wiki (https://amu.rd.naro.go.jp/wiki\_user/doku.php)の「メッシュ農業気象データ 取得エクセルファイル」から、「AMGSDS 1d win (or mac)」ファイルをダウンロードして取得 しましょう。

※ Mac 版を利用する場合は、wiki の説明に従い、opendap.scpt を所定の場所に配置してください。

2) エクセルファイルを開く

ファイルを開く際に、「マクロを有効」に、「コンテンツを有効化」します。

「ID パスワード」シートに、自分の ID とパスワードを入力する。「接続確認」を押して「メッシ ュ農業気象データ利用可能です。」というダイアログが表示されれば、準備 OK です。

※ ID とパスワードが正しく入力されていない場合、もしくはサーバーが停止している場合は「認 証情報が正しくありません。」「接続に失敗しました。」等の表示が出ます。

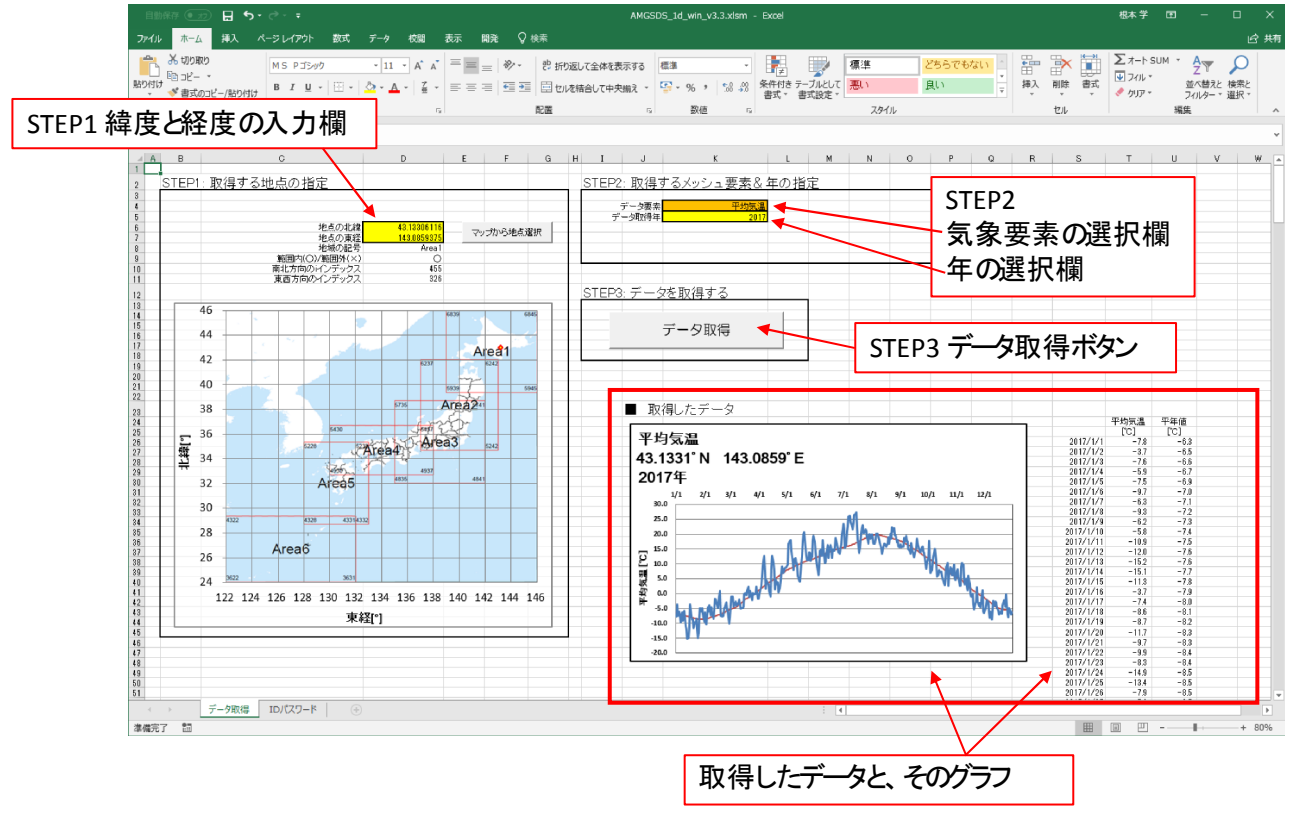

図 5 「データ取得シート」の構成

3) データを取得する

「データ取得シート」は図5のようなレイアウトになっています。STEP1 から STEP3 まで、必要 な項目を入力/選択していきましょう。例として、北海道農業研究センター(北農研)の気象観測 露場(北緯 43.0095°、東経 141.4080°)を含むメッシュについて、2017 年日平均気温のデータを 取得します。

STEP1: 緯度、経度の欄に取得したい圃場の緯度経度を入力する。

※ 北農研の圃場の緯度・経度(北緯 43.0095°、東経 141.4080°) STEP2: データ要素は「平均気温」を選択し、データ取得年は「2017」を入力する。 STEP3: 「データ取得」ボタンを押す。

すると、データ取得シートの右下部分(図5)に、指定した地点を含むメッシュの 2017 年の平均 気温について、図とデータが表示されます。

このエクセルシートは、指定した年の 1 月 1 日から 12 月 31 日までのデータを取得するので、必要 な期間(例えば、4 月 1 日から 10 月 31 日まで)のデータをコピーして、他のシートに移すなどし て利用することが可能です。

(3)エクセルファイルによる自在なデータ取得(メッシュ組み込みモジュールの利用)

「メッシュ取得ファイル」では、とても簡単にメッシュデータを取得できるものの、一度に1要 素しかデータを取得することができず、期間も 1 年ずつ、という制約がありました。また、取得し たデータを元にして、様々な指標の計算を行いたい場合は、取得したデータを他のエクセルファイ ルにコピー&ペーストする必要がありました。このような制約なしに、エクセル上の任意のシート・ セルに、任意の複数要素、様々な期間のデータを取得できるように作成されたのが「メッシュ組み 込みモジュール」です

この「メッシュ組み込みモジュール」は、本来は、既に気象データを利用するように作られたエ クセルファイルに、メッシュ農業気象データ取得機能を追加できるよう意図して作成されたもので すが、この「メッシュ組み込みモジュール」のエクセルファイルから、新たにメッシュ農業気象デ ータを利用するファイルを作成していくことも可能です。この実習では、後者の方法について、説 明します。

「メッシュ組み込みモジュール」ファイルは、 利用者限定版 wiki(https://amu.rd.naro.go.jp/ wiki\_user/doku.php) の「メッシュ農業気象データ組み込みモジュール」にあります。このファイル 名は「AMGSDS\_mesh\_module\_v06.xlsm」で、こちらは Win/ Mac 両用ですが、Mac の場合は、「メ ッシュ取得ファイル」と同様に、opendap.scpt の配置(一度行えば OK)が必要です。

実習として、北農研の気象観測露場を含むメッシュについて、2018 年の 6 月 1 日から 6 月 30 日までの、日平均気温、日平均気温の平年値、日射量、降水量を取得する場合を例 に説明します。

1)シート構成を確認する

「メッシュ組み込みモジュール」を開きます。 (最新バージョンは AMGSDS mesh module v06.xlsm) ファイルを開く際に、「マクロを有効」に、「コンテンツを有効化」します。

シートは 4 枚あります。

1枚目: 組み込みモジュールの使い方 [削除可能]

モジュールを他のエクセルファイルに組み込む手順が記載されています。

2枚目: ID\_パスワード 【削除不可】

メッシュ農業気象データの利用 ID とパスワードを入力するシートです。

3枚目: Mesh 設定 【削除不可】

メッシュ農業気象データを取得する各種設定を行うシートです。

ワークシート「demo」にデータを取得する二つの設定が記載されています。

4 枚目: demo **compared a compared a compared a compared a** [削除可能] Mesh 設定にデモとして設定されている、二つの設定の出力先。

- 2)エクセルのメニューに、「開発」があることを確認する
- 「開発」が無い場合は、以下の方法で「開発」を表示させる。
	- Win の場合: ファイル → オプション → リボンのユーザ設定 → リボン画面の右側最下段にある「開発」にチェックを入れる。
	- Mac の場合: Excel → 環境設定 → リボンとツールバー
		- → リボン画面の右側最下段にある「開発」にチェックを入れる。

#### 3) 利用者 ID とパスワードを入力する

- ・ID\_パスワードシートを開き、ID とパスワードを入力する。
- ・接続確認ボタンを押し、データ取得が可能な状態であることを確かめる。「メッシュ農業気象デ ータが利用可能です。」と表示されます。

#### 4)出力先のシートを用意する

- 1. 新規シートを作成し、シート名を「北農研露場」とする。
- 2. セル A1 に「緯度」と入力し、セル B1 に 43.0095 を入力する。
- 3. セル A2 に「経度」と入力し、セル B2 に 141.4080 を入力する。
- 4. セル A3 に「年」と入力し、セル B3 に 2018 を入力する。
- 5. セル C5 に 2018/6/1 と入力する。
- 6. セル C6 に数式「=C5+1」と入力する。(2018/6/2 と表示される。)
- 7. セル C6 をコピーし、セル C7〜C33 を選択してペーストする。

(2018/6/3 〜 2018/6/30 が表示される)

- 8. セル D4 に「日平均気温」と入力する。
- 9. セル E4 に「日平均気温平年値」と入力する。
- 10. セル F4 に「日射量」と入力する。
- 11. セル G4 に「降水量」と入力する。

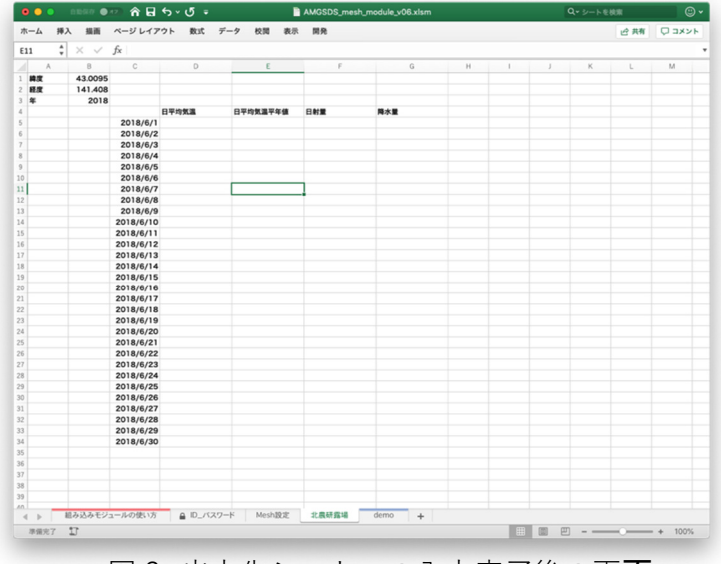

図6 出力先シートへの入力完了後の画面

5)メッシュ農業気象データの取得設定

- 1.Mesh 設定シートを開く 12 行目に設定情報の項目名が記載されている(「番号」「2/29 の扱い」まで) 番号 1 の行から順番に、データ取得の設定を入力していく
- 2.番号1(13 行目)の設定項目

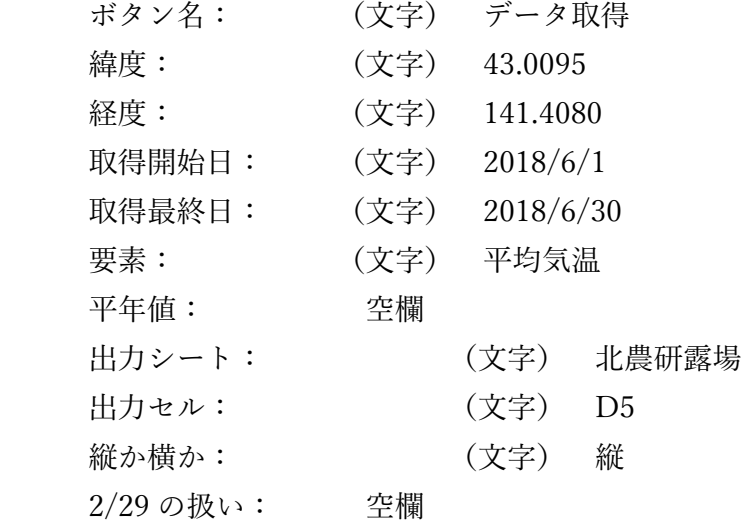

- 3.番号2〜4(14〜16 行目)への共通設定項目準備(番号1:13 行目をコピー) ・セル B13〜セル L13 を選択して、コピーする ・セル B14〜B16 を選択して、ペーストする。
- 4.番号2(14 行目)の設定修正箇所

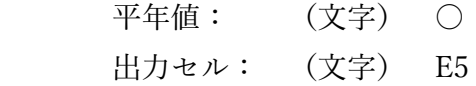

- 5.番号3(15 行目)の設定修正箇所 要素: (文字) 日射量 出力セル: (文字) F5
- 6.番号4(16 行目)の設定修正箇所 平年値: (文字) 降水量 出力セル: (文字) G5
- 7.パラメータ作成/チェック ボタンを押す エラー表示が出なければ、設定完了です。

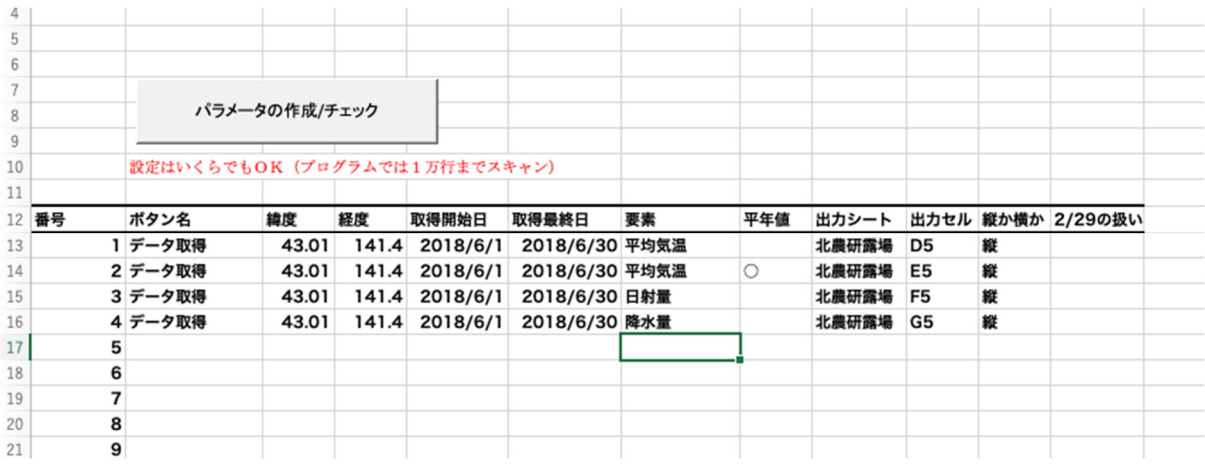

図7 Mesh 設定シートへの入力完了後の画面

# 6) ボタンの配置/データ取得

1.ボタンの配置

 メッシュ農業気象データを取得する機能を与えたボタンを配置します。ここでは、北農研露 場シートを開き、適当な場所にボタンを配置します。

Win の場合: 「開発」にある、「挿入」→「フォームコントロール」のボタンを選択 → シ ート上の任意の場所でクリックすると、「マクロの登録」画面が表示されます。

Mac の場合: 「開発」にある、「ボタン」を押す → シート上の任意の場所でクリックする と、「マクロの登録」画面が表示されます。

「マクロの登録画面」で、check\_and\_get\_mesh\_data を選択して、OK を押す (図8) → ボタンが配置されます。

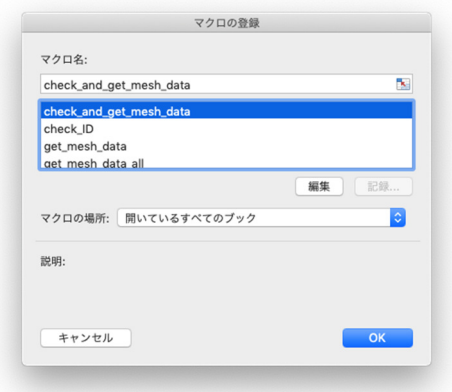

図8 マクロの登録画面 (check and get mesh data を選択)

2.ボタン名の変更

ボタンを右クリックして「テキストを編集」を選択すると、ボタン上の文字列にカーソルが移 動するので、「データ取得」と修正する。(Mac の場合は、ボタンを右クリックするなどして ボタンが選択された状態で、ボタン上の文字列を左クリックすると、修正可能となります。)

- ※ Mesh 設定シートで設定したボタン名のうち、エクセル内に配置したボタンの表示名と同じ 行の設定が、ボタンを押した時に動作します。今回の例では、「データ取得」というボタ ン名について、4 つの設定がされているので、このボタンを押した時に 4 つの設定項目につ いて順次データ取得を行います。ボタンは、ボタン名を変えて複数設置することで、ボタ ン名ごとに様々なデータ取得機能を割り当てることが可能です。
- 3.ボタンを押して、データ取得

以上で、全ての設定が終了です。設置した「データ取得」ボタンを押すと、図9のように、 北農研露場シートに、メッシュ農業気象データを取得することができます。

| 挿入<br>ホーム                   | 描画              | ページレイアウト               | 数式<br>データ                                                      | 校閲<br>表示                                                                                                    | 開発                 |                                              |         |              |              |           | 12 共有 | ワコメント   |
|-----------------------------|-----------------|------------------------|----------------------------------------------------------------|----------------------------------------------------------------------------------------------------|--------------------|----------------------------------------------|---------|--------------|--------------|-----------|-------|---------|
| Х<br>lb ×<br>$x - z +$<br>∢ | B I             | ヒラギノ角ゴ Pro<br>$U \vee$ | $~\vee$ 11<br>$\mathbb{R} \times \mathbb{R} \times \mathbb{R}$ | Ξ.<br>$\vee$ A <sup><math>\wedge</math></sup> A <sup><math>\vee</math></sup><br>配置<br>$ $ sbc <sub>A</sub> $\vee$ | $\%$ .<br>数值       | ■ 条件付き書式 ∨<br>→ テーブルとして書式設定 ><br>■ セルのスタイル v | Ħ<br>セル | 編集           |              | 4<br>アイデア | 秘密度   | 行ごと 列ごと |
| $\frac{1}{\nu}$             | $\times$ $\vee$ | fx                     |                                                                |                                                                                                    |                    |                                              |         |              |              |           |       |         |
| A                           | B               | $\mathbb{C}$           | $\mathsf{D}$                                                   | Ε                                                                                                    | F                  | G                                            | H       | $\mathbf{L}$ | $\mathbf{J}$ | К         | L.    | M       |
| 1 緯度                        | 43.0095         |                        |                                                                |                                                                                                    |                    |                                              |         |              |              |           |       |         |
| 経度                          | 141.408         |                        |                                                                |                                                                                                    |                    |                                              |         |              |              |           |       |         |
| 年                           | 2018            |                        |                                                                |                                                                                                    |                    |                                              |         |              |              |           |       |         |
|                             |                 |                        | 日平均気温                                                          | 日平均気温平年值                                                                                                    | 日射量                | 降水量                                          |         |              |              |           |       |         |
|                             | データ取得           | 2018/6/1               | 14.3863                                                        | 13.5091                                                                                                    | 24.9025            | $\Omega$<br>$\circ$                          |         |              |              |           |       |         |
|                             |                 | 2018/6/2               | 15.6829<br>17.9318                                             | 13.6515<br>13.7923                                                                                                | 21.4539<br>16,8974 | $\circ$                                      |         |              |              |           |       |         |
|                             |                 | 2018/6/3<br>2018/6/4   | 20.4282                                                        | 13.9334                                                                                                    | 27.6237            | $\Omega$                                     |         |              |              |           |       |         |
|                             |                 | 2018/6/5               | 19.7137                                                        | 14.0754                                                                                                    | 18.9084            | $\circ$                                      |         |              |              |           |       |         |
|                             |                 | 2018/6/6               | 20.6118                                                        | 14.2176                                                                                                    | 28.1128            | $\circ$                                      |         |              |              |           |       |         |
|                             |                 | 2018/6/7               | 19.4653                                                        | 14.3594                                                                                                    | 21.3747            | $\Omega$                                     |         |              |              |           |       |         |
|                             |                 | 2018/6/8               | 14.1046                                                        | 14.4969                                                                                                    | 3.16137            | 31.017                                       |         |              |              |           |       |         |
|                             |                 | 2018/6/9               | 10.7651                                                        | 14.6284                                                                                                    | 10.6862            | $\circ$                                      |         |              |              |           |       |         |
|                             |                 | 2018/6/10              | 11.3868                                                        | 14.7546                                                                                                    | 23.8854            | $\circ$                                      |         |              |              |           |       |         |
|                             |                 | 2018/6/11              | 13.0878                                                        | 14.8761                                                                                                    | 14.6115            | $\circ$                                      |         |              |              |           |       |         |
|                             |                 | 2018/6/12              | 10.3694                                                        | 14.9968                                                                                                    | 2.79575            | 54.3745                                      |         |              |              |           |       |         |
|                             |                 | 2018/6/13              | 8.71977                                                        | 15.117                                                                                                    | 6.12282            | 7.83539                                      |         |              |              |           |       |         |
|                             |                 | 2018/6/14              | 9.5912                                                         | 15.2383                                                                                                    | 21.3784            | $\circ$                                      |         |              |              |           |       |         |
|                             |                 | 2018/6/15              | 11.3842                                                        | 15.3597                                                                                                    | 26.3483            | $\circ$                                      |         |              |              |           |       |         |
|                             |                 | 2018/6/16              | 12.7404                                                        | 15.4823                                                                                                    | 22.5211            | $\circ$                                      |         |              |              |           |       |         |
|                             |                 | 2018/6/17              | 11.7778                                                        | 15.6105                                                                                                    | 15.13              | $\Omega$                                     |         |              |              |           |       |         |
|                             |                 | 2018/6/18              | 13,978                                                         | 15.7467                                                                                                    | 16,186             | 0.666435                                     |         |              |              |           |       |         |
|                             |                 | 2018/6/19              | 17.7989                                                        | 15.8897                                                                                                    | 25.3753            | $\Omega$                                     |         |              |              |           |       |         |
|                             |                 | 2018/6/20              | 16.3908                                                        | 16.0384                                                                                                    | 10.2474            | 7.22035                                      |         |              |              |           |       |         |
|                             |                 | 2018/6/21              | 16.1234                                                        | 16.19                                                                                                    | 15,2839            | 4.08253                                      |         |              |              |           |       |         |
|                             |                 | 2018/6/22              | 17.5268                                                        | 16.342                                                                                                    | 17.8448            | $\circ$                                      |         |              |              |           |       |         |
|                             |                 | 2018/6/23              | 19.5168                                                        | 16.4911                                                                                                    | 9.08483            | $\circ$                                      |         |              |              |           |       |         |
|                             |                 | 2018/6/24              | 15.7946                                                        | 16,638                                                                                                    | 13.8823            | $\circ$                                      |         |              |              |           |       |         |
|                             |                 | 2018/6/25              | 12.8539                                                        | 16.7808                                                                                                    | 17,4386            | 1.10048                                      |         |              |              |           |       |         |
|                             |                 | 2018/6/26              | 14.5691                                                        | 16.9167                                                                                                    | 17.021             | $\Omega$                                     |         |              |              |           |       |         |
|                             |                 | 2018/6/27              | 16,7594                                                        | 17.0456                                                                                                    | 3.65073            | 34.1201                                      |         |              |              |           |       |         |
|                             |                 | 2018/6/28              | 18.1314                                                        | 17.1684                                                                                                    | 12.4139            | $\Omega$                                     |         |              |              |           |       |         |
|                             |                 | 2018/6/29              | 19.3114                                                        | 17.2852                                                                                                    | 7.77351            | 1.53157                                      |         |              |              |           |       |         |
|                             |                 | 2018/6/30              | 21.0261                                                        | 17.3968                                                                                                    | 23.9836            | $\circ$                                      |         |              |              |           |       |         |
|                             |                 |                        |                                                                |                                                                                                    |                    |                                              |         |              |              |           |       |         |

図9 「データ取得」ボタンを押して、メッシュ農業気象データを取得した後の画面

7)メッシュ農業気象データの取得設定(応用編)

 Mesh 設定シートでの設置項目には、エクセルの数式を用いることが可能です。例えば、あるセル にデータを取得する年を入力することにして、このセルを参照したメッシュ農業気象データの取得 設定を行えば、このセルの年を変更するだけで、取得するデータの年も変更させることが可能です。

 実習の応用編として、5)で設定した「メッシュ設定」シートを、「北農研露場」シートの緯度、 経度、年を参照するように修正してみましょう。

1.Mesh 設定シートを開く

 5)メッシュ農業気象データの取得設定 の設定が完了した状態であることを確認する。 以後は、これに対する修正箇所のみ示す。

2.番号1(13 行目)の設定項目

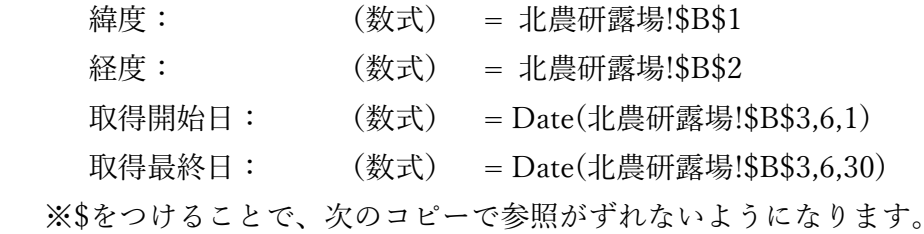

- 3.番号2〜4(14〜16 行目)の共通設定項目(番号1:13 行目をコピー) ・セル B13〜セル L13 を選択して、コピーする ・セル B14〜B16 を選択して、ペーストする。
- 4. 番号2 (14 行目)の設定修正箇所(3. でコピーしたので再設定) 平年値: (文字) ○ 出力セル: (文字) E5
- 5.番号3(15 行目)の設定修正箇所(3.でコピーしたので再設定) 要素: (文字) 日射量 出力セル: (文字) F5
- 6.番号4(16 行目)の設定修正箇所(3.でコピーしたので再設定) 平年値: (文字) 降水量 出力セル: (文字) G5

- 7.パラメータ作成/チェック ボタンを押す エラー表示が出なければ、設定完了です。
- 8.北農研露場シートを開き、日付セルの修正を行う •セル  $C5:$  (数式) =Date(B3, 6, 1)

以上の設定で、北農研露場シート左上の「緯度」「経度」「年」の右隣のセルの値を変えることで、 「データ取得」ボタンを押した時に取得するデータを変更することが可能となります。

# 【参考資料】

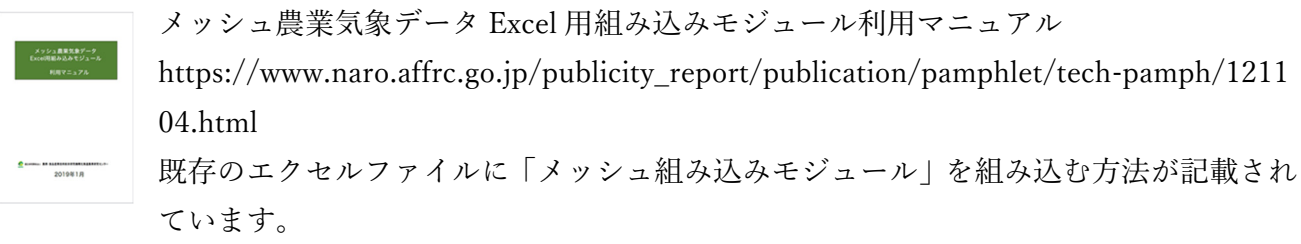

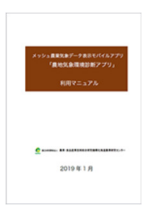

農地気象環境診断アプリ利用マニュアル

http://www.naro.affrc.go.jp/publicity\_report/publication/pamphlet/tech-pamph/12110 5.html

モバイル端末(iOS、Android)でメッシュに農業気象データを閲覧できるアプリです。 10 地点まで地点登録することができます。

【実習 2】Python によるプログラミングの基礎

農研機構 農業環境変動研究センター 片柳薫子

 この実習ではサンプルプログラムの仕組みを理解するのに必要な Python の基 礎知識を、実習を通して身につけます。実習は、Python の統合開発環境である Spyder を用いて行います。

- 1) 下準備
	- (1) メッシュ農業気象データ公開 wiki の「初めて利用される方へ<sup>1</sup>」にある Python 利用環境構築ガイド<sup>2</sup>を参考に Anaconda と追加パッケージをイ ンストールします。
	- (2) 実習 2 の練習用コードセット practice.py を入手し、作業スペース(ダ ウンロードしたファイルや作成したファイルを保存するためのディレク トリもしくはフォルダ)に格納します。
	- (3) AMD\_Tools3.py をダウンロードし<sup>3</sup>、作業スペースに格納します。
	- (4) Anaconda / Spyder を起動して、フォルダマーク(図1)をクリックして ディレクトリの選択画面を開き、作業スペースを選択して「フォルダー の選択」ボタンをクリックします。
	- (5) ファイルエクスプローラーのタブ(図 1)を選択し、作業スペース内のフ ァイルを表示します。practice.py と AMD\_Tools3.py が格納されている ことを確認します。
	- (6) ファイルエクスプローラに表示された practice.py を開き(ファイルを選 択してEnter キーを押す、もしくはファイルを選択してダブルクリック)、 図 1 左側のエディタ画面に表示します。

以下の方法でもアクセスできます:

l

<sup>2</sup> https://amu.rd.naro.go.jp/wiki\_open/lib/exe/fetch.php?media=Python 利用環境構築 ガイド.pdf

☑Anaconda を イ ン ストールすると Python と 関 連 ラ イブラリ(モジュ ール)がインスト ールされます。別 途 Python を イ ン ストールする必要 はありません。

<sup>1</sup> https://amu.rd.naro.go.jp/wiki\_open/doku.php?id=python

メッシュ農業気象データ公開 wiki トップページ(https://amu.rd.naro.go.jp/)

 $\rightarrow$  Sitemap  $\rightarrow$  Python

<sup>3</sup> https://amu.rd.naro.go.jp/wiki\_open/lib/exe/fetch.php?media=AMD\_Tools3.py

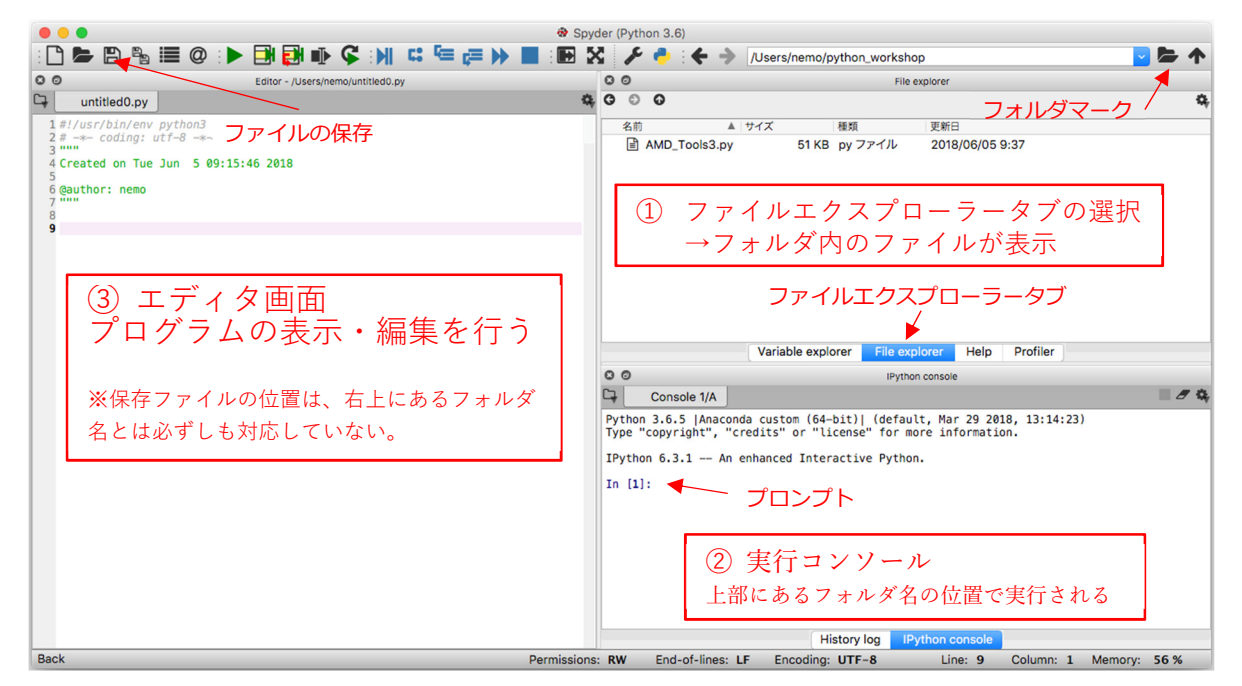

図 1 Spyder を起動して、ファイルエクスプローラーを表示した画面

# 表 1 Spyder で使われているカラースキーム

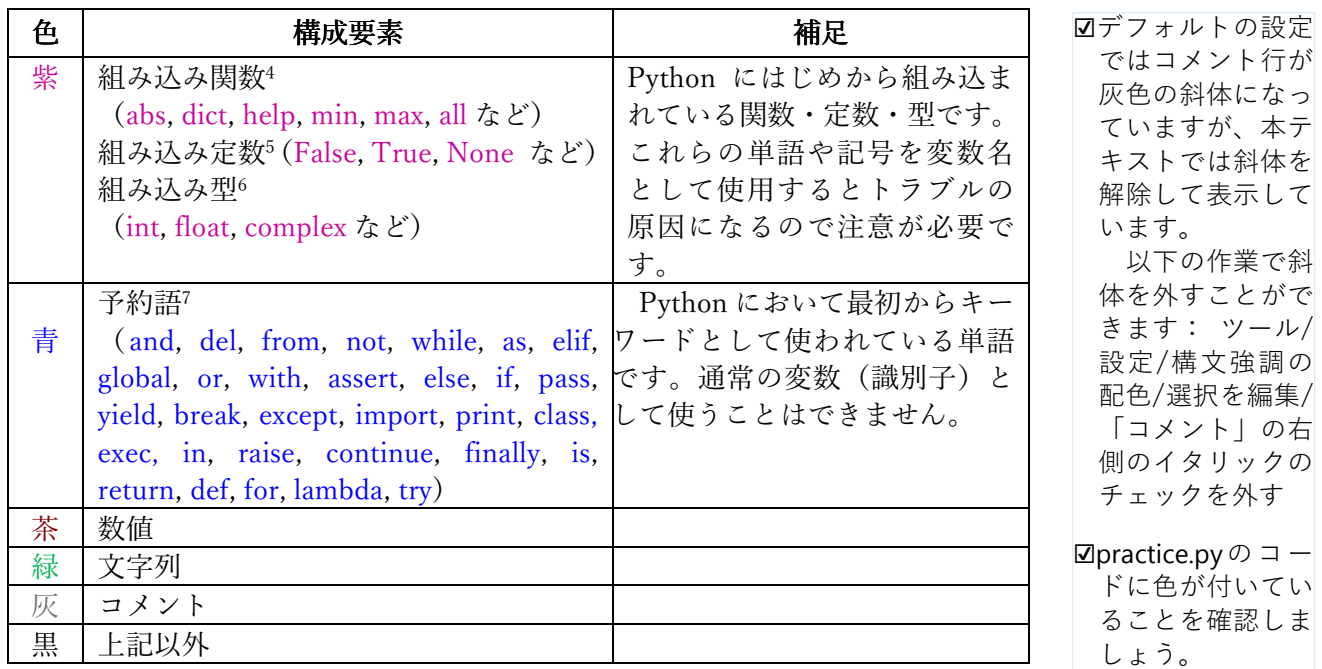

l

<sup>4</sup> https://docs.python.org/ja/3/library/functions.html

<sup>5</sup> https://docs.python.org/ja/3/library/constants.html

<sup>6</sup> https://docs.python.org/ja/3/library/stdtypes.html

<sup>7</sup> https://docs.python.org/ja/3/reference/lexical\_analysis.html#keywords

2) カラースキーム

 Spyder のエディタ部分に書き込まれたプログラムは、自動的に文字の種類毎 に色がつきます。これは、Spyder がプログラムを解釈し、関数なのか、数値な のか、コメントなのかを解釈しているからです。色分けにより、コードが理解し やすくなり、また、コードの間違いも発見しやすくなります。デフォルトでは表 1 のように色分けがなされています。コードを読んだり書いたりする際、この色 分けを意識するとコードが理解しやすくなるかもしれません。

3) 確認の操作

Spyder の実行コンソール (図 12) の、In[1]:と表示されている場所(プロン プトと呼びます)の右に数字や文字、関数などを入力して、Enter(エンターキー) を押すと、Python がその部分をどのように処理/解釈したかが Out[1]:に表示 されます。そこで、これを利用して Python の基本を学んでいきます。学習の参 考に打ち込む数字や文字をあらかじめファイル practice.py にまとめてあります。 転記したい部分を選択した状態で Shift + Enter を押すと選択した部分がプロン プトに転記され、実行されます。この方法で簡易にコードの実行結果を得ること ができますが、プログラミングが初めてという方は、practice.py のコードを見な がら自分の手で実際にプロンプトに入力しながら学習することをおすすめしま す。

☑自分で入力して実 行する際は、プロ ンプト部分にコー ドを書き、最後に Enter  $+$  – を押し てください。コー ドが実行されると Out[x]と出力結果 (xは整数、場合に よ っ て は In[x]: の み)が出力されま す。Out[x]が表示 されず「…:」と表 示される場合は再 度Enterキーを押 してください。

Python の基礎

1) コメント

 コメントは、プログラムとして Python が認識しない、コードを読んでいる人 に対するメッセージ文です。一般に、プログラムは人と計算機との間の文書と思 われていますが、実際はそれ以上に、人と人との文書でもあります。その意味で、 コメントはプログラミング言語の構成要素で最も重要なものと言えます。Python ではハッシュ(#)から始まる部分はコメントとみなされ、コードとして解釈さ れません。行の途中にハッシュをおいた場合はハッシュから後ろがコメントとな ります。

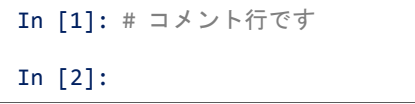

☑コメント行はコー ドとして認識され ないため、Out[1] は 表 示 さ れ ま せ ん。 ☑「123」がコードと して認識されてい るため、「123」 だけがOut[2]に出 力されます。

# 【実習 2】Python によるプログラミングの基礎

```
In [2]: 123 # 行の途中からでもコメントを書けます
Out[2]: 123
```
2) 文字と数値

(1) 文字列

処理結果を文字で表現したり、与えられた文字に基づいて異なる作業をさせた りするために、Python は文字列を取り扱います。文字列はシングルクオテーシ ョン(')または、ダブルクオテーション(")で囲んで示します。

In [3]: 'メッシュ農業気象データ' Out[3]: 'メッシュ農業気象データ' In [4]: "メッシュ農業気象データ" Out[4]: 'メッシュ農業気象データ'

これらを使い分けると、クオテーションマーク自体を表示することができます。

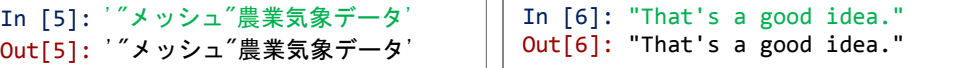

前述の文字列を途中で改行するとエラーとなります。以下のコードを実行すると コード下に示したエラーメッセージが戻ります。

☑「`メッシュ」を入 力 し た の ちEnter キーを押し、続け て「農業気象デー タ'」を入力して Enter キーを押し

※ "<ipython-in ・ の部分の文字は、 毎回異なります。

☑この記法はコメン トを書くときにも 使われます。ファ イルpractice.pyの 2〜6行目は、複数 行文字列で書かれ ていることを確認 しましょう。

※¥nは改行を示す 文字コードです。 \はWindows以外 では(場合により Windowsでも) (半角バックス ラッシュ)で表示

されます。

ます。

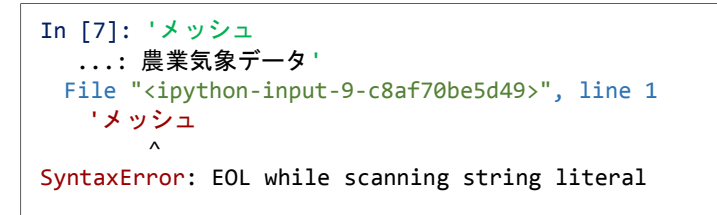

複数行にわたって文字列を書く場合はシングルクオテーション3つ("')もしく はダブルクオテーション3つ(""")で前後を囲みます。

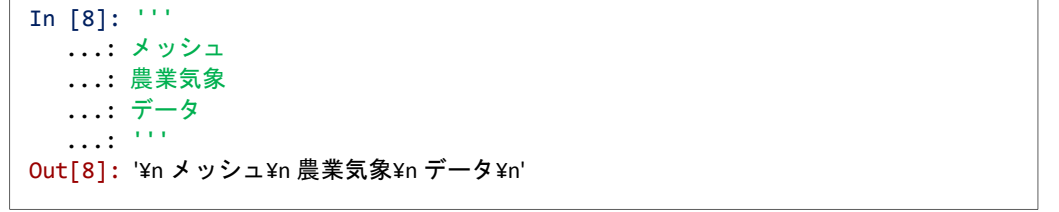

(2) 数値

 数の概念に整数と実数があることに対応して、Python には整数型と浮動小数 点型が用意されています(ほかにもありますが、ここでは説明しません)。どち らを使っても良い場合もあれば、正しく使い分けなければならない場合もありま すが、使い分けについてはその都度説明しますので、まずは 2 種類あるというこ とを覚えておいてください。数字に小数点を用いないと整数型で扱われ、小数点 を用いると浮動小数点型で扱われます。
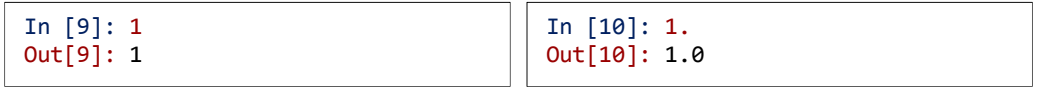

3) 四則演算と代入文

 Python では、いわゆる四則演算やべき乗、剰余の演算を表 2 に示す演算子で 行うことができます。整数型と浮動小数点型を混ぜて演算してもエラーにはなら ずそれなりの結果を出しますが、結果の数値型は演算子の種類と演算する二つの 数の型に依存します。

加算(+)は文字列にも使えます。

| │ In [11]: "メッシュ" + "農業" + "気象" |  |
|---------------------------------|--|
| │ 0ut[11]: 'メッシュ農業気象'           |  |

表 2 Python の二項算術演算子と数値型との関係

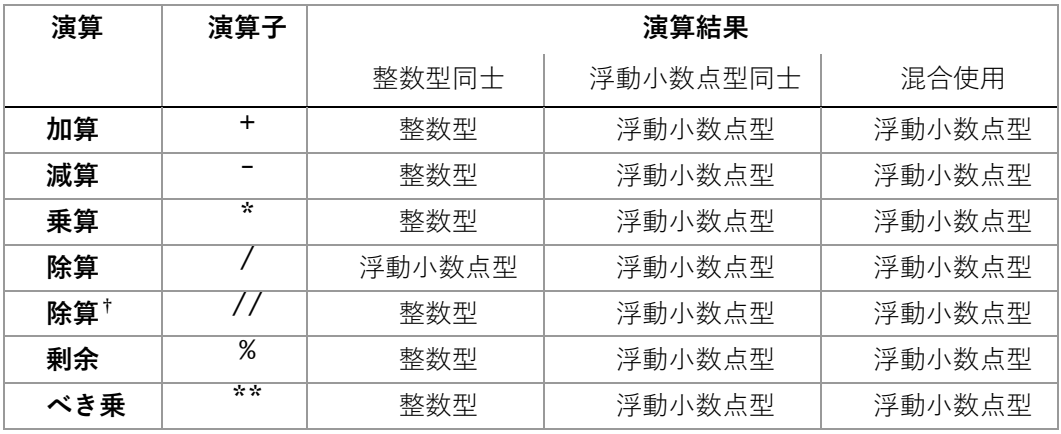

†切り捨て

文字と数字の加算はできません。以下を実行するとエラーが戻ります。

```
In [12]: "実習" + 1
Traceback (most recent call last): 
  File "<ipython-input-9-b84a7a772193>", line 1, in <module>
    "実習" + 1
TypeError: must be str, not int
```
 文字と数字を組み合わせた文字列を作成したい場合は、数字の前後にクォーテ ーションを付け、数字を文字列としてから加算をおこないます。

In [13]: "実習" + "1" Out[13]: '実習1'

※数値を文字列に変 換する関数strを 用いる方法もあり ます。

【練習問題】

以下のコードを 1 つずつ入力・実行して戻り値を確認しましょう。

1 + 2 2 \* 2.0 "メッシュ" + "農業" + "気象" 1.0 + 2 6 / 3 "農業" \* 3 2 - 1 7 / 3 "農業" + 5 2.0 - 1 7 // 3 "農業" + "5"  $2 * 2$  7 % 3

4) 変数と代入文

数学の $x \Leftrightarrow a$ のように、Python でも特定の役割をする数や文字列等に名前を 付けることができます。これを変数と呼びます。変数名にはアルファベットの大 文字小文字(区別されます)、数字、アンダースコア()が使えます。ただし、最 初の 1 文字だけは数字が使えません。

 数学で「x=3 とする。」のように、変数に特定の値を与えることをプログラミ ングでも代入とよび、Python では等号(=)を一つ使います。

 $x = 3$ 

いっぽう、すでに与えられた数値がその値かどうかを判定するときには、 Python では等号 (=) を二つ使います。

#### $x == 3$

「=」と「==」では意味が全く異なるので、注意しましょう。

なお、以下のようにして一つの等号で複数の変数に値を代入することもできま す。この例では lat、lon、site\_name にそれぞれ 36.0270、140.1104、"Tsukuba" が代入されます。

lat, lon, site\_name = 36.0270, 140.1104, "Tsukuba"

「x = x + 3」という数式はプログラミングが初めての人にとっては違和感があ る書き方かもしれませんが、Python では、「今xに格納されている数に3を加え たものを新たにxとする」という文として正しく取り扱われます。

☑この行を実行した のち、lat, lon, site\_name を 1 つ ずつ入力して実行 し、戻り値を確認 しましょう。

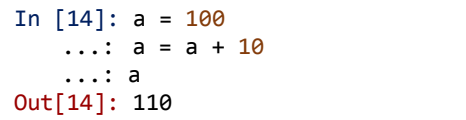

5) 累積代入文

 Python では、「a = a + 10」と同じ操作を次の文でも実行できます。このよう な記法を累積代入文と呼びます。

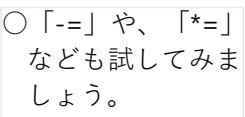

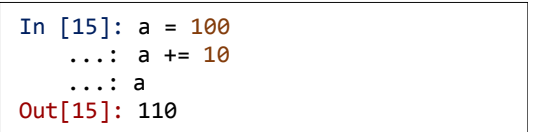

6) 比較演算子

 Python には、True と False という特別な値(組み込み定数)があります。これ らはそれぞれ真(正しい/成り立つ)と偽(誤り/成り立たない)を意味し、条件によ って処理を変更するときなどに使用します。比較演算子は、二つの変数を比較し て両者の関係に従って、True または False を返します。Python で用いられる比 較演算子を表3に示します。

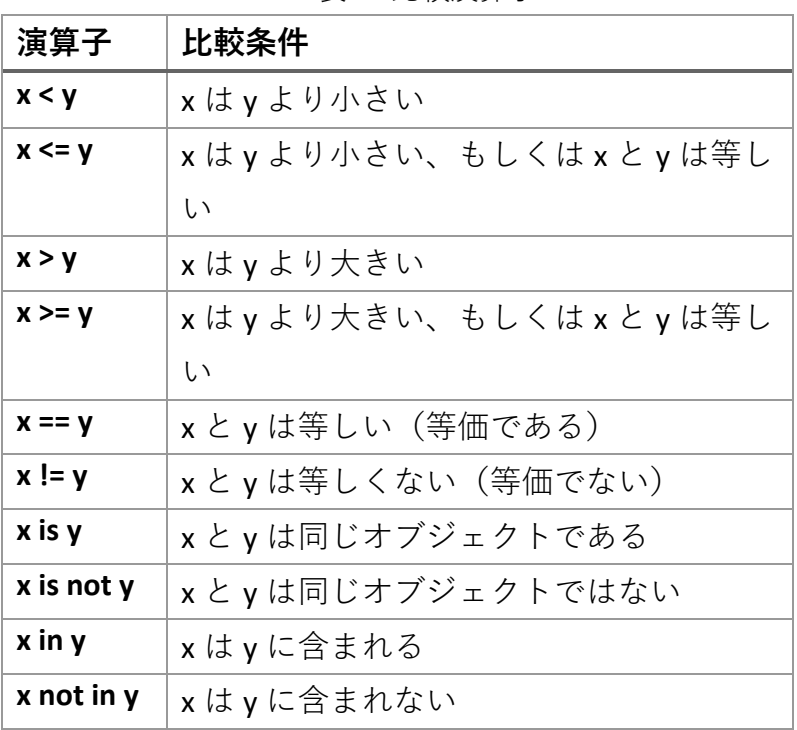

表3 比較演算子

 Python では、変数は数値だけでなく、場合によっては図などを表す場合にも 使われます。「x is y」などはそのような特別な場合に使用します。数値か文字列 の比較は、等号や不等号の比較演算子を使ってください。なお、Python では比 較演算子を以下のように連結して使うこともできます。

$$
x \, < \, y \, < \, z
$$

連結した場合は、それぞれの比較の論理積が最終的な比較結果になります。つ まり、以下のようにしたのと同じです。

 $x < y$  and  $y < z$ 

【練習問題】

以下のコードを入力・実行して戻り値を確認しましょう。 a, b,  $c = 100, 200, 50$  $a < b > c$ 

7) Python で使われる特徴的なデータ型

(1) リスト

リストは Python において複数の要素をまとめて扱う際に最もよく使われる重 要なデータ型です。リストは [要素, 要素, ... ] のように角括弧の中に要素を半 角カンマで区切って格納したものです。リストは様々なものを要素にとることが できます。また、異なる種類のものを同居させることもできます。以下はいずれ も正しいリストです。

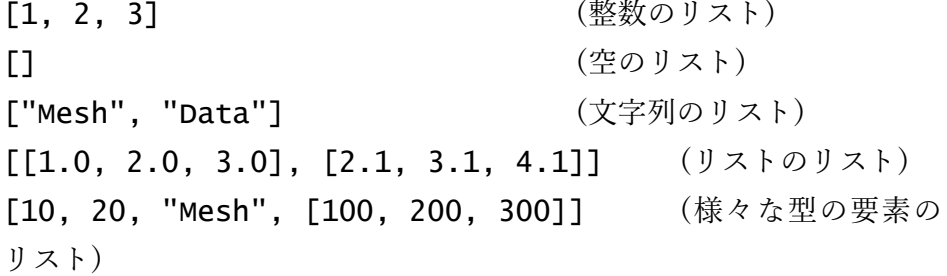

数値と同様、リストは変数に代入することができます。

 $\text{lis} = [1, 2, 3]$ 

リスト同士は、演算子+で連結させることができます。

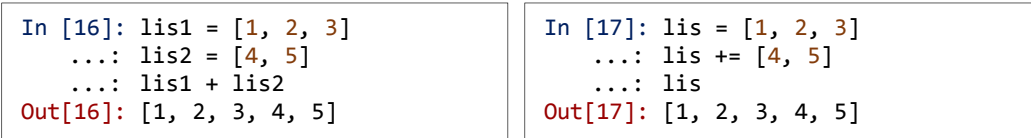

 ちなみに、算術演算子\*と整数を使ってリストを整数倍することができます。 リストが整数個連結されたものが得られます。

 リストから特定の要素を取り出すには、要素の番号を角括弧で括ってリストの 後ろに付けます。この際、最初の要素を0として数えます。

```
In [18]: lis = ["零", "一", "二", "三", "四"] 
    ...: lis[1] 
Out[18]: -
```
 リストから複数の要素をまとめて取り出すこともできます。人間の数え方で 2 番目から 6 番目まで、Python の数え方で 1 番目から 5 番目までを取り出すには、 [1:6]と指定します。

```
In [19]: lis = ["零", "一", "二", "三", "四", "五", "六", "七"]
    ...: lis[1:6] 
Out[19]: ['一', '二', '三', '四', '五']
```
範囲の最後の数として指定した数より1つ少ない範囲が切り出されることに注 意してください。また、特定の要素を取り出した時は要素が裸で(In[18]の例で は文字列として)抜き出され、範囲で取り出すとリストで抜き出されることにも 注意しましょう。なお、lis[1,5,6,3]などのように要素の番号を指定して要 素をランダムに並べなおしたリストを作ることはできません。

【練習問題】

上記のほかにも、リストの要素を指定する様々な記法があります。下記はいずれ も有効な記法です。それぞれについて要素がどのように指定されるか確認しまし ょう。

lis[:] lis[3:] lis[:4] lis[-5:-3] lis[-2:] lis[:-3]

 リストの要素にリストが含まれているとき、含まれているリストの特定の要素 を取り出すには、角括弧を連ねて指定します。下に示すリストが代入されている 変数 mixed から、「200」を取り出す場合考えましょう。

mixed = [10, 20, "Mesh", [100, 200, 300]]

mixed の要素であるリスト[100, 200, 300]の mixed における場所は Python の数え方では 3 番目、200 は要素であるリスト[100, 200, 300]の Python の数 え方で 1 番目なので、これらを用いて mixed[3][1]と表記することにより要素 を取り出すことができます。

リストは、要素の値を書き換えることができます。

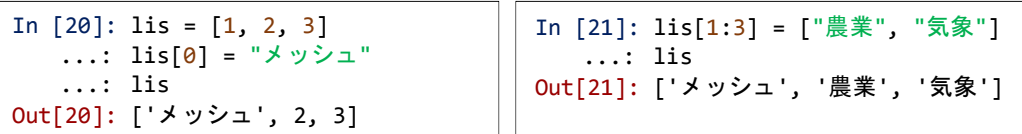

 この例では、整数を文字列に書き換えています。このような文を代入文と呼び ます。

 リストやこの次に出てくるタプル、文字列など順序がついた要素を持ったもの をシーケンスと呼び、前述の方法で要素を抽出できるだけでなく、表 4 に示すよ うな操作(メソッド)を使うことができます。メソッドは、シーケンスの後ろに ピリオドで連結して使います。表 4 に、リストに用意されているメソッドのなか から、比較的使う機会が多いものを抜粋して示します。

(2) タプル

リストは極めて融通無碍です。この融通無碍さは、時にヒューマンエラーも引 き起こします。そこで、Python には、リストに似ているけど融通が利かないタ プルというデータ形式が用意されています。

| メソッド    | 機能          | 例                                     |             |
|---------|-------------|---------------------------------------|-------------|
| append  | 最後尾に要素を一つ追加 | In $[#]:$ lis = $[1, 2, 3]$           | ※sortメソッドはリ |
|         |             | : lis.append("後はたくさん                  | ストを本当に並べ    |
|         |             |                                       | 替えてしまいます    |
|         |             | $\ldots$ : lis                        | が、リスト自体は    |
|         |             | Out[#]: [1, 2, 3, '後はたくさん']           | 弄らずに「並べ替    |
| insert  | 指定した場所に要素を挿 | In $[!]$ : lis = $[10, 20, 30, 40]$   | えるとこうなりま    |
|         | 入           | $\ldots$ : lis.insert(2, 100)         |             |
|         |             | $\ldots$ : lis                        | すよ」という結果    |
|         |             | Out[#]: [10, 20, 100, 30, 40]         | を返すsortedとい |
| pop     | 指定した場所の要素を削 | In $[$ #]: lis = $[$ "a","b","c","d"] | う関数が別にあり    |
|         | 除           | $\ldots$ : lis.pop(2)                 | ます。「○○する    |
|         |             | $\ldots$ : lis                        | とこうなります     |
|         |             | $Out[$ # $]:$ $['a", "b", "d"]$       | よ」という結果の    |
| index   | 指定した値の要素が置か | In [#]: lis = ["a","b","c","d"]       | ことをviewと呼び  |
|         | れている場所を知らせる | $\ldots$ : lis.index("d")             | ます。viewをうま  |
|         | (該当がないときはエラ | Out[#]: 3                             |             |
|         | ーとなる)       |                                       | く使うと、効率的    |
|         |             |                                       | で速いプログラム    |
| sort    | 配列を昇順に並び替える | In $[#]:$ lis = $[10, 1, 7, 2]$       | が書けます。      |
|         |             | $\ldots$ : lis.sort()                 |             |
|         |             | Out[#]: [1, 2, 7, 10]                 |             |
| reverse | 並びを反転する     | In $[#]:$ lis = $[1, 2, 3, 4]$        |             |
|         |             | $\ldots$ : lis.reverse()              |             |
|         |             | Out[#]:[4, 3, 2, 1]                   |             |

表 4 リストに用意されているメソッドの例

 タプルは一度定義すると要素の中身や数の変更ができません。例えば、緯度経 度のデータセットなどは要素数を変更したり、途中で緯度経度の値を変更したり すべきものではないので、リストではなくタプルで定義する方が望ましいといえ ます。タプルは、角括弧ではなく普通の丸括弧を用いて要素を括ります。

tsukuba = (36.0270, 140.1104)

タプルは基本的にリストと同じようなことができますが、更新不能なので、 要素の変更・増加・並べ替えなどはできません。例えば、append()メソッドで要 素を追加しようとすると、エラーが戻ります。

```
In [22]: tsukuba = (36.0270, 140.1104)
   \ldots: tsukuba.append(150.3)
Traceback (most recent call last): 
   File "<ipython-input-17-0eb660df8b49>", line 2, in <module>
    tsukuba.append(150.3)
AttributeError: 'tuple' object has no attribute 'append'
```
(3) 辞書

 観測地点の名称、緯度、経度を管理する場合を考えましょう。リストを用意し て、1 番目の要素に名称、2 番目の要素に緯度、3番目の要素に経度を格納する 約束にしてリストを作ります。こうすると、例えば、station[0]とすることで地 点名が取り扱え便利です。

```
In [23]: station = ["Tsukuba", 36.0270, 140.1104] 
     ...: station[0] 
Out[23]: 'Tsukuba'
```
しかし、管理項目が増えてくると、「風速計の型式は何番目に書くことにしてあ ったっけ?」、などと要素の番号とその要素の内容の紐づけがだんだん面倒にな ってきます。Python には、そのような場合に便利な、辞書と呼ばれる便利なデ ータ形式があります。

| 辞書は、中括弧「{}」とコロン「:」を使って、以下のように定義します。コロ pythonでは、括弧 ンの左側を key(キー)、右側の要素を value(値)と呼びます。

```
In [24]: station = {"name":"Tsukuba",
    ...: "lat":36.0270, 
    ...: "lon":140.1104,
    ...: "asl":-999.9} 
    ...: station 
Out[24]: {'asl': -999.9, 'lat': 36.027, 'lon': 140.1104, 'name': 'Tsukuba'}
```
の内側ではどんな に改行しても一つ の文が続いている ものと認識されま す。リスト、タプ ルも同様です。一 文が⻑くなる場合 は適宜改行しまし ょう。

 辞書内の値を検索するときはキーを指定して検索します。また、辞書の値は代 入文で書き換えることができます。

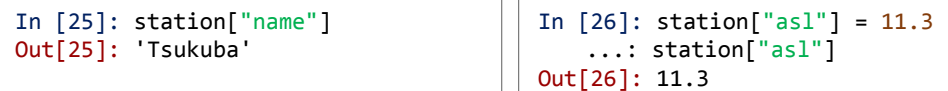

辞書に格納されている値だけを知りたい場合は、辞書に用意されているメソッ ド values を使います。また、キーの一覧を知りたい場合は、メソッド keys を使 います。

```
In [27]: station.values() 
Out[27]: dict_values(['Tsukuba', 36.027, 140.1104, 11.3])
```

```
In [28]: station.keys()
Out[28]: dict_keys(['name', 'lat', 'lon', 'asl'])
```
得られた値はイテラブルオブジェクト(リストと同様、値が並んだもの。後述 します。)として使用できます。

Python の制御構文

 プログラムによる計算と電卓による計算の決定的な違いは、プログラムが、計 算結果に基づいて次の計算式を変更したり、決まりきった計算を何回も行ったり できる点にあります。Python では、繰り返しや条件分岐などを、制御構文とい う書式で表現します。

1) for 文による繰り返し(ループ)

 繰り返しで最も多く使われるのが for 文を使う構文です。これは、以下のよう に書きます。

for 変数 in イテラブルオブジェクト :

```
 処理
```
ただし、

☑行末のコロンを忘 れずにつけてくだ さい。

変数:イテラブルオブジェクトから順次取り出された値を格納する変数の名前 イテラブルオブジェクト:要素を順番に取り出せるもの(リスト、タプル、文字列 など)

処理:変数に代入された値を使っておこなう処理

 0、1、2 という 3 つの数字を順に表示させる処理は、for 文を用いて、以下の トうに 表現し すす

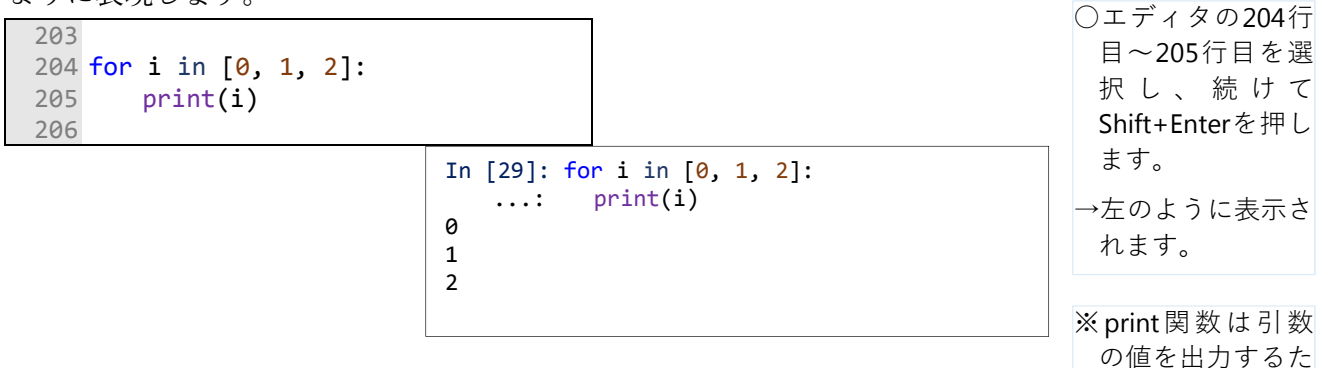

 この例では print(i)の行が他の行よりスペース 4 つ分字下げしてあります。 Python では字下げ自体に意味があります。字下げによって、print(i)が for の繰 り返しをおこなう範囲内であることを示しています。上述のコードでは [0, 1, 2] というリストから値を取得するたびに i に格納した値を出力しています。

次に以下の例を実行してみましょう。

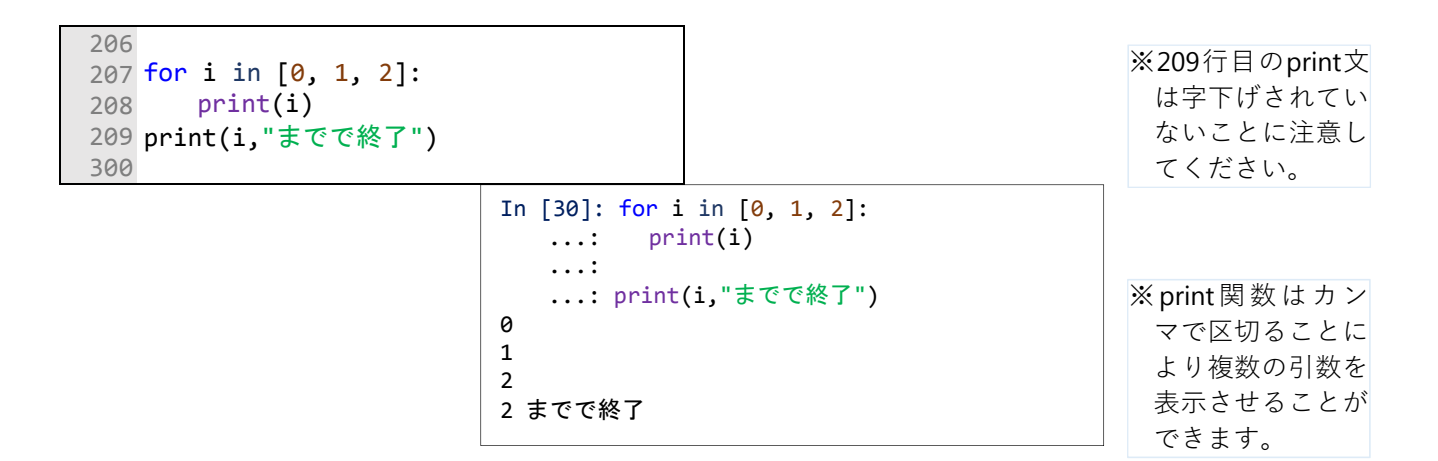

こちらのコードでは 1 つめの print 関数は前述のコードと同じく値を取得する たびに値を出力していますが、2 つめの print 関数は字下げせずに書かれている ので繰り返しの範囲として取り扱われず、繰り返しが終わったあとで 1 回だけ実 行されます。

 見えない文字は、半角空白以外に、全角空白やタブもあります。これらが混ざ っていても人間には分かりませんが、Python は識別して混乱します。なので、「イ ンデントは空白 4 つ」と心に決めてプログラムを書いてください。そして、以下 ※SpyderではTabキ のエラーメッセージが出たら空白の数が違っていないか、タブが混ざっていない かなどを確認しましょう。

ーを押すことによ りスペースが4つ 入るようになって います

めの組み込み関数

です。

### IndentationError: expected an indented block

 上記の例ではイテラブルオブジェクトとしてリストを用いましたが、このよう な数列のリストを大きな数まで作るのは大変です。このため、整数列を作る range() という組み込み関数が用意されています。range 関数を使って上と同じ 処理をする場合は、以下のように要素の数を指定する引数をひとつ与えます

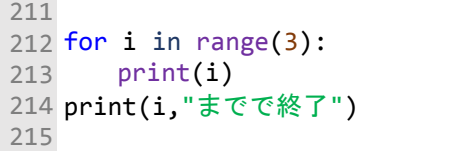

range 関数は引数を 3 つまでとることができます。一般的には以下のように指定 します。

range(start, stop, step)

ただし、

start: 最初の数値。省略時はゼロとなる。 stop: step が正の場合は数列の上限値、負の場合は下限値 step: 数値の増加分または減少分。省略時は 1。

【練習問題】

下の for 文に使われている range 関数の括弧に「1, 5」や「1, 10, 2」などを 入れて実行し、range 関数の働きを確認しましょう。

```
218
219
for i in range(): 
220
 print(i) 
221
print(i,"までで終了") 
222
```
2) リスト内包表記

 繰り返し計算が何かのリストを作ることを目的にしている場合、リストの括弧 で for 文を包んでしまい一行で終わりにしてしまう方法が Python には用意され ています。このような記述の方法を、リスト内包表記と呼びます。リスト内包は 以下の形式で書きます。

[式 for 変数名 in イテラブルオブジェクト]

☑リスト内包表記で はコロンを使いま せん。

ただし、

式:変数をもとにリストの要素を計算する式 変数名:イテラブルオブジェクトから順次取り出された値を格納する変数の名前 イテラブルオブジェクト:要素を順番に取り出せるもの(リスト、タプル、文字 列など)

 例えば、5 の倍数に1を足した数を要素とする[1, 6, 11, 16, 21]というリストを、 リスト内包表記で作るには以下のように記述します。

#### $[i*5+1$  for i in range(5)]

このリストを通常の for 文で作ると、以下のようなものになります。

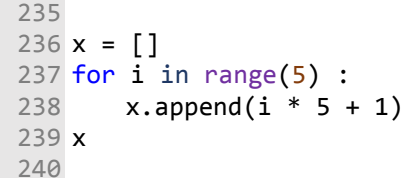

 リスト内包表記は、for 文よりも高速で、また、リストを作っているのだとい うことが一見してわかるので、慣れると便利です。

3) if, elif, else による条件分岐

 計算結果に基づいて次の処理を切り替えることを条件分岐と言います。Python では、条件分岐は if, elif, else という構文を使って以下のように書きます。

if 条件式 1:

処理 1 # 条件式 1 が真(True)の場合の処理

elif 条件式 2:

処理 2 # 条件式 1 が偽(False)で条件式 2 が真(True)の場合の処理

else:

処理 3 # 条件式 1 も条件式 2 も偽(False)の場合の処理

末にはコロンを忘 れずにつけてくだ さい。 ※必要がなければ、 elifやelseは使わな く て も 構 い ま せ ん。また、elifは複 数回を使うことが できます。

☑ifやelseな ど の行

変数 value の値に応じて、出力される文字を切り替えるには、以下のように記

述します。

```
244
245
value = 10
246
if value <= 3: 
247
248
249
elif 3 < value <= 5: 
250
251
252
else: 
253
254
        print(value, "じゃすくないな。") 
        print(value, "だしまあまあか。") 
        print(value, "だなんてラッキー。")
```
【練習問題】

value の値を様々に変えて上記コードを実行してみましょう。

4) break 文と continue 文について

 break 文と continue 文は、ループ処理の中に置かれ、処理を中止する役割を果 たします。break 文と continue 文では、中止の度合いが異なります。

break 文は、実行された時点で処理を中止し繰り返しも放棄します。

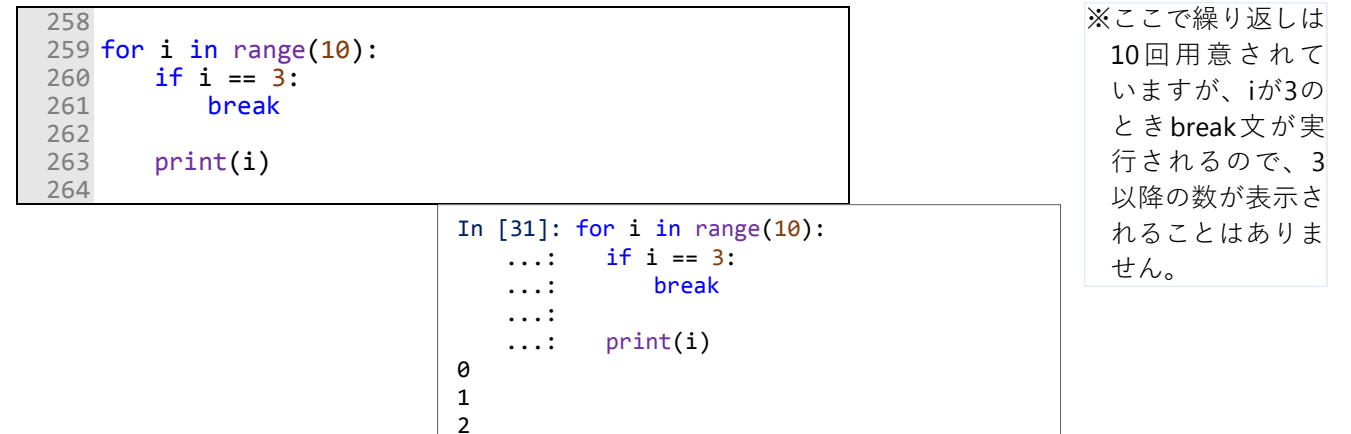

 なお、ループが多重にかかっている場合、break 文は直接のループだけを中止 します。

continue 文は実行された時点で処理を中止し次の繰り返しに移行します。ルー プの繰り返し自体は中断されません。

```
264
265
for i in range(10): 
266
267
268
269
270
       if i == 3:
           continue 
        print(i) 
                           In [32]: for i in range(10):
                              \dots: if i == 3:
                                ...: continue 
                                ...: 
                                ...: print(i) 
                           0 
                           1 
                           2 
                           4 
                           5 
                           6 
                           7 
                           8 
                                                                      ※繰り返し途中、i
                                                                       が3の時は無条件
                                                                       に次の繰り返しに
                                                                       移ります。3だけ
                                                                       が表示されませ
                                                                       ん。
```
9

 break 文や continue 文は、上記のように、通常 if などの条件分岐と組み合わせ て用いられます。

Python の関数

 気温変化のグラフを複数の地点について作成する場合、グラフを描くプログラ ムをひとまとめにして作っておき、必要となったときにそれを呼び出して使えた ら便利です。このように、プログラムのいくつかの処理をひとまとめにして繰り 返し利用できるようにしたものを関数と呼びます。数学の関数は、数を与えて数 を決めるものですが、プログラミングにおける関数はより広い概念であり、「機 能」に近いものです。Python では、関数を以下の構文で定義します。

def 関数名(引数, キーワード引数 = 値): 処理 return 戻り値 ただし、 関数名:関数につける名前 (既存の関数の名前と重複しないように注意しまし

ょう)

引数:関数に受け渡す情報を入れる変数 (関数を使うときに指定が必須な変数) キーワード引数:関数を使うときに必ずしも指定する必要がない引数 処理:目的の処理をさせるための文の集まり 戻り値:処理終了時に出力したい内容 (複数も可、なしも可)

 もっとも初歩的に、a と b、2 つの数を受け取ってその和を返す関数をつくり、 それに calc\_add と名付けてみましょう。それは以下のようになります。

273 274 def **calc\_add**(a, b): 275 276 277  $c = a + b$ return c

 このようにして作った関数は、例えば以下のようにしてプログラムで使うこと ができます。

x1, x2 = 2, 3 y = calc\_add(x1, x2) y

関数は複数の処理結果を出すこともできます。二つの数を受け取って、その和 と差を計算する関数 calc\_addif は下のように定義することができます。

※ 関数をプログラ ム中で使うとき、 引数 (x1やx2) や 戻り値(v)に使 用する変数名に 特別な制約はあ りません。yでも xでも、定義に際 して使ったaやc も使えます。ただ し、関数は使う前 に (この例では  $y =$  calc  $add(x1)$ , x2)よりも上の行 で) 定義してお かなければなり ません。

☑行末のコロンを忘 れずにつけましょ

■ 引数、キーワード 引数、処理、戻り 値は複数指定でき

う。

ます。

```
277
278
def calc_addif(a, b): 
279
280
281
282
       c = a + bd = a - b return c, d
```
 二つの結果(戻り値)を返す関数は、例えば以下のようにして結果を受け取り ます。

```
x1, x2 = 2, 3 
y, z = calc_addif(x1, x2) 
y, z
```
 関数 calc\_addif は、引数を二つ付けて定義したので、使うときも二つの値を必 ず与えなければなりません。これが普通の使い方ですが、Python では、キーワ ード引数と呼ばれる特別な形式の引数を使うことができます。キーワード引数は、 定義するときに、「引数=値」として、値まで書いておきます。そして、使うと きもやはり「引数=値」として使います。この際、値は同じでも別でもかまいま せん。さらに、これ自体を省略することもできます。これは、デフォルト値を用 意しておくときに便利です。使うときに何も書かなければ定義において指定され た値が用いられ、キーワード引数が書かれていたらそれが使用されるからです。

 二つの数を受け取って和をとり、それに消費税を加える関数 calc\_add\_tax は、 以下のように定義することができます。

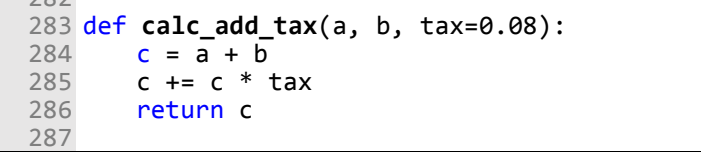

 $202$ 

キーワード引数を持つ関数は例えば以下の 2 通りの使い方ができます。

calc\_add\_tax(100, 200) # デフォルト税率の 8%を採用する場合

calc\_add\_tax(100, 200, tax=0.05) # 税率 5%を採用する場合 ※このケースでは、

calc add tax(100, 200, 0.05)で も動 きますが、このよ うな使い方はしな いようにしましょ う。

モジュール(ライブラリ・パッケージ)とインポート

 とても便利な関数ができたとき、それを別なプログラムでも使いたくなります。 プログラムそれぞれにその関数定義をコピペしても使いまわしは可能ですが、あ ※機能や関数によっ まり賢い方法とは言えません。Python では便利な関数を一つのファイルにまと めておき、別なファイルに書かれているプログラムからその中身を取り出すこと ができます。便利な関数やデータ型を集めたファイルをモジュールとよびます。 Python をインストールしたときに一緒にインストールされるモジュールを標準 ライブラリと呼びます。一方、Python のインストールとは別にインストールが 必要な、第三者が作ったモジュールを外部モジュールまたはサードパーティー製 ライブラリ(もしくはサードパーティ製パッケージ)と呼びます。環境構築の際 に conda install というコマンドでインストールした netcdf4、pyproj など は外部モジュール・ライブラリです。

AMD\_Tools3.py も外部モジュールの一つです。メッシュ農業気象データを処 理するには、とにもかくにもデータ配信サーバーからデータを取得する必要があ りますが、その役割を担う関数は AMD\_Tools3 に GetMetData 関数として収め られており、みなさんはこれを利用することができます。なお、この GetMetData 関数自体も、一からプログラミングされているわけではなく、Python コミュニ ティが開発した様々なモジュール・ライブラリを使用しています。

これらの標準ライブラリ・外部モジュールを呼び出し、利用可能とする操作をイ ンポートと呼びます。インポートは簡単で、import 文と呼ばれる文をプログラ ムの始めに書いておくだけです。作業スペースに格納した AMD\_Tools3.py を開 いてみましょう。38〜58 行目にはたくさんの import 文が記述されています(図 2)。

イルには収まら ず、ディレクトリ 構造を持つ複数の ファイルで構成さ れているようなも のもあります。そ れらはパッケージ と呼ばれます。 Python で は パ ッ ケージやモジュー ルを総称してライ ブ ラ リ と 呼 び ま す。

ては、一つのファ

<sup>38</sup> from sys import exit 39 from os import unlink #, fdopen 40 from os.path import join, exists, isdir, basename 41 from datetime import datetime as dt 42 from datetime import timedelta as td 43 from math import floor 44 import numpy as np 45 import numpy.ma as ma #PutKMZ Mapで使ってる 46 import tempfile 47 from random import randint 48 from netCDF4 import date2num, num2date, Dataset 49 import codecs 50 import urllib 51 import urllib.request 52 import ssl 53 # リモートで動かすときに必要 54 # import matplotlib 55 # matplotlib.use("Agg") 56 import matplotlib.pyplot as plt 57 import matplotlib.cm as cm 58 from matplotlib.dates import DateFormatter, DayLocator

図 2 AMD Tools3.py に見られるインポート文

 ライブラリに格納されている関数は、import 文でライブラリをインポートし たのち、以下のようにして使うのが基本です。

ライブラリ名.関数名(引数, 引数, ・・・)

 しかし、ライブラリの名称は必ずしも短くないので、この記法だと不便なこと が多々あります。また、多種多様なライブラリには名前が同じなのに機能が違う 関数がたくさんあり、関数名だけでは混乱が生じます。そこで、ライブラリ名や 関数名に別名を付けたり、関数を限定してライブラリ名を付けずに使えるように したりする方法が用意されました。図 2 に記されるインポート文が様々な記法な のはそのためです。この実習では、その中から2つだけ説明します。一つめは以 下の記法です。

#### import ライブラリ as 略称

このようにしてインポートした関数は、以下のようにして使います。

略称.関数名(引数, 引数, ・・・)

※略称と関数名をピ リ オ ド で 繋 ぎ ま す。

たとえば AMD\_Tools3.py をインポートする場合は以下のように書き、

#### import AMD\_Tools3 as AMD

 AMD としてインポートした AMD\_Tools3.py 内の関数 GetMetData を使う場 合は以下のように書きます。

AMD.GetMetData(nani, itsu, doko)

二つめは以下の記法です。

from ライブラリ import 関数, 関数, ・・・

 このようにしてインポートした場合は、ライブラリ名を付けずに使用できます。 ※この方法でインポ たとえば図 2 の 43 行目にある from math import floor ートした場合、こ のライブラリに用 意されている他の 関数は使うことが できません。

※ライブラリ名と関 数名をピリオドで 繋ぎます。

はこの記法になり、以下のように使うことができます。

#### floor(3.14)

#### 数値計算ライブラリ NumPy

 NumPy は数値計算を効率的に行うためのライブラリです。多数の要素を ひとまとまりにしたものとして、Python にはリストがあることを学習しました。 このリストで1 次元や2 次元のデータを取り扱うことも不可能ではありませんが、 後述する NumPy の提供するデータ型 ndarray を使えば、圧倒的に強力かつ高速 にデータを処理することができます。メッシュ農業気象データのような 3 次元の 大きいデータを扱う際には必須のライブラリといってよいでしょう。

NumPy は大変有名なライブラリなので、インポートの方法も半ば慣例化し ています。以下のようにしてインポートします。

#### import numpy as np

1) 多次元数値配列 ndarray

ndarray は型が均一(たとえば浮動小数点数のみ、整数のみなど)な多次元 の数値配列(行列など)の操作を行うために用意されたデータ型で、numpy を インポートすると使えるようになります。

 np.array 関数を使うと数値のみのリストやタプルから ndarray を生成すること ができます。

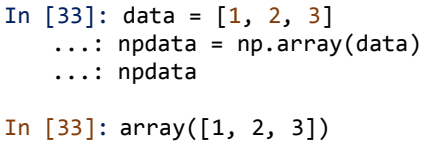

 ndarray には算術演算子を適用できます。ndarray 同士の演算では、相当する 要素同士が演算されたものが得られます。

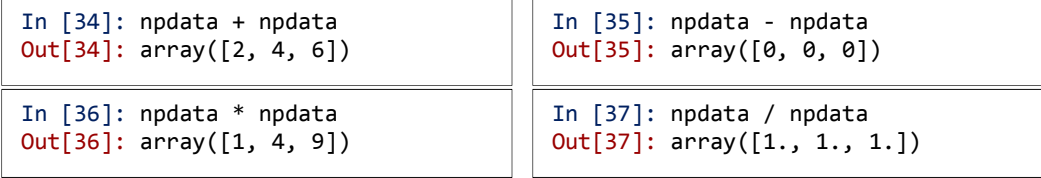

※floorは与えた値x の「床」 (x 以下 の最大の整数) を 返す関数です。こ の例では3が戻り ます。

○ Spyder で 実 際 に NumPy を イ ン ポ ートしてみてくだ さい。プロンプト に こ の 行 を 入 力 し、Enterキーを押 し、次のInが表示 されたらインポー ト成功です。

※Numpyを イ ン ポ ートしていないと エラーになります

 ndarray と数値との演算では、全ての要素に対して数値が演算された結果が得 られます。

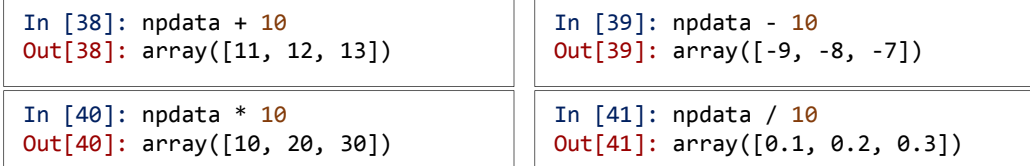

 ndarray とリストを演算すると、リストが ndarray に変換されて、ndarray と して演算された結果が戻ります。

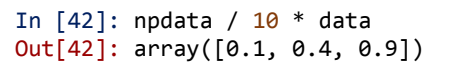

【練習問題】

In[34]から[42]について、npdata を data に置き換えて実行し、npdata の演算結 果との違いを比較してみましょう。

※ npdata は ndarray 型、dataはリスト 型です。

2) 3 次元 ndarray の添え字

 メッシュ農業気象データは、日付、緯度、経度の次元からなる 3 次元データと みなすことができるので、3 次元の ndarray データとして扱うのが便利です。3 次元の ndarray を作成する方法はいくつかありますが、所定のサイズの3次元配 列を手っ取り早く新規作成するには、値がすべて 0.0 の配列を作る numpy.zeros 関数を用いるのが便利です。

この関数を用いて、一番目の次元(Python の数え変え方では0次元)の要素 が3個、二番目の次元(同1次元)の要素が4個、三番めの次元(同2次元)の要 素が 5 個の 3 次元のゼロ配列 arr を新規作成するには以下のようにします。

 $arr = np{\cdot}zeros((3, 4, 5))$ 

☑丸括弧が二重にな っていることに注 意しましょう

 このようにして作った配列の中身を Spyder で表示させると、角括弧で多重に 括られた下の形で表示されます。

【実習 2】Python によるプログラミングの基礎

```
In [43]: arr = np.zeros((3, 4, 5)) ...: arr 
Out[43]: 
array([[[0., 0., 0., 0., 0.], 
          [0., 0., 0., 0., 0.], 
          [0., 0., 0., 0., 0.], 
          [0., 0., 0., 0., 0.]], 
         [[0., 0., 0., 0., 0.], 
         [0., 0., 0., 0., 0.], 
          [0., 0., 0., 0., 0.], 
          [0., 0., 0., 0., 0.]], 
         [[0., 0., 0., 0., 0.], 
         [0., 0., 0., 0., 0.], [0., 0., 0., 0., 0.], 
         [0., 0., 0., 0., 0.]
```
 今度は、別な方法で、各要素に格納される値が1ずつ増える同じサイズの3次 元配列を作ってみます。

```
In [44]: arr = np.arange(60.0).reshape(3, 4, 5)
    ...: arr 
Out[44]: 
array([[[ 0., 1., 2., 3., 4.], 
[5., 6., 7., 8., 9.][10., 11., 12., 13., 14.] [15., 16., 17., 18., 19.]], 
        [[20., 21., 22., 23., 24.], 
         [25., 26., 27., 28., 29.], 
 [30., 31., 32., 33., 34.], 
 [35., 36., 37., 38., 39.]], 
        [[40., 41., 42., 43., 44.], 
         [45., 46., 47., 48., 49.], 
         [50., 51., 52., 53., 54.], 
         [55., 56., 57., 58., 59.]]])
```

```
※reshapeは、配列の
 形状を変えて見せ
※関数numpy.arange
 (プログラム中では
 np.arange)は、関数
 range と 似 た 機 能
 の関数ですが、計算
 が速く、整数以外の
 増分を指定できる
 などより多機能で
 す。
```
る (View を 作 る)ndarray型のメ ソッドです。

 さて、このような配列から、特定の要素を取り出すには、添え字をどのように 指定したらよいでしょうか。3 次元 ndarray は、図 3 のような3つの軸に沿った 立体と考えると理解が容易です。

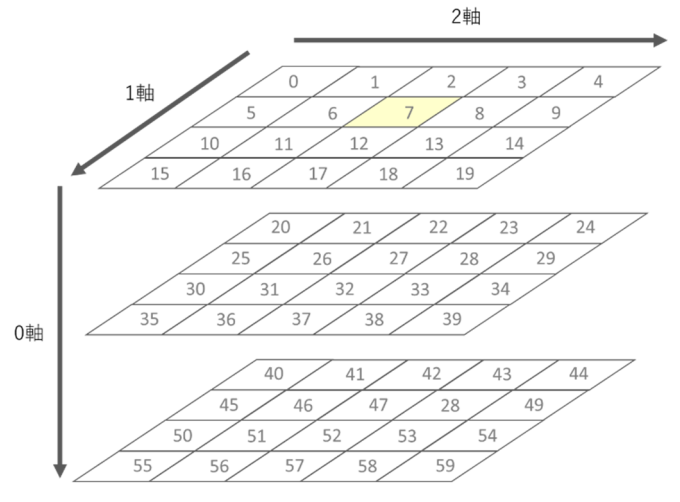

※図では、小数点以 下を省略していま す。

図 3 3 次元 ndarray arr の模式図

図 3 中、7の値が入っている要素は、0 軸において 0 番目、1 軸において 1 番目、2 軸において2番目(いずれも Python の数え方)なので、これらを以下の ように一つの角括弧の中に指定することにより抽出できます。

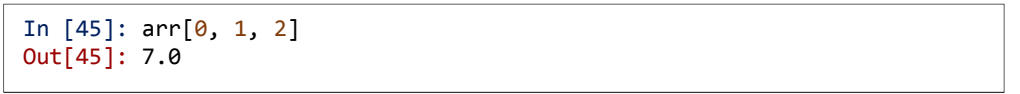

 今度は、0 軸方向の 0 から数えて 2 番目の、1 軸・2 軸のすべての要素を取り 出してみます(図 4)。

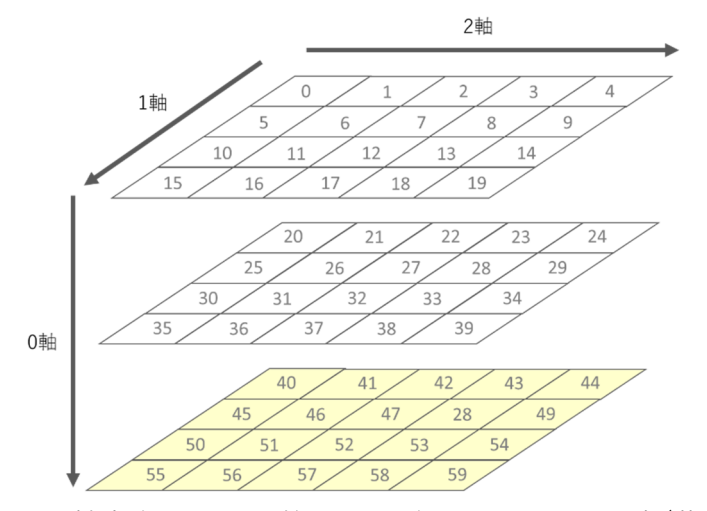

図 4 0軸方向の 0 から数えて 2 番目のすべての要素(黄色)

この場合は、以下のようにコロンを用いて指定します。

```
In [46]: arr[2, :, :]Out[46]:
array([[40., 41., 42., 43., 44.], 
          \begin{bmatrix} 45., & 46., & 47., & 48., & 49. \end{bmatrix}\begin{bmatrix} 50., 51., 52., 53., 54. \end{bmatrix}[55., 56., 57., 58., 59.]
```
ここで、コロンはすべての要素を選択することを意味します。同様に 1 軸におい て 2 番目、2 軸において 3 番目(いずれも Python の数え変え方)のすべての要素 (図 5)を抽出する場合は以下のように指定します。

In [47]: arr[:, 2, 3] Out[47]: array([13., 33., 53.])

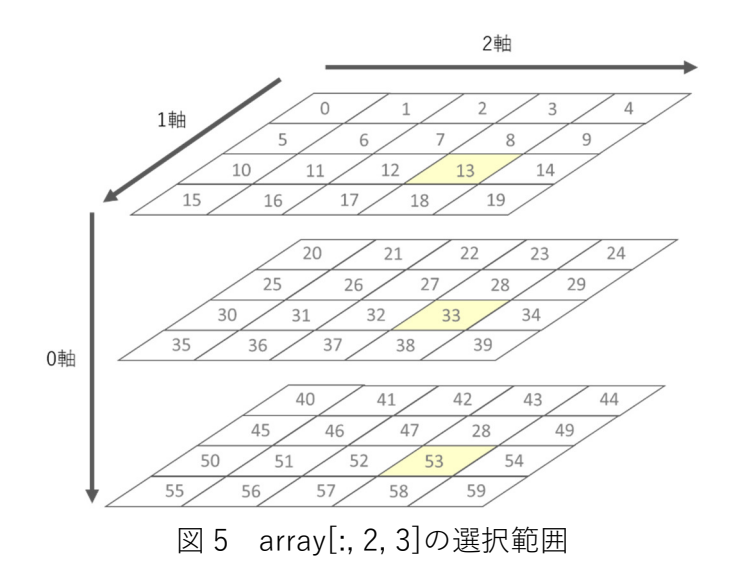

3) 無効値 nan

 nan は、NumPy をインポートすると利用可能となる特別な浮動小数値で、「数 として扱えない数」(not a number)を示します。数として扱えないので、nan と 何かを演算すると結果は nan になります。また、nan と何かを比較しようとする とエラーとなります。

 メッシュ農業気象データは、日本全国の陸地に対してデータが作られており、 海上や湖沼上のデータはありません。また、日平均湿度など平年値がない気象要 素では、未来のデータがありません。AMD\_Tools3.GetMetData 関数は、このよ うなメッシュのデータを読み込むと、対応する配列要素に nan を代入します。

 関数 numpy.isnan は、引数に浮動小数やその ndarray をとり、nan が格納され ている要素を調べ、True (真)または False(偽)を返す関数です。この様子を見る ために、図 3 で示した場所に nan を代入してみます。

※無効値の名前は nanですが、ライ ブラリnumpyに定 義されていて、し か も そ れ を 略 称 npで イ ン ポ ー ト しているので、プ ログラム中で何か に代入したりする には「np.nan」と 書かなければなり ません。

※ nan を 代 入 す る 際、元の配列arrも 浮動小数点型でな いとエラーが出ま す。

```
In [48]: arr[0, 1, 2] = np.nan
Out[48]: 
array([[[ 0., 1., 2., 3., 4.], 
 [ 5., 6., nan, 8., 9.], 
[10., 11., 12., 13., 14.][15., 16., 17., 18., 19.] [[20., 21., 22., 23., 24.], 
         [25., 26., 27., 28., 29.], 
         [30., 31., 32., 33., 34.], 
         [35., 36., 37., 38., 39.]], 
        [[40., 41., 42., 43., 44.], 
         [45., 46., 47., 48., 49.], 
         [50., 51., 52., 53., 54.], 
         [55., 56., 57., 58., 59.]]])
```
この状態で、関数 numpy.isnan に配列 arr を与えると、下のように、データがあ

れば False、nan であれば True の 3 次元論理値配列が返されます。

```
In [49]: np.isnan(arr) 
Out[49]: 
array([[[False, False, False, False, False], 
         [False, False, True, False, False], 
         [False, False, False, False, False], 
         [False, False, False, False, False]], 
         [[False, False, False, False, False], 
         [False, False, False, False, False], 
         [False, False, False, False, False], 
         [False, False, False, False, False]], 
        [[False, False, False, False, False], 
         [False, False, False, False, False], 
         [False, False, False, False, False], 
         [False, False, False, False, False]]], dtype=bool)
```
関数 numpy.isnan の頭にチルダを付けて~numpy.isnan として用いると、真偽 が逆転した結果を得ることができます。

【練習問題】

 実行コンソールに今度は以下のように入力し、チルダにより戻り値の真偽が反 転することを確認してください。 ○ ~numpy.isnan の 出 力 結 果 を numpy.isnanの出

力結果と比較しま

しょう。

 $\sim$ np.isnan(arr)

4) クラスの属性

関数 len は組み込み関数で、リストやタプル、ndarray などのイテラブルオブ ジェクトの要素を数えてくれる関数です。len 関数にリストを渡すと、リストの 中の要素の数を戻します。リストの要素にリストが格納されているとき、そのリ ストをばらすことまではせず、一つの要素として数えます。ndarray の配列を関 数 len に渡すと、多次元の場合は次元数が戻され、1 次元の場合は要素数が戻さ れます。

In [51]: len(arr[0])

Out[51]: 4

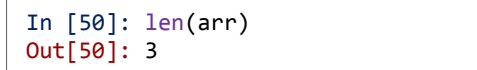

ある ndarray が何次元でそれぞれの次元の要素数はいくつかを知るには、 ndarray が持つ、属性 shape を呼び出すと便利です。一般に、特別なデータ型(ク ラス)にはそれを定義するときに必要となる基本的な数値があり、内部的に保存 されています。これを属性(attribute)と呼びます。以下のようにすると、属性を 呼び出すことができます。

#### 変数名.属性変数名

※変数名と属性変数 名をピリオドで繋 ぎます。

ndarray というデータ型は、多次元の数値だけでなく、自らの形を shape とい う名の属性として保持しているので、これを呼び出せば、配列の形と要素数がす ぐわかります。

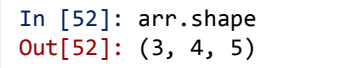

属性の呼び出し方はメソッドに似ていますが、括弧を付けないことに注意して ください。属性変数は変数の仲間なので括弧は不要ですが、メソッドは関数の仲 間なので、引数があろうとなかろうと括弧が必要なのです。

※配列の次元数や要 素数は変化するべ きものではないの で、タプルで保存 されています。

参考文献

- 1. 「Python 文法詳解」(2014) 石本敦夫著(オライリージャパン)
- 2. 「いちばんやさしい Python の教本 人気講師が教える基礎からサーバサイ ド開発まで (「いちばんやさしい教本」シリーズ) (2017) 鈴木たかのり、杉 谷弥月、株式会社ビープラウド著(インプレス)
- 3. 「Python によるデータ分析入門 ―NumPy、pandas を使ったデータ処理」 (2013) Wes McKinney 著、 小林 儀匡 · 鈴木 宏尚 · 瀬戸山 雅人 · 滝口 開 資・野上 大介訳(オライリージャパン)

参考 URL

- 1. Python 3.7.3 ドキュメント https://docs.python.jp/3/index.html
- 2. Python 3.7.3 ライブラリリファレンス https://docs.python.jp/3/library/index.html
- 3. Python Boot Camp テキスト http://bootcamp-text.readthedocs.io/textbook/index.html
- 4. NumPy http://www.numpy.org/

【実習 3】メッシュ農業気象データの取得 2 Python の利用 農研機構 北海道農業研究センター 根本 学

python プログラミングによるデータ取得(とにかく、取得してみる)

 エクセルシートの機能でやりたいことが実現できない場合には、一歩踏み込ん で、自分でプログラミングを行う必要があります。その際に、メッシュ農業気象 データを利用するためのプログラミング言語は Python に限りませんが、Python 利用だと、①開発チームによるメッシュ農業気象データ利用のためのライブラリ が用意されていること、②実行環境が容易に構築できること、などのメリットが あり、他のプログラミング言語を使用する場合よりもはるかに簡単だといえます。 ここでは、詳細な説明は抜きにして、とにかく Python でデータを取得してみま しょう。

1) 下準備

(1) Anaconda / Spyder を起動し、ファイルエクスプローラーで作業するフォ ルダを表示

(2) AMD\_Tools3.py をエディタ画面に表示し、利用者 ID とパスワードを所 定の位置(図1)に記入して保存(前後のダブルクオテーションを残して文字 列を消し、そこに利用者 ID もしくはパスワードを入力)

```
--------------------------------------
USER="ここにIDを記入する"
PASSWORDS=["ここにパスワードを記入する","二つまで設定できる"]
                     ----------
```
図 1 AMD\_Tools3.py 内の利用者 ID およびパスワード記入箇所

2) データの取得

 ここでは、実行コンソール(実習 2 図 1 の②の部分)で操作してみます。以下 の図に従って、1 行ずつ入力し、リターンキーを押して実行してみましょう。

```
In [1]: import AMD_Tools3 as AMD
In [2]: nani = "TMP mea"
In [3]: itsu = ['2017-04-01", '2017-10-31"]In [4]: doko = [ 43.0095, 43.0095, 141.4080, 141.4080 ]
In [5]: TMP, tim, lat, lon = AMD.GetMetData(nani, itsu, doko)
TMP_mea (214, 1, 1)
In [6]: TMP = TMP[:,0,0]
```
図 2 Python によるメッシュ農業 気象データ取得の例 1行目: ライブラリ (AMD Tools3.py) を AMD としてインポート 2行目: 取得したい要素を指定 (TMP\_mea は日平均気温) 3行目: 取得期間の指定 4行目: 取得範囲の指定 5行目: データの取得 (TMP に日平均 値、tim に日付、lat に緯度、lon に経 度の情報が記憶される) 6行目: 緯度経度の次元を無くした1次

元の配列に変換

ここまでで、欲しいメッシュ農業気象データが取得できています。 データを画面表示するには、図 3 のように print 関数を使用します。

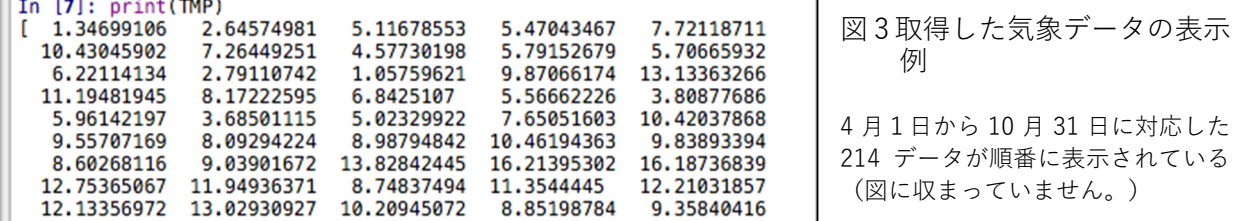

 データをファイルとして保存したい場合は、用意されたライブラリから PutCSV\_TS 関数を利用すると、csv 形式で保存することができます(図 4)。

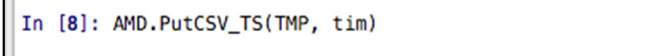

図 4 PutCSV TS 関数の使用例 TMP に気温データ、tim に日付の情報 が含まれています。

 上記のコマンドを実行すると、result.csv というファイルが作成されます。コ マンドを実行したフォルダにファイルが作成されるので、Spyder 画面右上のフ ァイルエクスプローラーでも確認できます。これをダブルクリックして開くと、 エディタ画面に図 5 のように表示されます。

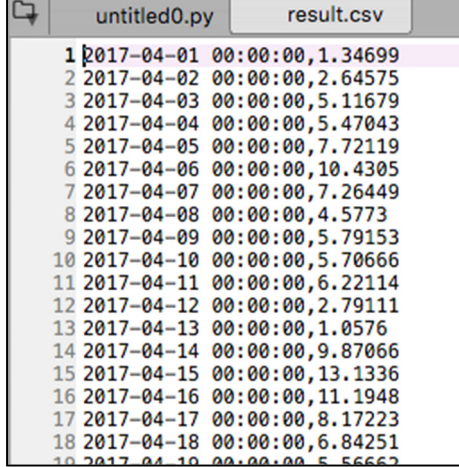

図 5 result.csv の中身 4 月1日から 10 月 31 日までの 214 データ(ここでは日平均気温) が日付とともにコンマ区切りで表示されている(図に収まっていま せん。) 数値は、図 7 と同じ値になっています。

 ところで、PutCSV\_TS 関数ってどんな関数だろう?と思ったときは、help 関 数を使うと、関数の説明を表示させて確認することができます(図6)。

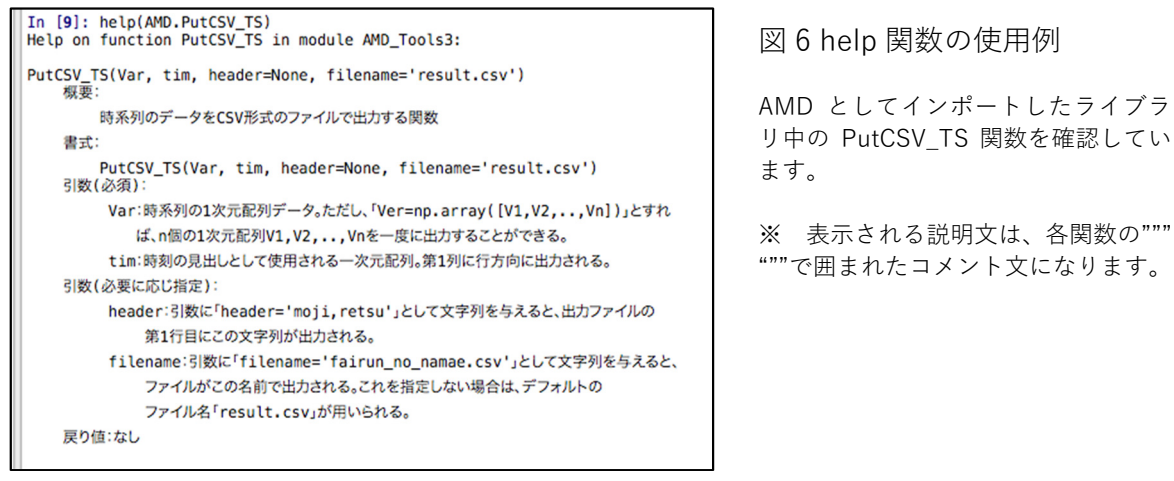

 ちなみに、ライブラリファイル"AMD\_Tools3.py"を開くと、その冒頭に、ラ イブラリに含まれる関数がコメント文として表示されます(図7)。

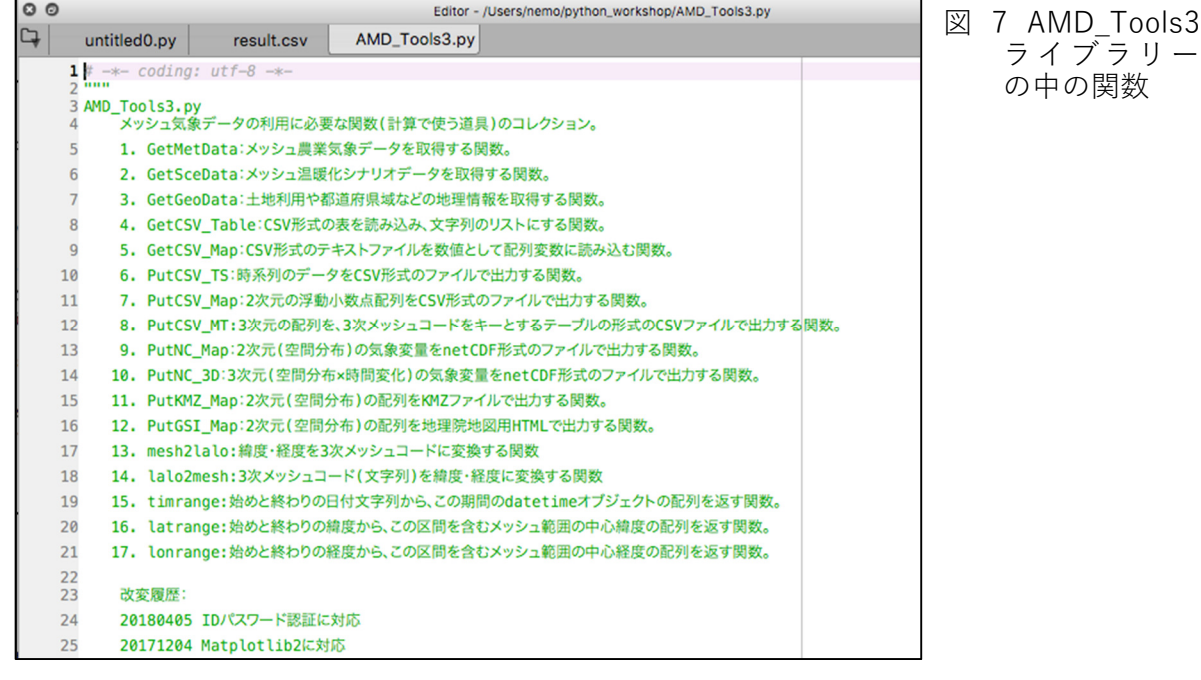

 各関数の詳細な利用方法は、先ほどのように help 関数を利用して確認できる ので、活用してください。もちろん、AMD\_Tools3 に含まれる以外の関数にも help 関数を使用することができます。(詳細な説明が用意されていない関数もあ ります。)

※ 公開 wiki (https://amu.rd.naro.go.jp/wiki\_open/doku.php?id=python)には、 グラフや空間分布を作成するサンプルプログラムもありますので、こちらも 参考にしてください。

おまけ:その他プログラミングによるデータ利用

Python 言語を利用する以外の方法でも、メッシュ農業気象データを取得するこ とは可能です。

実習1の図3の画面で、指定した時間、緯度、経度のパラメータを入力すると、 DataURL の欄に以下の文字列が表示されています。

#### https://amd.rd.naro.go.jp:443/opendap/AMD/Area1/20 17/AMD\_Area1\_TMP\_mea.nc?TMP\_mea[90:303][441][19 2]

この URL に、欲しい気象要素(記号:TMP\_mea)、期間(2017、90:303 のインデックスに対応)、場所(Area1 と 441 と 192 のインデックスに対応) の情報が埋め込まれています。この URL の、"nc"と"?"の間に".ascii"を追加 した URL にアクセスすることで、テキストとしてデータを取得することが できます。

※サーバーの認証方式は Basic 認証を使用しており、ユーザーID とパスワード を用いてアクセスするための適切な手続きが必要です。

1) 気象要素について

気象要素取得ための記号は以下の通りです。

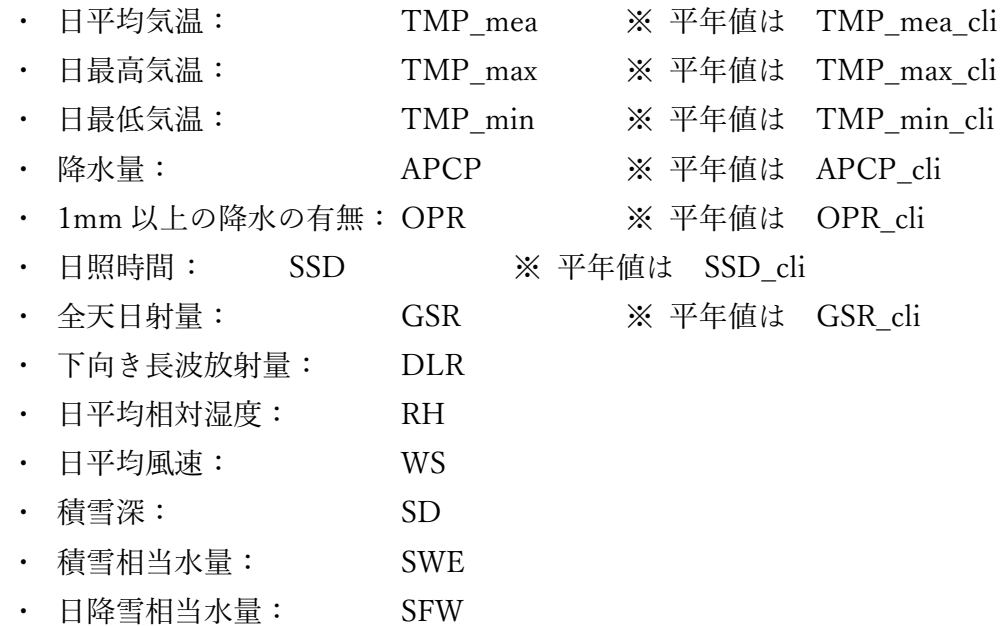

 ※ 最新情報、および詳細情報については、メッシュ農業気象データの公開ペ ージ「多彩な気象要素が用意されています」にて確認できます。

2) 日付のインデックスについて

 日付のインデックスは、1月1日を0として、1月1日からの日数に対応して います。表1は日付インデックスの早見表です。この表から 4 月 1 日に対応する インデックスは 90、10 月 31 日に対応するインデックスは 303 であることを確 認してください。

表 1 メッシュ農業気象データの日付インデックス一覧

うるう年の場合は、1を加える

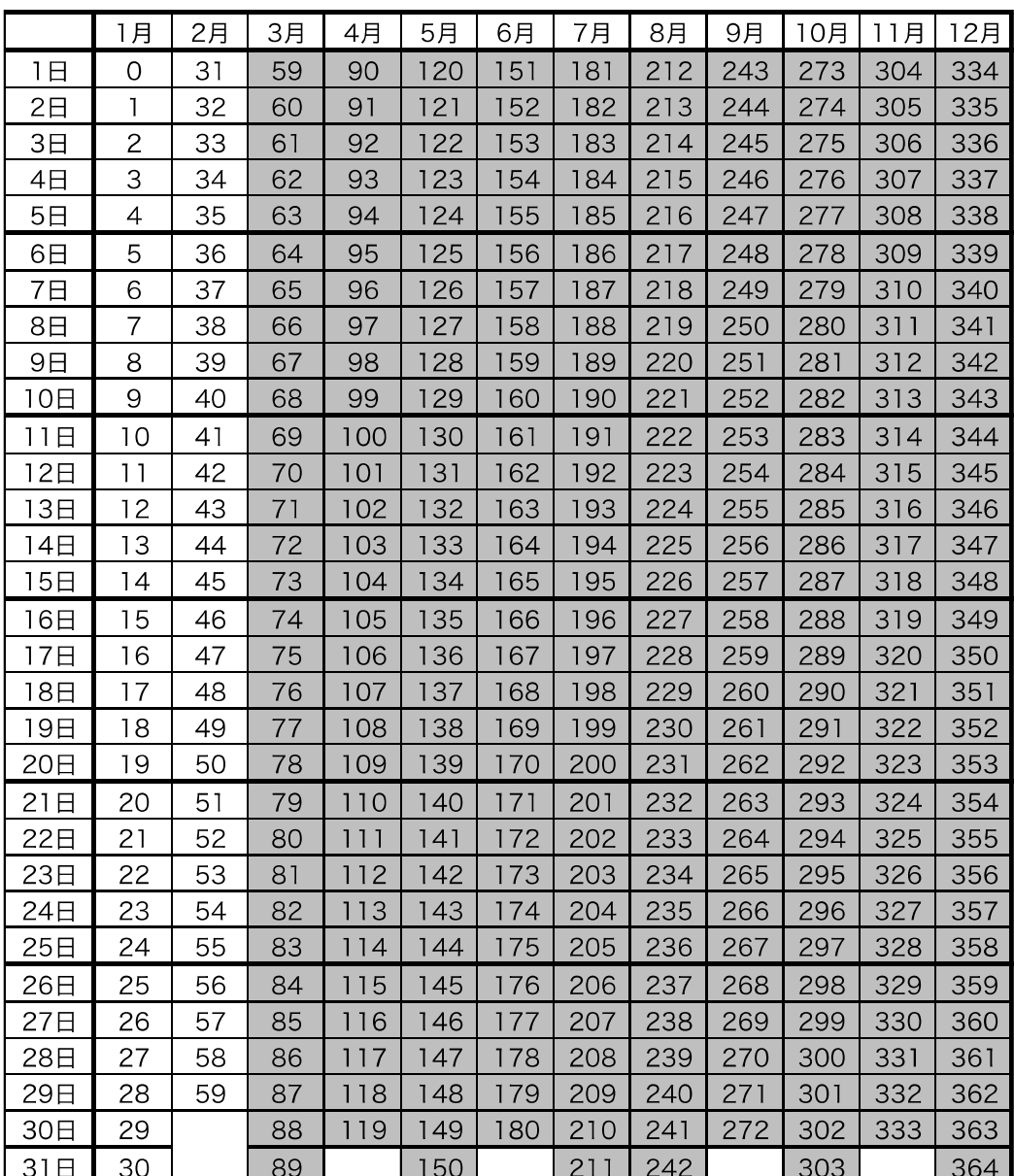

3) Area と緯度経度のインデックスについて

 メッシュ農業気象データは、図 8 の赤 枠で示される6つの Area に分かれて、 サーバー上に置かれています。そこで、 まず自分が得たいメッシュデータの緯 度経度が、この6つのエリアのどれに入 るかを判定します。各 Area の範囲は、 表2の通りになっています。

 北農研の気象観測露場の場合、北緯 43.0095°東経 141.4080°ですから、 Area1 に含まれます。

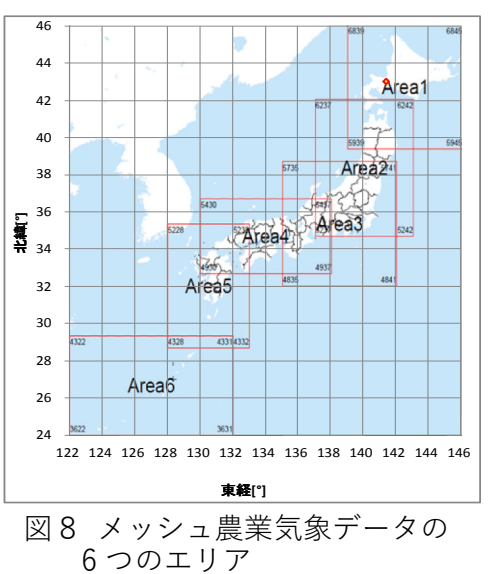

 ちなみに、6 つの Area はお互いに重なり合っていますので、得たい緯度経度 が含まれる Area は一つとは限りません。例えば、青森県の全域は、Area1 にも、 Area2 にも含まれています(図 8)。この場合、どちらの Area からもメッシュ 農業気象データを得ることが可能ですが、後で説明する緯度と経度のインデック ス値が異なってきます。

| 地域の記号    | Areal    | Area <sub>2</sub> | Area <sub>3</sub> | Area4    | Area <sub>5</sub> | Area6    |
|----------|----------|-------------------|-------------------|----------|-------------------|----------|
| 北端の北緯(°) | 46       | 42                | 38.66667          | 36.66667 | 35.33333          | 29.33333 |
| 南端の北緯(゜) | 39.33333 | 34 66667          | 32                | 32 66667 | 28 66667          | 24       |
| 西端の東経(゜) | 139      | 137               | 135               | 30       | 128               | 122      |
| 東端の東経(゜) | 146      | 143               | 142               | 38       | 133               | 132      |
| 南北方向の要素数 | 800      | 880               | 800               | 480      | 800               | 640      |
| 東西方向の要素数 | 560      | 480               | 560               | 640      | 400               | 800      |

表2 6 つのエリアの情報

 3 次メッシュの大きさは、図 9 のように定義されています。1 次メッシュは、 緯度方向に 40 分 (2/3 度) 経度方向に 1 度の大きさになっています。2 次メッ シュは、1 次メッシュを緯度・経度方向にそれぞれ8分割にした大きさになって います。3 次メッシュは、2 次メッシュを緯度・経度方向にそれぞれ 10 分割にし た大きさです。つまり、3 次メッシュの緯度方向の大きさは 2/3/8/10 = 0.0083333°、経度方向の大きさは 1/8/10 = 0.0125°となっています。

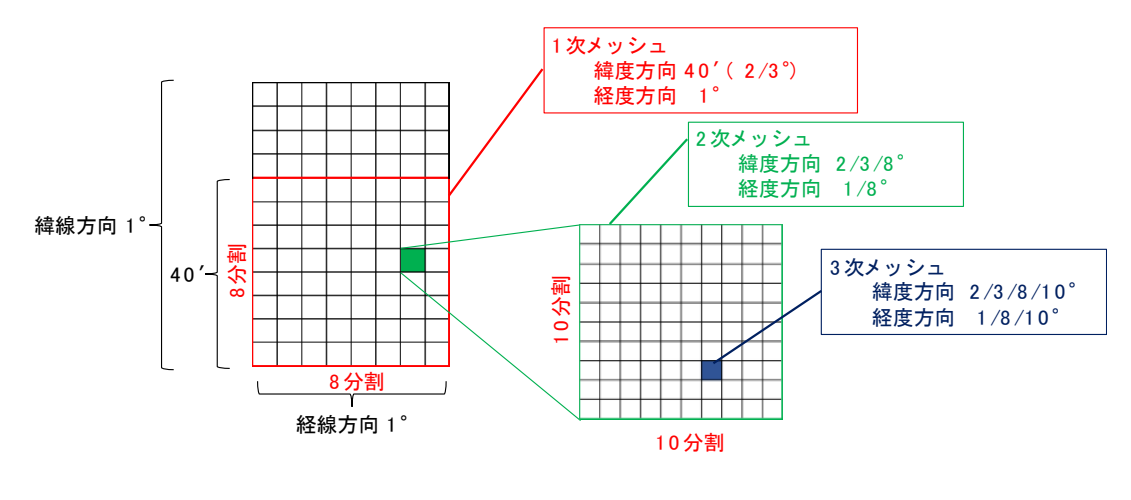

図9 3 次メッシュの大きさ

 メッシュの緯度と経度のインデックスは、緯度方向には南から、経度方向には ⻄から順番に振られています。図 10 は Area1 について説明したものですが、他 の Area についても同様です。

Area1 における、北農研の気象観測露場(北緯 43.0095°東経 141.4080°)の緯 度経度のインデックスは以下のように計算できます。

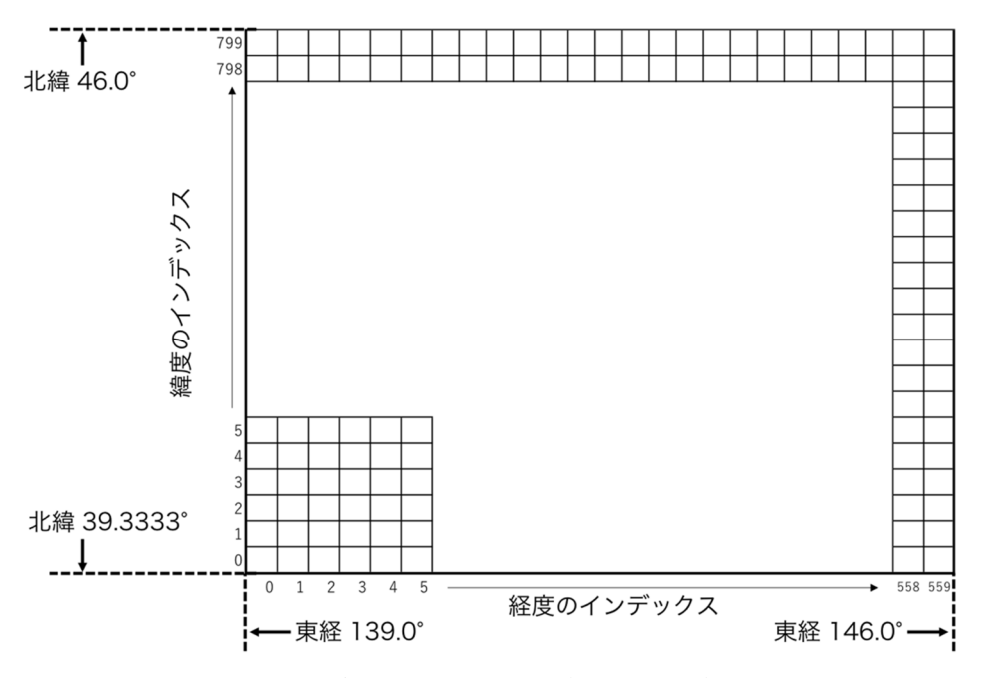

図 10 Area 内のインデックスの数え方(例:Area1)

 北緯のインデックス = (43.0095 – 39.3333[Area1 の南端の緯度]) ÷ 0.0083333°[緯度方向の 3 次メッシュの大きさ] = 441.14 (Area1 の南端から 441 番目のメッシュの 南端緯度と、 442 番目の南端緯度の間の緯度の間) 東経のインデックス = (141.4080-139.0 [Area1の西端の緯度]) ÷ 0.0125°[経度方向の 3 次メッシュの大きさ] = 192.64 (Area1 の⻄端から 192 番目のメッシュの ⻄端緯度と、

193 番目の⻄端緯度の間の緯度の間)

 以上より、北農研の気象観測露場が含まれる Area1 の緯度経度のインデックス は、441 と 192 となります。

おわりに

以上のように、メッシュ農業気象データ利用のためのライブラリ AMD\_Tools3.py では、上記の煩雑な Area の選択とインデックスの計算を、計 算していることを意識せずに使用することが可能ですので、メッシュ農業気象デ ータの利用については、Python の利用をお薦めします。必要に応じて、Python 以外のプログラミング言語を使用するのが良いでしょう。

 以上、実習 3 では、メッシュ農業気象データを取得する方法について、Python を利用する方法と、おまけとして、その他プログラミング言語で扱う場合のヒン トについて、扱いました。

【実習 4】Python によるメッシュ農業気象データの処理1 農研機構 東北農業研究センター 生産環境研究領域 川方俊和

はじめに

この実習では、一つの Python プログラムを実行しながらプログラミングの方法 や注意点を学習します。以下がそのスクリプトです。なにはともあれ、このプロ グラムを実行してみましょう。

```
1# -*- coding: utf-8 -*-
\frac{1}{2}<sup>m</sup>
3 第218回農林交流センターWS「メッシュ農業気象データ利用講習会」
4 実習: Pythonによるメッシュ農業気象データの処理1
\overline{5}6 \frac{1}{6}7 #Pythonに機能を追加するために外部モジュールをインポートします。
                                 #配列計算を高速に実行するためのモジュール
8 import numpy as np
                                 #メッシュ農業気象データを利用するためのモジュール
9 import AMD_Tools3 as AMD
1011
1213 #ちょっと奇妙ですが、プログラムの本文は次の文で始めます。
14 if __name__ == "__main__":
15
16
     # 取得する気象要素の指定
     # 気象要素は、文字列で指定します。
17nani = "TMP_mean"1819
     # データを取得する期間の指定
20# 2018年5月1日から9月30日までのデータを取得するには以下のように期間を指定します。
21itsu = ["2018-05-01", "2018-09-30"]
2223
24#対象とする地点の指定
     # 北緯36.0566度,東経140.125度の地点を含むメッシュのデータを取得するには場所を以下のよ
25
26
      doko = [36.0566, 36.0566, 140.125, 140.125]#つくば(舘野)
27# 気象データの取得
2R# 「※、。。」<br># 「気象データを取得するGetMetData関数の括弧の中に上記の変数を指定し、右辺に置きます。<br># 左辺には関数の戻り値を置きます。順に、気象データ、日付、緯度、経度が格納されます。
29
30^{\circ}met, tim, lat, lon = AMD.GetMetData(nani, itsu, doko, url='./AMD') #気象デ<br>T = met[:,0,0] #気象データは常に三次元(日付、緯度、経度)の入れ物に入れられて返されま
3132ntim = len(tim) #何日分の気象データかを数えます。
33
34
     #有効積算気温の計算
35
     Ts = 10.0#基準温度
36
37
      Tcc = np.zeros(ntim) #有効積算気温の入れ物
38
39
      # 第1日目(0番目の配列要素)は特別扱いが必要です。
40
      Te = T[0] - Ts41
42
     if \theta \cdot \theta \leq Te:
43Tcc[0] = Te\Delta\Deltaelse :
         Tcc[0] = 0.0\overline{45}46
      print("---", 0, tim[0], T[0], Tcc[0])
47
      # 第2日目(1番目の配列要素)以降は繰り返し計算が可能です。
48
49
     for t in range(1, ntim):
50
         Te = T[t] - Ts51
         if 0.0 < Te :
52
             Tcc[t] = Tcc[t-1] + Te53
          else :
          Tcc[t] = Tcc[t-1] print("---", t, tim[t], T[t], Tcc[t])
54
55
```
### 【実習 4】Python によるメッシュ農業気象データの処理1

初めに, Spyder の右上の黒いファルダマークをクリックして、プログラムが 格納されている作業フォルダを選択します。ファイルエクスプローラー(右上) からプログラム aet0.py をダブルクリックして、エディタ画面(左)にプログラ ムが表示されます。または,メニュー,開くから,プログラム aet0.py をクリッ ク,開くから,同画面を表示することもできます。

実行コンソール (右下)に,run aet0 と入力, リターンキーを押して下さい。.py は省くことができます。すると,実行コンソールに下のような出力が表示されま す。上矢印キー、下矢印キーで過去に入力したコマンドが表示されますので、こ の履歴機能を使って実行することもできます。エディタ画面にプログラムを表示, 選択した状態で,ツールバーの三角印を押して実行することもできます。

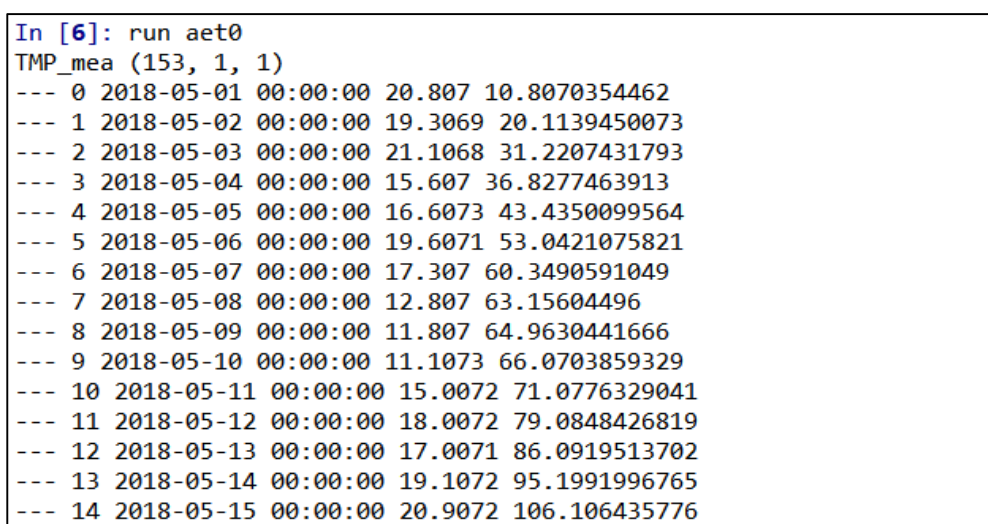

特定メッシュにおける指定した期間の有効積算気温を計算して表示する

 このプログラムは、茨城県つくば市における有効積算気温を、2018 年 5 月 1 日を起点として 9 月 30 日まで計算するものです。それでは、このプログラムが どのようにしてメッシュ農業気象データを取り込み、有効積算気温を計算してい るかを、順に解説します。

初めに,メッシュ農業気象データシステムの配信サーバーから気象データを取 得するには、GetMetData()を使用します。()内に、取得する気象要素,取得 する期間,取得する緯度,経度の範囲を指定します。

18 行目で,変数 nani に、日平均気温の略記号である文字列"TMP\_mea"を代 入し,気象要素を指定します。

22 行目で,変数 itsu に、初日("2018-05-01"),最終日("2018-09-30")を文字列 のリストとして代入し,取得するデータの期間を指定します。

26 行目で,変数 doko に、緯度と経度を数値のリストで代入し、取得範囲を指 定します。南端の緯度,北端の緯度,⻄端の経度,東端の経度の順序で指定しま

- ○実行ボタンを押し ます。
- →気温と有効積算気 温が日別に表示さ れます。

### 【実習 4】Python によるメッシュ農業気象データの処理1

す。このプログラムは、特定の一つのメッシュにおけるデータを処理するので, 南端の緯度と北端の緯度は同じ値,⻄端の経度と東端の経度は同じ値,[36.0566, 36.0566, 140.125, 140.125]を指定します。

 このように値を代入した nani、istu、doko を、31 行目で,GetMetData()の引 数として渡します。この実習では、データ配信サーバーではなくて、ローカルの 気象データを読み込みます。url='./AMD'でローカルのデータを指定します。デ ィレクトリ構造は配信サーバーと同一にします。省略した場合は配信サーバーを 読みにいきます。これらを受け取った GetMetData 関数は、気象データ(3 次元)、 日付(1 次元)、緯度(1 次元)、経度(1 次元)からなる4つの ndarray を返します。 31 行目では、それらをそれぞれ, met, tim, lat, lon の変数で受け取っています。

 今回、GetMetData()は、単一メッシュの気温を 153 日分取得するように命じ られているので、3 次元配列 met には、実質 1 次元分のデータしか入っていま せん。

 32 行目は,met の配列要素を取り出して1次元配列の形式でT に代入します。 全期間のデータを取り出すので,日付の添え字(一番最初)については全要素を 意味するコロン : を指定します。特定メッシュのデータなので,緯度ならびに, 経度については幅がありません。このため,緯度の添え字(二番目),経度の添 え字(三番目)については,Python の数え方で最初を示す 0 を指定します。こ の記述のみで,日平均気温(以下,気温)の配列を取り出すことができます。

 33 行目では,関数 len()で,tim の要素数を取得し ntim に代入します。。ntim は、後ほど繰り返し計算で使います。なお、特定地点の時系列データの場合,tim の要素数と T の要素数とは一致し,ともに ntim です。

これで、気象データが準備できました。それではいよいよ有効積算気温を計算し ましょう。有効積算気温とは,ある基準温度以上の気温を積算した値です。

```
#有効積算気温の計算
\overline{35}#基準温度
36
      Ts = 10.037
38
      Tcc = np.zeros(ntim) #有効積算気温の入れ物
39\Delta \Omega# 第1日目(0番目の配列要素)は特別扱いが必要です。
      Te = T[0] - Ts\Delta1
\Deltaif 0.0 < Te :
4<sup>3</sup>Tcc[0] = Te44else :
45
         Tcc[0] = 0.0print("---", 0, tim[0], T[0], Tcc[0])
46
47# 第2日目(1番目の配列要素)以降は繰り返し計算が可能です。
4849
      for t in range(1,ntim):
50Te = T[t] - Ts51
          if 0.0 < Te:
52
             Tcc[t] = Tcc[t-1] + Te53
          else :
54
             Tcc[t] = Tcc[t-1]55
          print("---", t, tim[t], T[t], Tcc[t])
```
### 【実習 4】Python によるメッシュ農業気象データの処理1

36 行目, ここでは, 基準温度, Ts = 10.0 に設定します。

38 行目の np.zeros()は,Numpy の配列を生成する機能の一つです。新規配列 の要素数を ntim に指定し、全要素を 0 に初期化して、有効積算気温を格納する 配列,Tcc を生成します。

 41 行目から 45 行目までは,初日(0番目の配列要素)の有効積算気温を設定 します。

 41 行目で,0 番目の気温,T[0]を取り出して,基準温度,Ts を減じて,有効 温度,Te に代入します。

42 行目から 45 行目では、if:文で条件判断を行い, 処理を実施します。条件判 断が真(Te が 0 より大)であれば次の処理(Tcc[0]に Te を代入)し,条件判 断が偽(Te が 0 以下)であれば,else:以下の処理(Tcc[0]に 0 を代入)を行い ます。なお,Tcc[0]は,初日の有効気温を意味します。

 46 行目では,print()文で,初日の要素番号,日時,気温,有効積算気温を画 面表示します。それぞれ,[0]を付けることで,0 番目の配列要素を取り出しま す。

 49 行目から 55 行目までは,for:文で,1 番目の要素番号から,最後の要素番 号まで,繰り返します。最後の要素番号は,要素数 ntim から 1 を引いた値にな ることに注意して下さい。

t 番目の気温, T[t]から基準温度を減じて有効気温, Te を求めます。if:文で, もし,有効気温が0より大きければ,t番目の有効積算気温は, (t-1)番目の有効 積算気温に有効気温を加えた値とする,そうでなければ,有効気温は 0 とみなし, t 番目の有効積算気温は, (t-1)番目の有効積算気温と同じとします。

 55 行目では,t 番目の,要素番号,日時,気温,有効積算気温を画面表示しま す。

【練習問題1】

 Python の組み込み max は、複数の引数を取り、それらの中で最も大きいも のを戻り値として返します。関数 max を使うと、有効積算気温の計算をもう少 し簡単に書くことができます。どのようにしたらよいでしょう。

【解答例1】

○max()を使った文 を記入して,保存 し,実行ボタンをク リックします。

 関数 max を,下の図の 41 行目、46 行目のように使用すると有効積算気温 が 1 行で計算できます。 →計算が実行されま す。

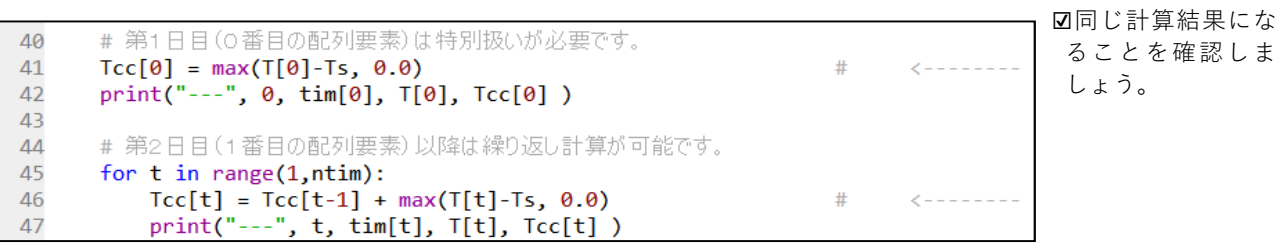
この修正を加えたサンプルプログラムが aet1.py に収めてあります。 指定した積算値に達する日の計算

【練習問題2】

 有効積算気温の上限値(950.0℃日)を設定し、それに達する日を計算するに はどのようにすればよいでしょう。

#### 【解答例 2】

 for:構文のループの中で,有効積算気温を計算するたびにそれが上限値を越え たかどうかを判断し、もし,有効積算値が上限値を越えていた場合には,繰り返 し計算を中止するとともに、その繰り返しに相当する日を表示すれば、目的を達 することができます。それは以下のようになります。

```
#有効積算気温の計算
25#基準温度
36
     Ts = 10.0#有効積算気温の上限値
     Tccx = 950.037
38Tcc = np{\cdot}zeros(ntim)#有効積算気温の入れ物
39# 第1日目(0番目の配列要素)は特別扱いが必要です。
40
41Tcc[0] = max(T[0]-Ts, 0.0)42
     print("---", 0, tim[0], T[0], Tcc[0])
43# 第2日目(1番目の配列要素)以降は繰り返し計算が可能です。
44
45
     for t in range(1, n\text{tim}):
46
         Tcc[t] = Tcc[t-1] + max(T[t]-Ts, 0.0)print("---", t, tim[t], T[t], Tcc[t])
47
         if Tccx \leq Tcc[t]:
48
                                            #設定値に達したかの判定
49
             break
                                                    #ループ脱出
50
51
     print()
                                                          #52\pmprint(tim[t])
```
37 行目で,有効積算気温の上限値,Tccx=950.0 を設定します。

48 行目の, if:構文の条件式に, 有効積算気温が上限値を超えたかどうかの判 断を記入します。

 49 行目に,break 文を追加します。break 文は, for 文のブロック内で,break 文が実行された場合は、for 文を終了し、ループから脱出します

 配列 tim には、データ期間の毎日の日付が格納されているので、tim[t]で t 日 目の日付を指定することができます。print 文で,この日時を表示します。

この修正を加えたサンプルプログラムが aet2.py に収めてあります。

○修正が終わった ら実行ボタンを 押します。

→日ごとの気温と 有 効 積 算 気 温 が 表示され, 最後 に、950℃日を超 えた日が表示さ れます。

○Spyderのエディ タにaet1.pyを開 きます。講師の 指示に従ってプ ログラムを修正 してください。

有効積算気温を利用した発育の予測

植物の発育の進行は、気温や日長、土壌状態等に影響を受けますが、圃場や作 付け時期などがあまり変化しなければ、有効積算気温で精度よく推定できること が知られています。有効積算気温で作物などの発育を予測するには、播種や出芽 をした日を起点とし、その翌日からの有効温度を積算します。

 プログラム aet2.py は、ほんの少し手を加えるだけで、発育予測のプログラム にすることができます。

【練習問題3】

 出芽翌日からの有効積算気温が 950℃日で出穂を迎える水稲品種があったと します。2018 年 5 月 1 日に出芽したこの水稲品種は,何月何日に出穂すると予 測できるでしょう。プログラム aet2.py を修正して予測出穂日を表示するプログ ラムを作成して下さい。なお,有効気温の基準温度は 10℃とします。

○Spyderのエディ タにaet2.pyを開 きます。講師の 指示に従ってプ ログラムを修正 してください。

【解答例 3】

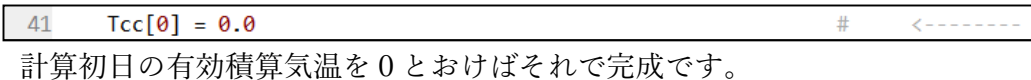

 41 行目の,第1日目(0 番目の配列要素)の有効積算気温を 0 に変更します。 初日の気温を計算に含めないことで, 発育モデルの構造で計算することができま └○修正が終わった す。 ら実行ボタンを 押します。

この修正を加えたサンプルプログラムが aet3.py に収めてあります。

→初日の有効積算 気温が0で表示さ れ,その後気温と 有 効 積 算 気 温 の 日別表示,950℃ 日を超えた日が 表示されます。

有効積算気温を利用した定植日の逆算

 有効積算気温を計算するプログラムを工夫すると、指定した日に有効積算気温 が指定した値に達するような起算日を求めることもできます。このような計算は、 たとえば、目標とした日に作物を収穫するためには,その作物をいつ定植すれば よいかといった課題や,ある害虫の成虫を観察したときに,それはいつ頃孵化し ていたのかを推定するといった課題などに用いることができます。

【練習問題4】

 定植翌日からの有効積算気温が 950℃で収穫適期を迎える農作物があるとし のエディタに開い ます。ある圃場において,この作物が 2018 年 7 月 31 日に収穫適期を迎えたと すると,その作物はいつ定植されたと推定できるでしょう。プログラム aet3.py て、修正を加えてく を修正して,定植日を表示するプログラムを作成してください。なお,有効気温 ださい。の基準温度は 10℃とします。

○ aet3.py を Spyder てください。講師の 解説と指示に従っ

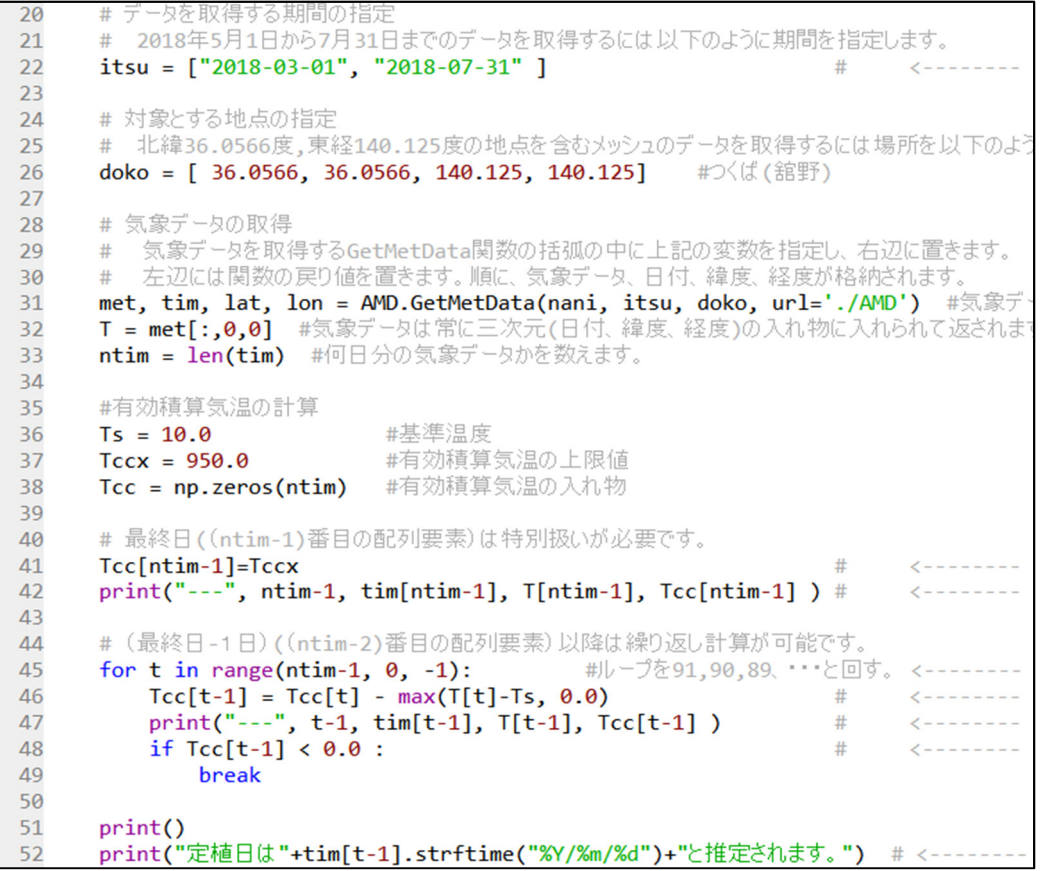

【解答例 4】

22 行目で、取得する期間の指定を変更します。最終日は"2018-07-31",初日 は,余裕をもって"2018-03-01"と設定します。

41 行目で、最終日の有効積算気温を初期値として設定します。要素番号は、0 から始まり,要素数は ntim,従って,最終日の要素番号は,(ntim-1)になります。 Tcc[ntim-1]=Tccx と設定します。

 42 行目で,最終日の要素番号,日時,気温,有効積算気温を画面表示します。 45 行目から, for:文で, 最終日の要素番号から, 計算を繰り返します。 46 行目で,当日の有効積算気温から当日の有効気温を減じて,前日の有効積算気

温を求めます。

47 行目で,前日の要素番号,日時,気温,有効積算気温を画面表示します。

48 行目,49 行目で、前日の有効積算気温が0よりも小さければ、ループを脱出 して,計算を終了します。

52 行目で, この有効積算気温が 0 より小さくなった日時を表示します。ここ では、多少手を加えて、「定植日は 2018/05/01 と推定されます。」のように表 示させています。

print("定植日は"+tim[t-1].strftime("%Y/%m/%d")+"と推定されます。") 52 # <------- ○修正が終わった ら実行ボタンを押 して実行し結果を 確認してくださ い。

GetMetData 関数が tim に返す配列には、日時オブジェクト(datetime オブジェ クトと呼ばれる特別なデータ型で日付が格納されています。これを文字列型に変 換するには,datetime オブジェクトのために用意されている strftime()メソッド を使います。引数の文字列は,日付の表示書式を指定するもので,%Y,%m,%d の場所にそれぞれ,年(西暦四桁),月,日の数字が埋め込まれます,その後に, 「/」や「年」,「-」,「.」などの適宜書きます。

この修正を加えたサンプルプログラムが aet4.py に収めてあります。

Numpy を活用した有効積算気温の計算例

これまで、for ループの中で、1変数の足し算を繰り返して、有効積算気温を 求めました。Numpy は、多次元配列の処理に特化したライブラリです。この機 能を活用すれば,多次元配列のプログラムを簡潔に記述できます。

【ステップアップ1】

 Numpy の機能を活用して,有効積算気温を利用した発育の予測のプログラム, aet3.py を修正してみましょう。

【解答例 5】

| 35 | #有効積算気温の計算                              |             |   |                         |
|----|-----------------------------------------|-------------|---|-------------------------|
| 36 | $ts = 10.0$                             | #基準温度       |   |                         |
| 37 | $tccx = 950.0$                          | #有効積算気温の上限値 |   |                         |
| 38 |                                         |             |   |                         |
| 39 | $Tc = T - ts$                           |             | # | $\epsilon$ --------     |
| 40 | $Tc\theta = np.maximum(Tc, \theta)$     |             | # | $\zeta$ - - - - - - - - |
| 41 | $Tc0[0] = 0$                            |             | # | $\epsilon$ ---------    |
| 42 | $Tcc = np.cumsum(Tc0, axis=0)$          |             | # | $\epsilon$ --------     |
| 43 |                                         |             |   |                         |
| 44 | for $t$ in range( $ntim$ ):             |             |   |                         |
| 45 | $print("---", t, tim[t], T[t], Tcc[t])$ |             |   |                         |
| 46 | if tccx $\le$ Tcc[t] :                  |             |   |                         |
| 47 | break                                   |             |   |                         |
| 48 | print()                                 |             |   |                         |
| 49 | print(tim[t])                           |             |   |                         |
| 50 |                                         |             |   |                         |

39 行目, T は, 既に, ndarray 型の1次元配列です。ts は, 10.0 の値です。T から ts を引くと, ts は, T と同じ ndarray 型とみなして (ブロードキャスティン グ),一度に,配列同士の引き算ができます。

40 行目,np.maximum(Tc, 0)の括弧の中は,39 行目と同じく,0 の値を,Tc と 同じ ndarray 型とみなします。np.maximum()は、最大値を計算する関数で,配 列の全要素に対して,要素毎に,この関数が作用します(ユニバーサル関数)。 一度に,0℃以上の有効気温の配列を計算できます。

41 行目, 初日の有効温度を 0℃に設定することで, 42 行目の初日の有効積算気 温を 0℃にします。

42 行目,np.cumsum()は,多次元配列の特定の軸方向の累積和を計算する関数 です。axis=0 で,Python の最初の数である第 0 軸方向を指定し,その方向の累 積和を計算します。一度で,有効積算気温の配列を計算できます。

for ループを使用せずに、気温の配列から有効積算気温の配列が計算できます。 44 行目から 49 行目,結果を表示します。

この修正を加えたサンプルプログラムが aet5.py に収めてあります。

有効積算気温を関数にまとめる

関数にまとめておくことで,何度も同じ処理を記述しなくて済みます。

【ステップアップ2】

有効積算気温の計算例(aet5.py)を関数にまとめてみましょう。

【解答例6】

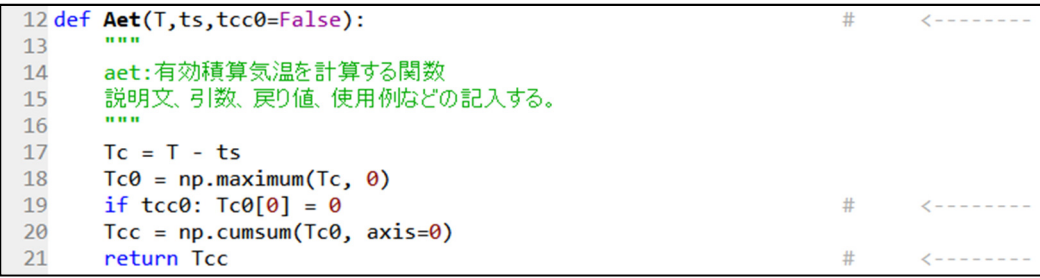

関数 def()を定義します。def の後に,関数名と引数を指定します。関数名は Aet とします。引数は、気温の配列 T, 基準温度 ts, 初日の有効温度を処理するパラ メータ(デフォルトは False)とします。戻り値は,有効積算気温の配列 Tcc と して、return Tcc で与えます。

aet5.py の 39 行目から, 42 行目までを def()の中に入れます。

19 行目, 初日の有効温度を処理するパラメータが, True の場合, 初日の有効温 度 Tc[0]を0とし、False の場合, 初日から有効積算気温を計算します。False 以 外にも, None, 0, 空の文字列の場合は, False の判断になります。False の判断 以外は,True になります。

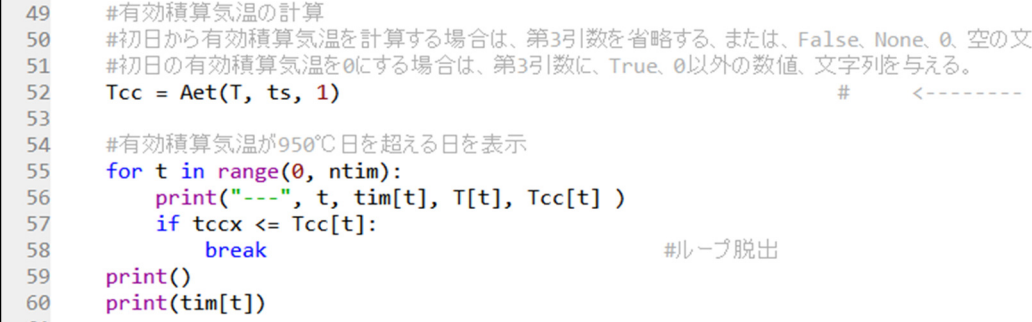

52 行目,関数 Aet()の引数に,気温の配列 T,基準温度 ts,初日の有効温度を処 理するパラメータを与えて,有効積算気温の配列 Tcc を計算します。 54 行目から 60 行目,結果を表示します。aet5.py と同じことを確認して下さい。

この修正を加えたサンプルプログラムが aet6.py に収めてあります。

別ファイルから、有効積算気温の関数をインポートする

Python のモジュールとは,関数などが含まれるファイルを指します。ファイ ル aet6.py は,有効積算気温の関数 Aet()を含むので,りっぱなモジュールです。 プログラムの規模が大きくなるにつれて,モジュールを作成して,別のファイル からインポートして使うことが多くなりますので,この方法を学びましょう。

【ステップアップ3】

別ファイルから,有効積算気温の関数を含む aet6.py をモジュールとしてインポ ートして動かしましょう。

【解答例7】

11 import aet6  $\left\langle$  -------- $#$ 

11 行目,モジュール aet6 をインポートします。

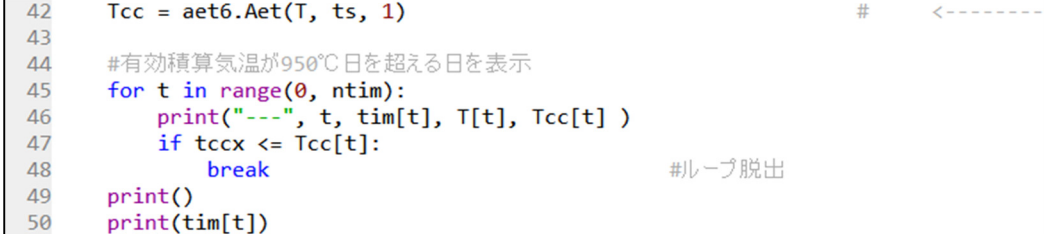

42 行目,モジュール aet6 の関数 Aet()を参照します。引数に,気温の配列 T, 基準温度 ts,初日の有効温度を処理するパラメータを与えて,有効積算気温の配 列 Tcc を計算します。

45 行目から 60 行目,結果を表示します。aet6.py と同じことを確認して下さい。

なお, aet6.py の 24 行目, if \_name == " \_main\_": の部分は, 「このファイ ルがメイン実行ファイルとして呼び出された場合に実行せよ」という意味の条件 分岐文です。今回は,別ファイルから呼び出されるので,この 24 行目以下は, 無視されて,24 行目未満のモジュールの役割を果たします。

この修正を加えたサンプルプログラムが aet7.py に収めてあります。

参考文献

科学技術計算のための Python 入門 開発基礎, 必須ライブラリ, 高速化, 中久喜健司,技術評論社,2016.

入門 Python3, Bill Lubanovic (著), 斎藤康毅(監訳), 長尾貴弘(訳), オライリー・ジャパン,2015.

農研機構 農業情報研究センター 大久保さゆり

はじめに

 この講義では、前項の内容を応用し、グラフ表示、地図表示、テキストへの出 力方法を紹介します。

実習で使用するファイル

Aet8.py

・単一メッシュの時系列データ(有効積算気温)を折れ線グラフとして描画する。

・単一メッシュの時系列データ( 〃 )をテキストデータとして出力する。

Aet9.py

単一地点でなく一定の範囲について計算する。

・計算結果を2次元のメッシュ図として出力し、地理院地図に重ねて表示する。

・計算結果を3次元(2次元+時系列)でテキストデータとして出力する。

単一地点のデータ出力

1) 単一地点の時系列を折れ線グラフとして描画

 Spyder 上で aet8.py を開きます。つくば市舘野の有効積算気温を計算させ、そ ○aet8.pyを Spyder の折れ線グラフとテキストデータを出力するプログラムです。開いたら、Spyder のエディタに開き、 の実行ボタンをクリックして実行してみましょう。 実行ボタンをクリ ックして実行しま

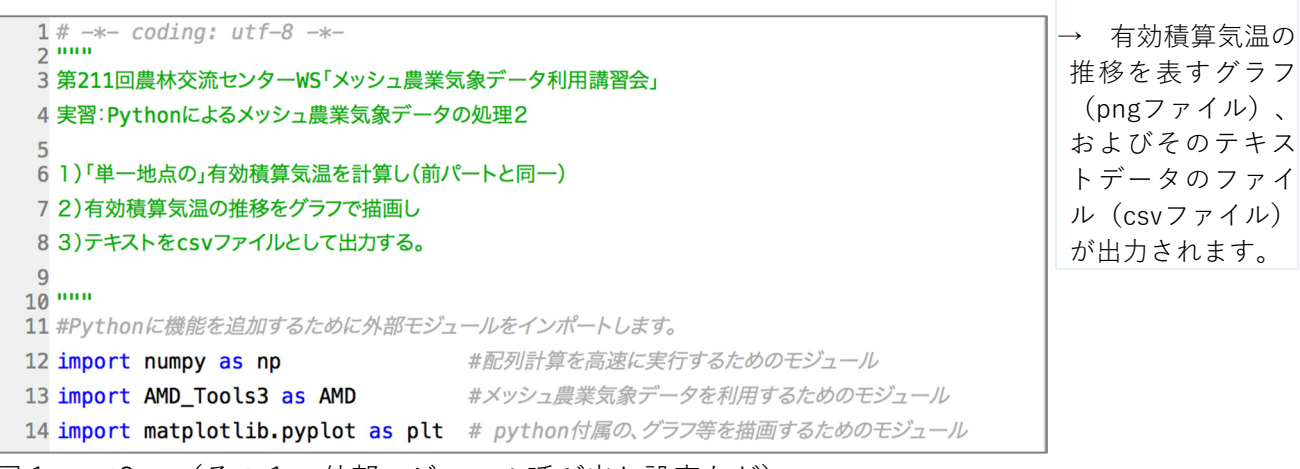

す。

図 1 aet8.py(その1、外部モジュール呼び出し設定など)

aet8.py の冒頭には import 文が3つあります(図1)。numpy, AMD\_Tools3 に 加えて、グラフを描画するために「matplotlib.pyplot」というモジュールを呼び 出しています。

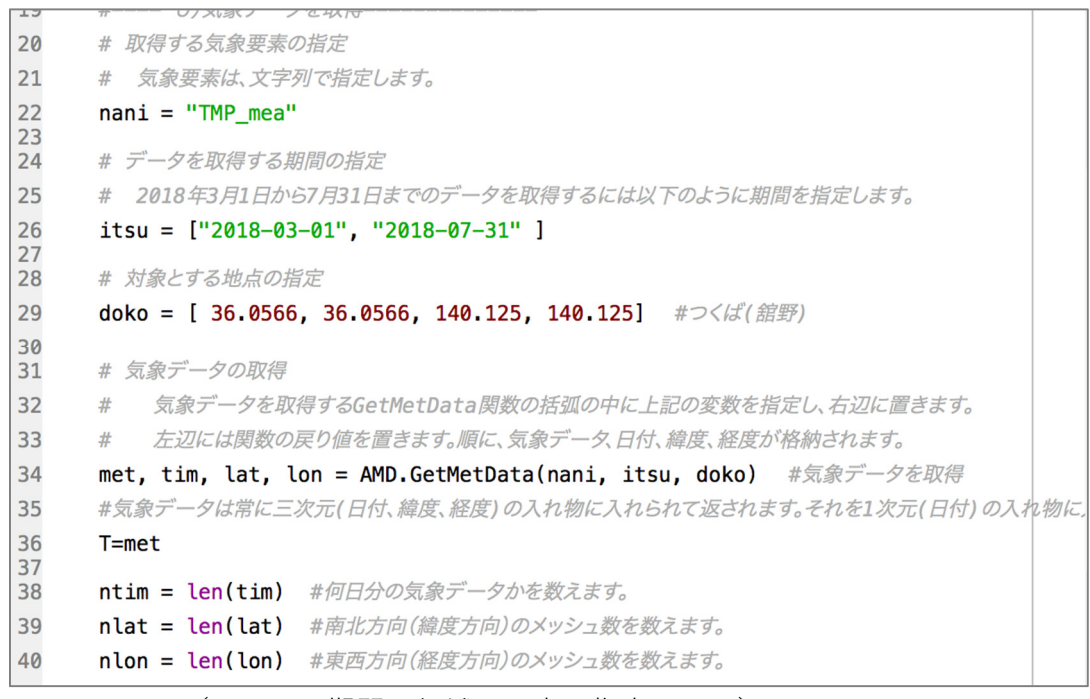

図2 aet8.py(その2、期間、領域、要素の指定パート)

 気象要素の指定(変数 nani)、期間の指定(変数 itsu)、経緯度の指定(変数 doko)は前項と同様です(図2)。今回も舘野を含む 1 メッシュを指定するので、 「doko」には「緯度, 緯度, 経度, 経度」と、2回ずつ入力します。

```
42
     #-----1) 有効積算気温の計算 --
                                      -\pm43
     Ts = 10.0#基準温度
     Tccx = 950.0\Delta\Delta#有効積算気温の上限値
45
     Tcc = np.zeros(ntim) #有効積算気温の入れ物
46
     #- t が 0(1番目)から ntim(選択された日数)になるまで、基準温度以上を積算していきます --#
47
48
49
     for t in range(0, ntim):
50
         # まず最初の日(t=0)を計算する
51
         if t == 0:
52
             Tcc[t] = max(T[t]-Ts, 0.0)53
        # 2日目以降は、「t-1日目までの積算温度」に「t日目の有効温度」を足していく
54
         else:
55
             Tcc[t] = Tcc[t-1] + max(T[t]-Ts, 0.0)56
        # 上限値に達した場合は、そこで計算をストップ
57
         if Tccx \leq Tcc[t]:
58
          break
```

```
図3 aet8.py(その3、有効積算気温の計算パート)
```
 有効積算気温の計算は、上限値(変数 Tccx)として指定した 950℃(44 行目 を参照)に達した日でストップするように指定してあります(図3、56-58行目)。 この計算が終わると、変数「Tcc」には、指定された期間中の有効積算気温(選 択したメッシュの時系列データ)が入ります。

続いて、計算された有効積算気温(Tcc)を折れ線グラフに描画します(図4)。

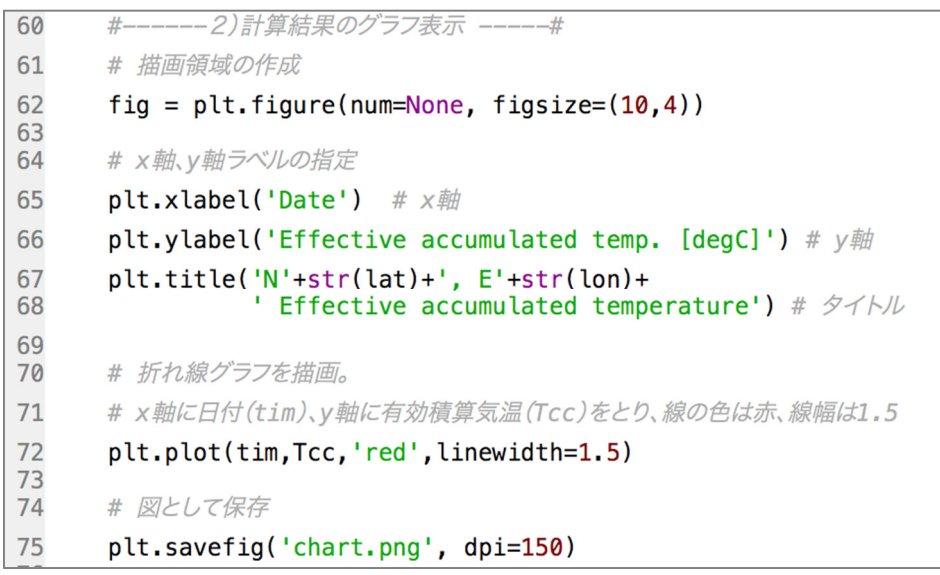

 $\lceil$  plt  $\lceil$  は matplotlib.pyplot と い う 外 部 モ ジ ュールを表しま す。aet8.pyの冒頭 (図1)の指定を 確認しましょう。

図4 aet8.py(その 4、グラフの描画パート)

62 行目 fig = plt.figure(num=None, figsize= $(10,4)$ )

は、図の描画サイズを指定しています。モジュール「matplotlib.pyplot」の figure 関数を使用し、figsize=(10,4) の部分で「図の x 軸(横軸)は⻑さ 10, y 軸(縦 軸)は⻑さ 4」を指定しています。単位はインチです。figsize を何も指定しない 場合は(8,6)で横8インチ×縦6インチになります。

 続く 65-68 行目は、図の x 軸ラベル、y 軸ラベル、および図のタイトルを指定 しています。

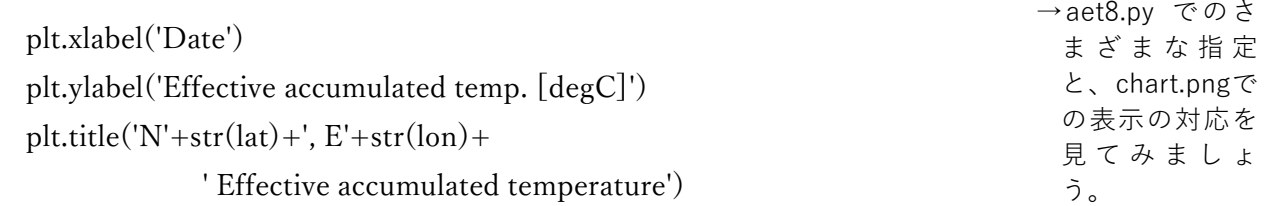

 で、x 軸のラベルには「Date」、y 軸のラベルには「Effective accumulated temp. [degC]」、図のタイトルには「N〇°、E〇° Effective accumulated temperature」 と表示されるように指定しています。

67-68 行目 plt.title の「str(lat)」、「str(lon)」の箇所は、変数 lat(緯度)、 変数 lon (経度) に入っている数値を文字列として表示する、という指定の方法 です。

72 行目 plt.plot(tim,Tcc,'red',linewidth=1.5)

 で、グラフを描画します。「x 軸に日付(tim)、y 軸に有効積算気温(Tcc) をとり、線の色は赤、線幅は 1.5」と指定しています。

75 行目 plt.savefig('chart.png', dpi=150)

 描画したグラフを図として保存します。ファイル名と解像度(150dpi)を指定 しています。

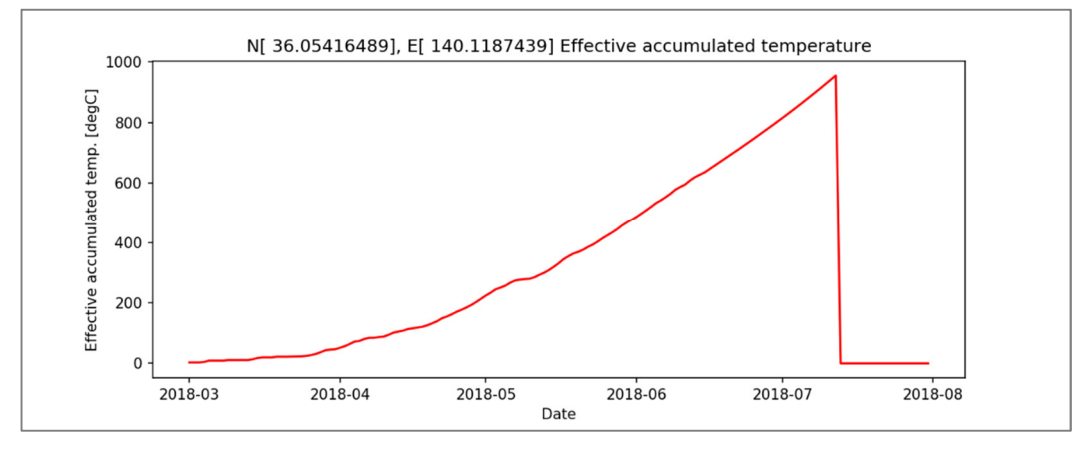

図5 chart.png

 aet8.py 上の有効積算気温 Tcc は「950 度に達したら計算を打ち切る」として 計算されているため、「950℃に達した日」以降の値は「0」が入っています。

【応用】

 950℃に達しても、選択した日付まで積算し続けるように編集し、グラフに表 ※ヒント:aet9.py 示してみましょう。 を覗いてみまし ょう。

 なお matplotlib.pyplot を使った図の描画方法は、メッシュ農業気象に限らず広 く使われており、web 上にも多くの情報が出ています。作図にこだわりたい方は いろいろ調べてカスタマイズしてみましょう。

2) 単一地点の時系列をテキストデータとして出力

今度は、描画に用いた Tcc を、テキストに書き出します。

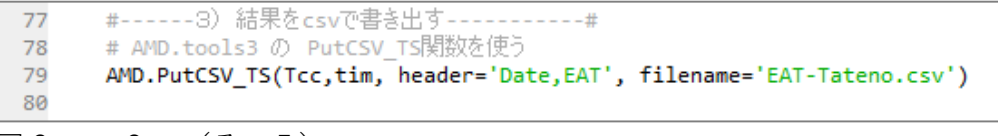

図6 aet8.py (その5)

 単一地点の時系列データをテキストに出力するには、AMD\_Tools3.py の PutCSV\_TS 関数を使用します。Aet8.py 内では 79 行目です。この関数の1つめ の引数には出力したい値(ここでは Tcc)を、2つ目の引数には日付の変数(こ こでは tim)を指定します。ほかに、header として csv ファイルのヘッダー行を、 filename=''では出力するファイル名を指定できます。

細かなオプションは「AMD Tools3」内の該当箇所に解説があります。aet8.py 内にもコメントとして記載しました。

グラフを描くだけでいい、テキストデータは不要(あるいは、テキストデータ だけ必要でグラフは不要)という場合は、 aet8.py 内の必要な部分をコメントア ウト(または削除)して実行すると、不要なファイルができません。

2次元(面)・3次元(面+時系列)でのメッシュ農業気象データの処理

1) 2次元・時系列でのデータ処理

 この章では、メッシュ農業気象データの空間データとしての取り扱いを解説し ます。基本的には1地点の時系列の場合とそれほど変わりません。aet8.py を1 地点から面に拡張した aet9.py を例に紹介します。

 aet9.py を Spyder 上で開いて実行すると、html ファイル、複数の png ファイ ル、2つの csv ファイルが出力されます。出力された html ファイルを開くと、 一定範囲のメッシュが、国土地理院の地図上に表示されます。

aet9.py の冒頭部分の抜粋を図7に示します。aet8 とは

29 行目 doko = [ 35.8, 36.3, 139.7, 141]

の部分が変わりました。変数 doko には、緯度・経度それぞれ異なる値が指定さ れています。メッシュ農業気象データで東⻄南北の2次元の範囲を指定するには、 [ 南端, 北端, 西端, 東端 ]とします。aet9.py では、先ほどまで使っていた舘野 を含む周辺の領域を指定しています。

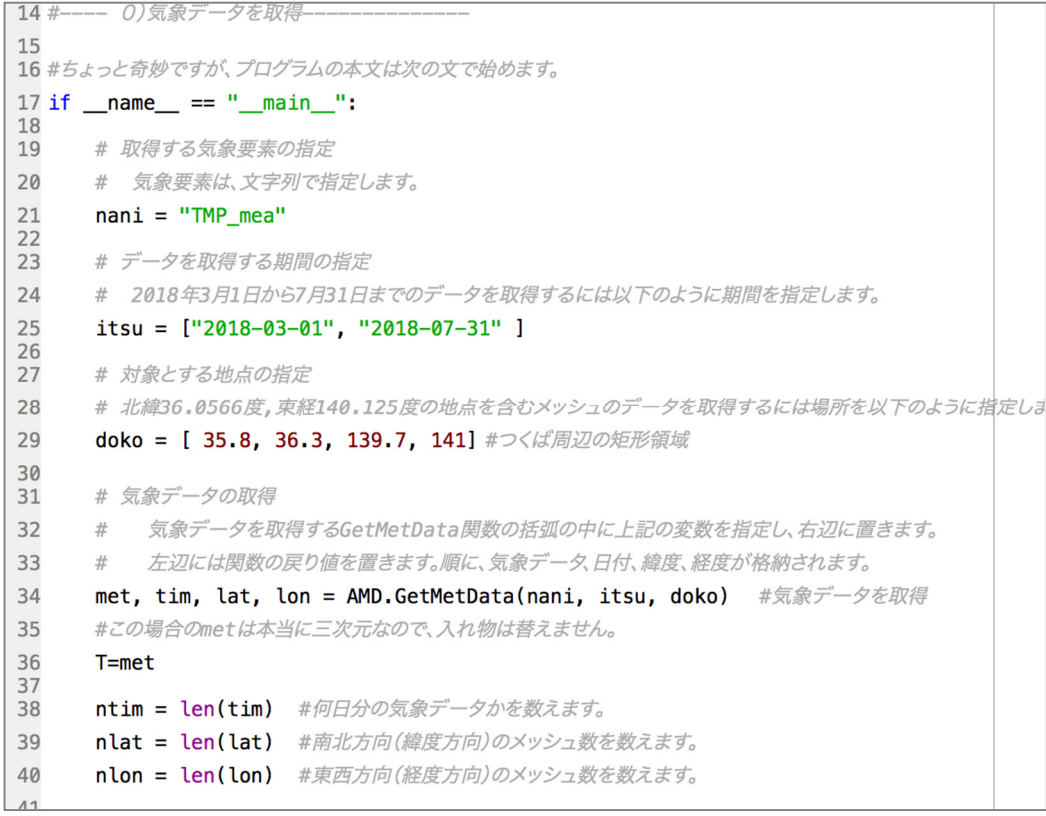

#### 図7 aet9.py(その1、取得する範囲の指定、データ数の定義)

 続いて、指定した範囲の全てのメッシュについて、有効積算気温の計算を行 います(図8)。単一メッシュに対して計算を行った aet8.py よりも少し複雑な ループになっています。

 48 行目から 51 行目は、「変数 y が nlat(緯度方向のメッシュ数)になるま で以下を行う」「変数 x が nlon(経度方向のメッシュ数)になるまで以下を行 う」「変数 t が ntim(対象にした日数)になるまで以下を行う」という繰り返し の指定です。

 52-54 行目は、「もしそのメッシュが無効値 nan(水域などを含む場合)であ れば、そこは除外して次のメッシュに進む」という指定です。

 55 行目から 58 行目は、それぞれのメッシュに対して t=0 から t=ntim になる →aet5.pyの「上限値 までの有効積算気温の計算です。単一メッシュの場合(aet8.py)に y, x の添字が 加わった配列での表記になっていますが、計算過程は同一です。

 なお、aet9.py では、上限値に達したら計算終了ではなく、全てのメッシュに ついて、期間の最後まで積算を続けるようになっています。

に達したら計算終 了」 の指定と、 aet6.pyでの「期間 の最後まで積算」 部分の記載を比べ てみましょう。

```
# 気象データの取得
\overline{31}32# 気象データを取得するGetMetData関数の括弧の中に上記の変数を指定し、右辺に置きます。
33
         左辺には関数の戻り値を置きます。順に、気象データ、日付、緯度、経度が格納されます。
34
     met, tim, lat, lon = AMD.GetMetData(nani, itsu, doko)
                                                    #気象データを取得
35
     #この場合のmetは本当に三次元なので、一次元への変換は行いません。
36
     T = met38
     ntim = len(tim) #何日分の気象データかを数えます。
39
     nlat = len(lat) #南北方向(緯度方向)のメッシュ数を数えます。
40
     nlon = len(lon) #東西方向(経度方向)のメッシュ数を数えます。
4142 #-----1) 有効積算気温の計算 -----
                             -----+
43
     Ts = 10.0#基準温度
44
     Tccx = 950.0#有効積算気温の上限値
45
     Tcc = np.zeros((ntim,nlat,nlon)) #有効積算気温の入れ物(三次元)
46
47
     #ここから各メッシュごとに計算
48
     for y in range(nlat):
49
         for x in range(nlon):
                                    #メッシュ[y,x]における気温の時系列データを取り出す
50
            Tyx = T[:, y, x]for t in range(ntim):
51
                                    #メッシュの値が"nan" (無効値)の場合は海や湖。
               if np.isnan(Tyx[t]):
52
53
                  Tcc[:,y,x] = np.nan #すべての日の積算気温の入れ物に無効値を入れて、
54
                   break #このメッシュについては日ごとの計算は放棄する。
55
                             # まず最初の日(t=0)を計算する。
               if t == 0:
56
                   Tcc[t, y, x] = max(Tyx[t]-Ts, 0.0)else:
57
                              #2日目以降は、「t-1日目までの積算温度」に「t日目の有効温度」を足す。
58
                   Tcc[t, y, x] = Tcc[t-1, y, x] + max(Tyx[t]-Ts, 0.0)59
60
     #ここまでで全メッシュの計算が終了
61
     Tccend = Tcc[ntim-1,:,:]#最終日の有効積算気温分布(二次元) ☆今度は上限値でのストップはありません
```
図8 aet9.py(その2、データ数の定義と有効積算気温の計算)

ここまでで、変数 Tccend に、指定した領域の最終日の有効積算気温が収まりま した。

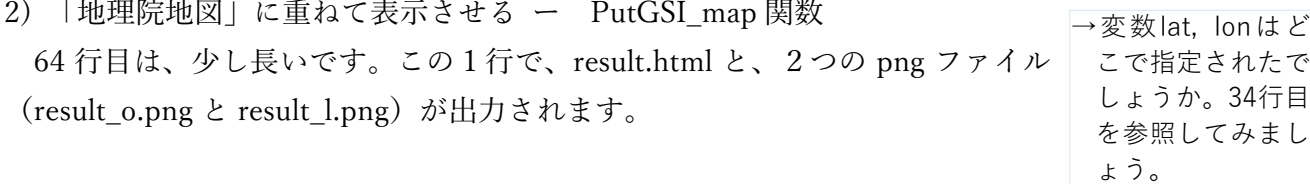

AMD.PutGSI\_Map(Tccend,lat,lon,

 label="Effective accumulated temperature[degC]", cmapstr=None,minmax=None)

ここで使われている「AMD.PutGSI Map」は、計算された値を国土地理院の 地図に重ねてブラウザで表示するための、AMD\_Tools3 に収録されている関数 です。 関数 PutGSI\_Map の必須の引数は、「2 次元分布配列」、「配列要素を配置す べき緯度の配列」、「配列要素を配置すべき経度の配列」です。64 行目におい ※ PutGSI Map の 「GSI」は、地図 の参照元である国 土地理院の略称で す。「GIS」でな いのでスペルミス に注意しましょ

ては、2次元分布配列に、積算期間最終日における有効積算気温(Tccend)、各メ ッシュの緯度値の配列(lat)、各メッシュの経度値の配列(lon)を指定しています。 lat と lon は、GetMetData 関数の戻り値として得られたものです。

 なお、関数 PutGSI\_Map には、以下のオプションをキーワード引数で指定す ることができます。

label: 凡例のカラーバーに表示されるラベルです。 cmapstr: カラーバーの種類を指定します。 以下の matplotlib のページの例 に応じて名称で指定します。大小を反転して使いたいときは名称 に \_r をつけます。none にすると、緑から赤に変化するパターン が指定されます。

minmax: minmax=[最小値,最大値]として、カラーバーの範囲を指定します。 単に none とすると、データに応じて決まります。

 カラーバーの配色とその名称については下記を参照してください。 http://matplotlib.org/examples/color/colormaps\_reference.html

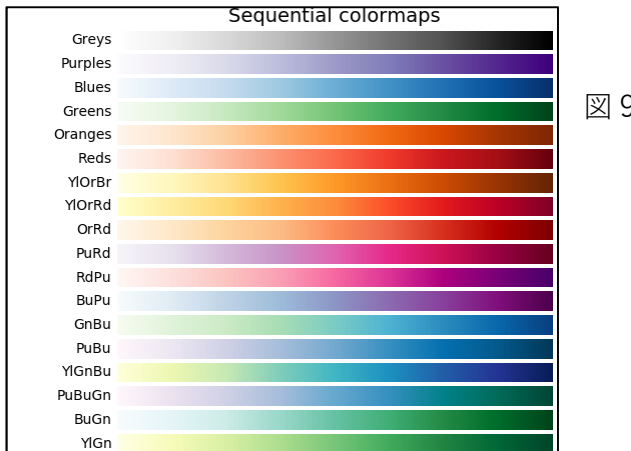

```
図9 matplotlib の配色見本と
  名称(上記 URL より参照)
```
3) 2次元、2次元×時系列データのテキスト出力 − PutCSV MT 関数 最後に、(空間方向の)2次元データ、あるいはそれに時間も加えた3次元の データをテキストデータとして出力する関数です。PutCSV\_MT という関数を使 います。この関数も AMD\_Tools3 に含まれているものです。

```
86
     # AMD Tools3 の中の PutCSV MT 関数を使用する。
87
      # 3-1) 「最終日の有効積算気温」を書き出す---値が「2次元・非時系列」の場合
88
      AMD.PutCSV_MT(Tccend,lat,lon,
                  addlalo=True, header=None, filename='EAT-map.csv')
89# 3-2)「期間中の日平均気温」を書き出す---値が「2次元·時系列」の場合
9091
      AMD.PutCSV MT(met, lat, lon,
                  addlalo=True, header=None, filename='Temp-map_TS.csv')
9293
```
図 10 aet9.py (その3)

 関数 PutCSV\_MT は、2次元または3次元のデータを、3次メッシュコード →それぞれのファ を行頭として表形式で出力します(図 10)。この関数に必須の指定は、先頭に |イルで指定した変 ある3つの「表示する変数」、「緯度の表示範囲」「経度の表示範囲」です。88 行目では変数 Tccend を指定しています。Tccend には「指定した領域の最終日 次元をもつデータ の有効積算気温」、つまり緯度×経度に、時間は1時点のみの、2次元配列のデ<sup>「であるか、aet9.py</sup> ータが入っています。一方で、91 行目で指定したのは、変数 met で、「指定し た領域の指定した期間分の気温」が入っています。こちらは緯度×経度×日数の 3次元配列のデータです。

数 Tccend, あるい は met が、どんな 上で確認してみま しょう。

その他のオプションには以下があります。

addlalo: True にすると、3次メッシュに加えて中心点の緯度経度も出 力します。

header: 先頭行のヘッダーを指定します。aet9.py では None(ヘッダ なし)を指定しています。

filename: 出力するファイル名を指定します。

 ここで、出力された EAT-map.csv、Temp-map\_TS.csv を開いてみましょう。 EAT-map.csv では「3次メッシュコード/緯度/経度/値(最終日の有効積算 気温)」が並びます。Temp-map\_TS.csv は、「3次メッシュコード/緯度/経 度」に加えて、「指定した期間分の値(日平均気温)」のカラム(列)が続きま す。このように、PutCSV\_MT を使うと、指定した領域の一時点のデータ、ある いは指定した期間の時系列データを、テーブル形式で書き出すことができます。 aet8.py で扱った一地点用の関数「PutCSV TS」と合わせて、変数の次元に応じ たテキスト出力を行えます。

 メッシュ農業気象データは、Spyder 環境と Python のプログラミングで様々な ましょう。処理が可能ですが、例えば他のソフトで統計解析や作図に使用したい場合などは、 これらの関数でテキストデータに出力することで、任意のソフトに読み込んで使 うことも可能です。

EAT-map.csv, Temp-map\_TS.csv をそれぞれ開いてみ